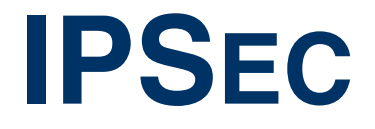

Copyright © 9. Juni 2004 Bintec Access Networks GmbH

Version 0.9

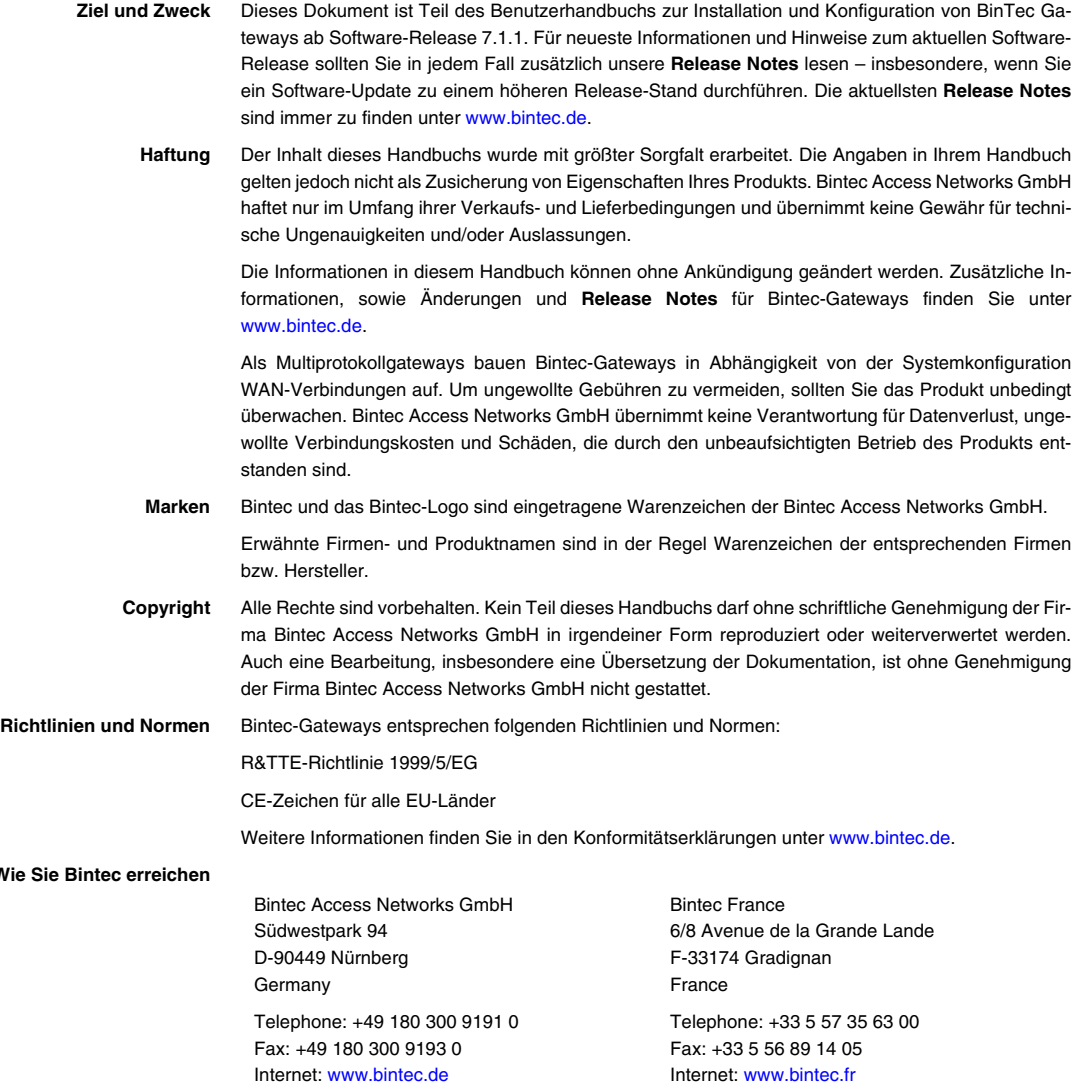

**Wie** 

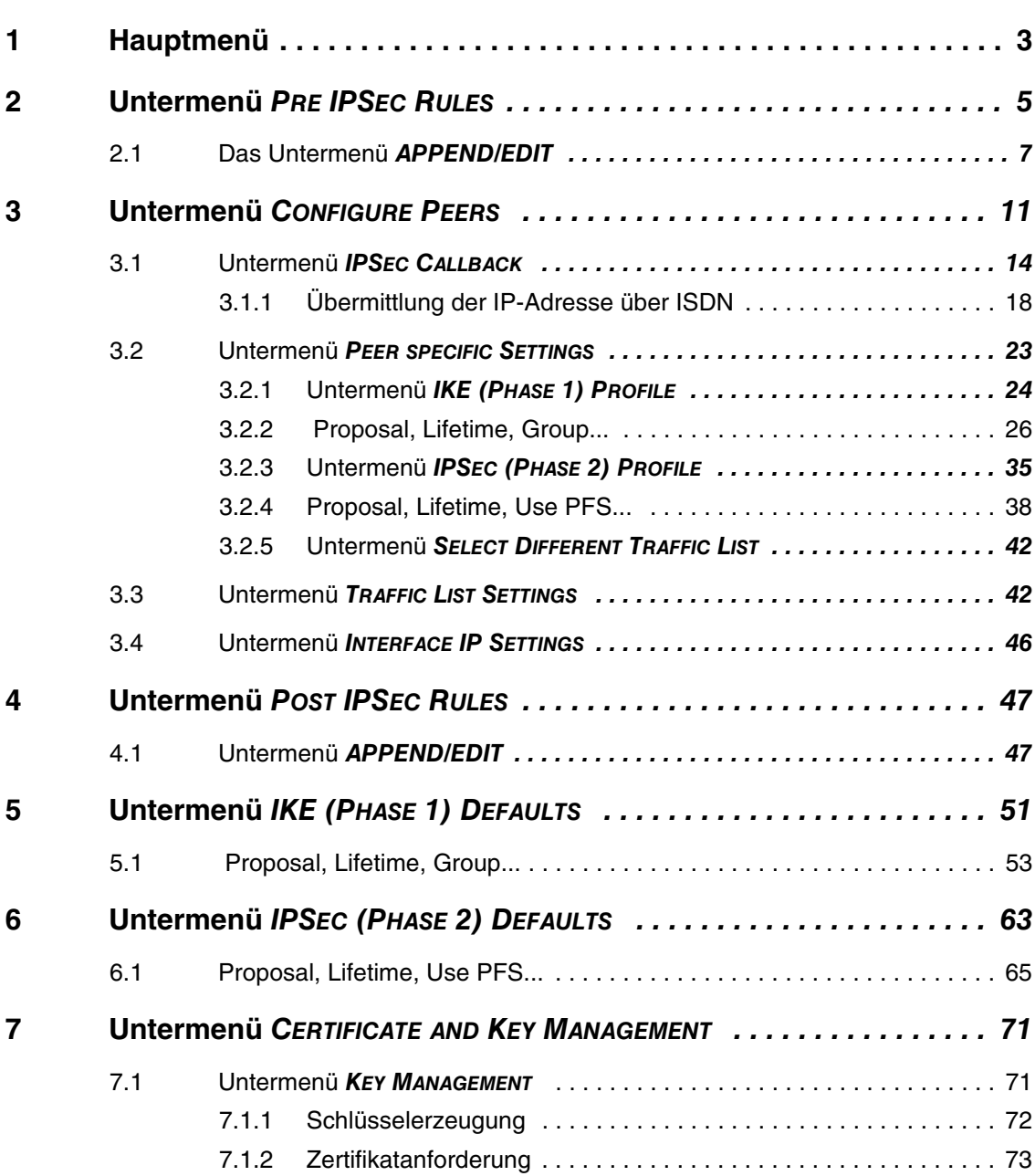

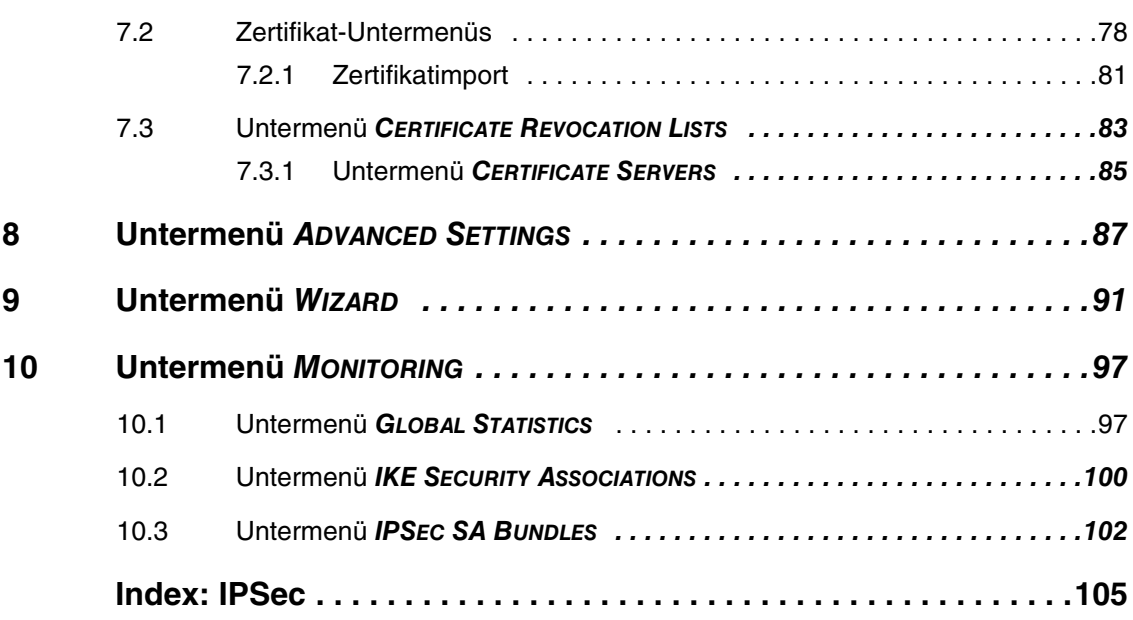

# <span id="page-4-0"></span>**1 Hauptmenü**

### **Im folgenden werden die Felder des Menüs IPSEC beschrieben.**

Wenn Sie IPSec zum ersten Mal konfigurieren, wird ein ➤➤ **Setup Tool** Wizard gestartet, der Sie durch eine teilautomatisierte Konfiguration verschiedener Voreinstellungen führt. (Die Konfiguration mit dem Setup Tool Wizard wird beschrieben in ["Untermenü WIZARD" auf Seite 91](#page-92-1).)

Nach Beenden und Verlassen des IPSec Wizards, wird das IPSec Hauptmenü geöffnet. Es wird wie folgt angezeigt:

```
VPN Access Setup Tool Bintec Access Networks GmbH
[IPSEC]: IPsec Configuration - Main Menu MyGateway
   Enable IPSec : yes
  Pre IPSec Rules >
  Configure Peers >
  Post IPSec Rules >
 IKE (Phase 1) Defaults *autogenerated* edit ><br>IPsec (Phase 2) Defaults *autogenerated* edit >
 IPsec (Phase 2) Defaults *autogenerated*
   Certificate and Key Management >
  Advanced Settings >
  Wizard >
  Monitoring >
         SAVE CANCEL
```
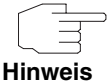

Beachten Sie, dass Sie dem IPSec Wizard zumindest bis zur ersten Eingabeaufforderung folgen müssen. Bei der ersten Eingabeaufforderung können Sie ggf. den IPSec Wizard abbrechen und die Konfiguration in den IPSec Menüs fortführen. Wir empfehlen jedoch, den ersten Peer vollständig mit dem IPSec Wizard zu erstellen.

Wenn der IPSec Wizard nicht die notwendigen ➤➤ **NAT**-Einstellungen vornehmen sowie die IKE- und IPSec-Proposals erstellen kann, werden weitere Konfigurationsschritte notwendig, die z. T. nur auf der ➤➤ **SNMP Shell** möglich, aber für eine IPSec-Konfiguration unbedingt notwendig sind.

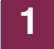

Nur in dem Feld **ENABLE IPSEC** im **IPSEC** Hauptmenü können Sie direkt aus zwei Optionen wählen.

**ENABLE IPSEC** Dieses Feld enthält die folgenden Werte:

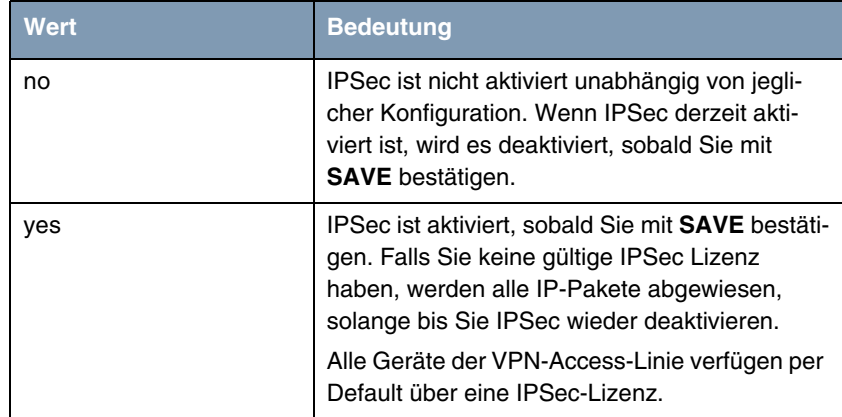

Tabelle 1-1: Felder im Untermenü **ENABLE IPSEC**

Darüber hinaus können Sie für die Felder **IKE (PHASE 1) DEFAULTS** und **IPSEC (PHASE 2) DEFAULTS** zwischen den jeweils im Menü **EDIT** konfigurierten Profilen wählen.

# <span id="page-6-0"></span>**2 Untermenü PRE IPSEC RULES**

#### **Im folgenden wird das Untermenü PRE IPSEC RULES beschrieben.**

Wenn Sie IPSec auf Ihrem Gateway konfigurieren, müssen Sie Regeln für die Handhabung des Datenverkehrs erstellen, bevor die IPSec SAs angewendet werden. Sie müssen zum Beispiel spezifischen Paketen erlauben, im Klartext zu passieren, um bestimmte Grundfunktionen zu erfüllen.

Im ersten Fenster des **PRE IPSEC** Menüs sind alle bereits erstellten Regeln aufgelistet:

```
VPN Access Setup Tool Bintec Access Networks GmbH
[Pre IPSEC TRAFFIC]: IPSec Configuration -
                      Configure Traffic List MyGateway
Highlight an entry and type 'i' to insert new entry below,
'u'/'d' to move up/down, 'a' to select as active traffic list
Local Address M/R Port Proto Remote Address M/R Port A Proposal
*0.0.0.0 M0 500 udp 0.0.0.0 M0 500 PA default
own Address 80 tcp 198.16.13.1 M32 80 PA default
own Address - tcp 198.16.13.1 M32 21 DR default
   APPEND DELETE EXIT
Press <Ctrl-n>, <Ctrl-p> to scroll, <Space> tag/untag DELETE, <Return> 
to edit
```
Diese Werte können nur gelesen werden und sind abhängig von den Einstellungen, die in **IPSEC** ➜ **PRE IPSEC RULES** ➜ **APPEND/EDIT** vorgenommen wurden. Weitere Informationen zu den Einstellungen finden Sie im folgenden Kapitel ([Siehe "Das Untermenü APPEND/EDIT" auf Seite 7.](#page-8-0)).

Folgende Einträge sind enthalten:

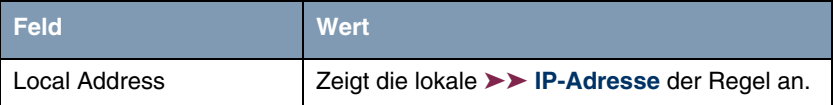

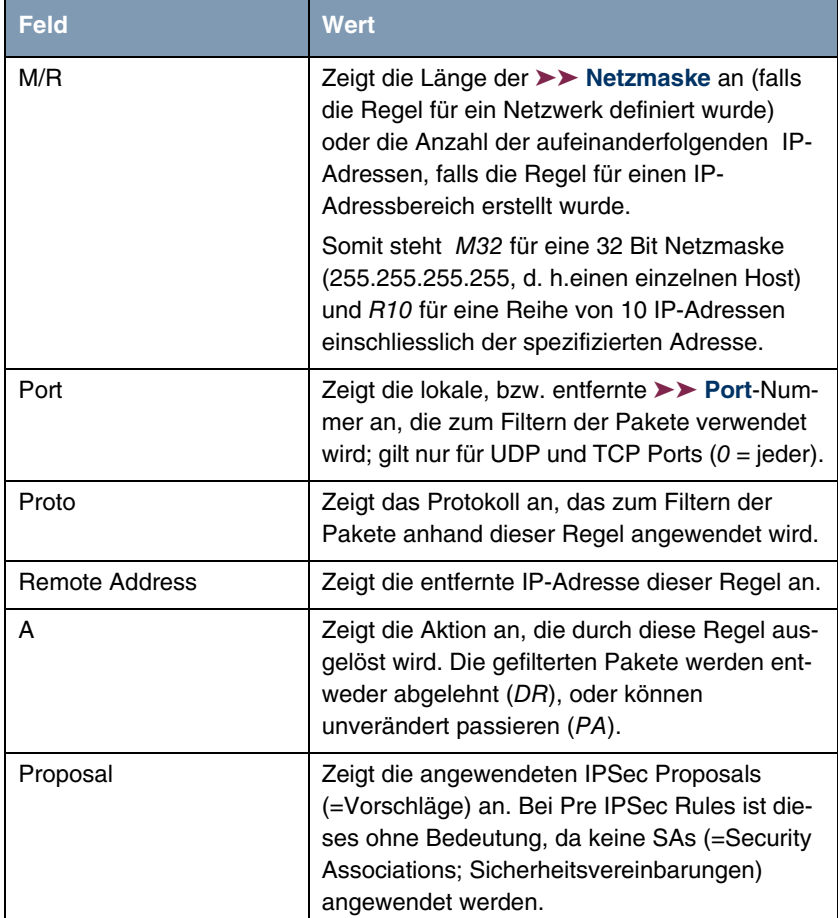

Tabelle 2-1: **IPSEC** ➜ **PRE IPSEC RULES**

In diesem Menü können Sie lediglich eine Einstellung konfigurieren: Sie können definieren, welcher der Traffic-Listeneinträge die erste aktive Regel in der Regelkette sein soll. Zusätzlich können Sie die Regeln innerhalb der Liste nach oben oder unten verschieben, so dass Sie so die Pre IPSec Rules nach Ihren Bedürfnissen gestalten. Jede Regel vor der Regel, die als "active traffic list" definiert ist, wird ignoriert. Wie die Active Traffic List ausgewählt wird, wird im Hilfebereich des Menüfensters beschrieben.

<span id="page-8-0"></span>Pre IPSec Rules werden im Menü **IPSEC** ➜ **PRE IPSEC RULES** ➜ **APPEND/EDIT** bearbeitet oder hinzugefügt. In beiden Fällen wird das folgende Menüfenster geöffnet (wenn Sie einen bestehenden Eintrag bearbeiten, werden die bestehenden Werte dieses Eintrags angezeigt):

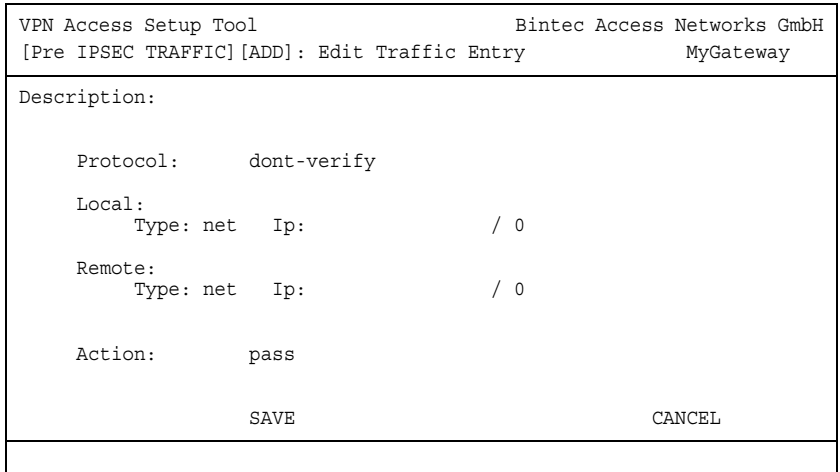

Das Menü besteht aus folgenden Feldern:

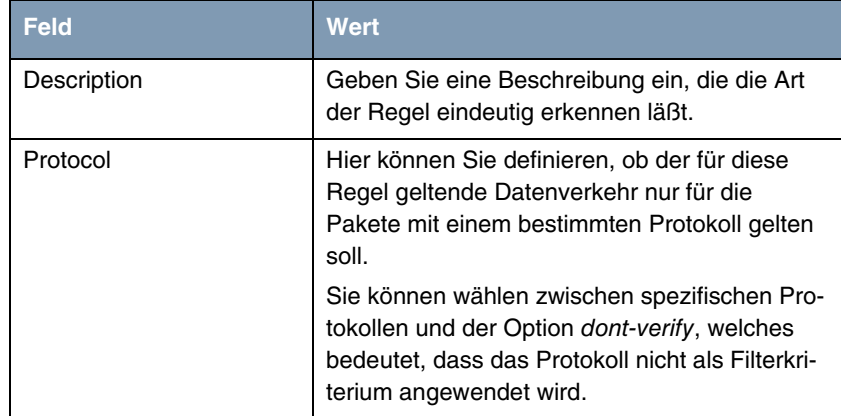

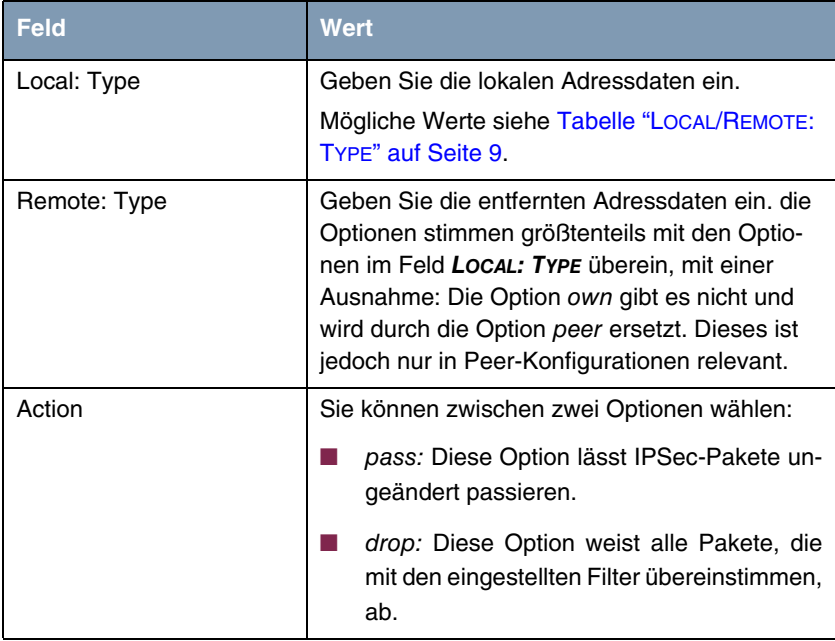

Tabelle 2-2: **IPSEC** ➜ **PRE IPSEC RULES** ➜ **APPEND/EDIT**

**LOCAL/REMOTE: TYPE** Das Feld **LOCAL/REMOTE: TYPE** hat folgende Optionen:

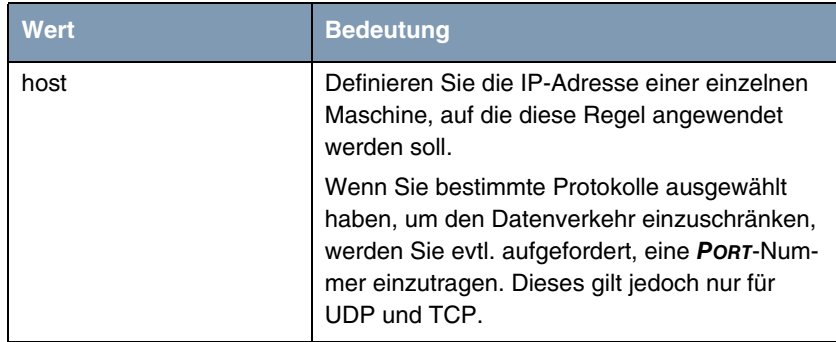

| <b>Wert</b> | <b>Bedeutung</b>                                                                                                    |
|-------------|----------------------------------------------------------------------------------------------------|
| net         | Definieren Sie die IP-Adresse des Netzwerks<br>und die entsprechende Netzmaske, auf die<br>diese Regel angewendet werden soll.                                                                                               |
|             | Die Eingabeaufforderung für die Netzmaske<br>erscheint automatisch wenn Sie net auswäh-<br>len. Sie ist von der IP-Adresse durch einen "/"<br>abgetrennt. Sie werden erneut aufgefordert,<br>eine PORT-Nummer einzutragen.   |
| range       | Definieren Sie einen IP Adressbereich, auf den<br>diese Regel angewendet werden soll.                                                                                                    |
|             | Die Eingabeaufforderung erlaubt automatisch,<br>zwei IP-Adressen einzutragen. Diese werden<br>durch"-" abgetrennt. Sie werden erneut aufge-<br>fordert, eine PORT Nummer einzutragen.                                        |
| dhcp        | Nur für REMOTE: TYPE.                                                                                                    |
|             | Das entfernte Gateway bezieht seine IP-Konfi-<br>guration per $\triangleright$ DHCP.                                                                                                    |
| own/peer    | Wenn Sie diese Option wählen, wird die IP-<br>Adresse des Gateways (falls anwendbar) auto-<br>matisch als von der Regel betroffen eingestuft.<br>Es sind keine weiteren Einstellungen nötig.                                 |
|             | Auch wenn dieser Eintrag hier ausgewählt wer-<br>den kann, ist er dennoch nicht anwendbar auf<br>Pre IPSec Regeln. Er ist anwendbar für die<br>Peer Konfiguration (siehe "Untermenü TRAFFIC<br>LIST SETTINGS" auf Seite 42). |

<span id="page-10-0"></span>**TABELLE 2-3: LOCAL/REMOTE: TYPE**

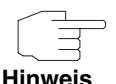

Stellen Sie sicher, dass die Pre IPSec Regeln sorgfältig konfiguriert wurden. Dieses ist ausschlaggebend für das einwandfreie Funktionieren jeglichen Datenverkehrs, der nicht über IPSec-Prozeduren gesichert werden soll.

Besonders wichtig ist es, dass man IKE Traffic im Klartext passieren lässt. Dieses kann erfüllt werden, indem eine Pre IPSec Regel mit den folgenden Spezifikationen konfiguriert wird:

- **PROTOCOL**= udp
- Local Type: net (die Felder für die IP-Adresse und Netzmaske bleiben leer)
- **LOCAL PORT: 500**
- **REMOTE TYPE:** net (die Felder für die IP-Adresse und Netzmaske bleiben ebenfalls leer)
- **BEMOTE PORT: 500**
- **ACTION**: pass

Der IPSec Wizard passt die Einstellungen wenn nötig an.

# <span id="page-12-0"></span>**3 Untermenü CONFIGURE PEERS**

**Im folgenden wird das Untermenü CONFIGURE PEERS beschrieben.**

Das Menü zum Erstellen eines Peers (gleich welchen Typs) sieht folgendermaßen aus:

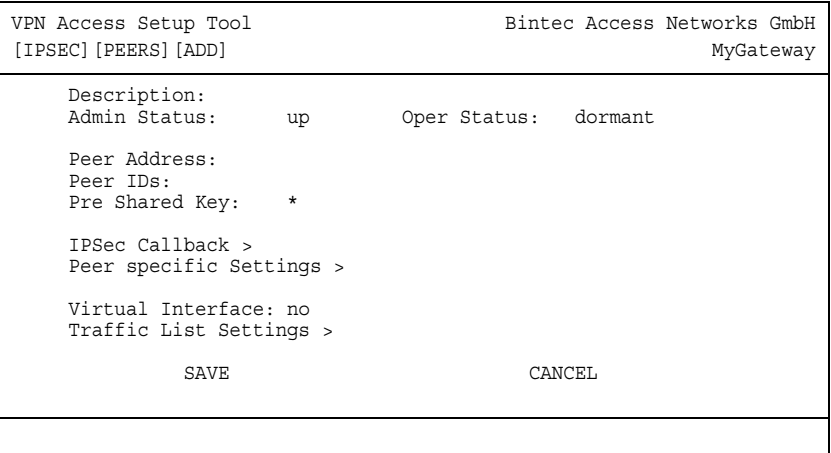

Es enthält folgende Felder:

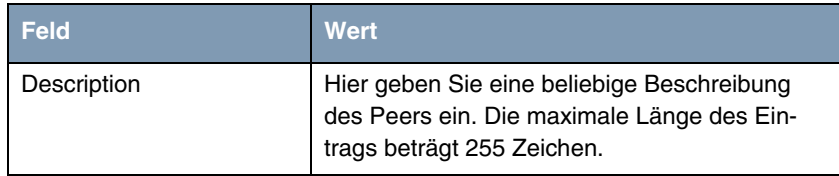

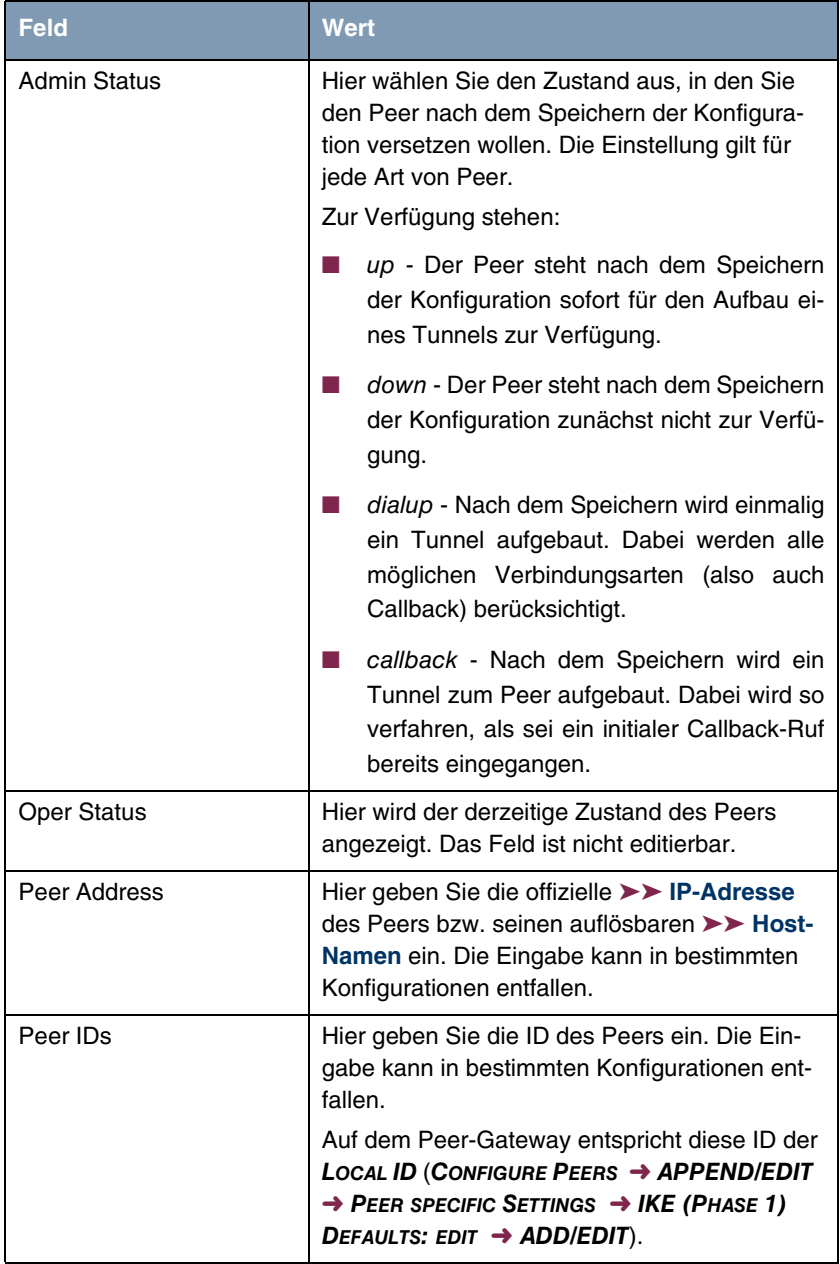

| <b>Feld</b>       | <b>Wert</b>                                                                                                    |
|-------------------|----------------------------------------------------------------------------------------------------|
| Pre Shared Key    | Nur bei Authentifizierung über Preshared Keys.<br>Hier geben Sie den mit dem Peer vereinbarten<br>Passphrase ein.                                                                                               |
|                   | Die AUTHENTICATION METHOD kann im Menü<br>CONFIGURE PEERS $\rightarrow$ APPEND/EDIT $\rightarrow$ PEER<br>SPECIFIC SETTINGS $\rightarrow$ IKE (PHASE 1) DEFAULTS:<br><b>EDIT</b> für den Peer angepasst werden. |
| Virtual Interface | Hier legen Sie fest, ob der Peer mit einer Traffic<br>List oder als virtuelles Interface geführt wird.<br>Zur Verfügung stehen:                                                                                 |
|                   | no - Verbindungen zum Peer werden über<br>eine Traffic List gesteuert.                                                                                                    |
|                   | yes - Der Peer wird als virtuelles Interface<br>erstellt. Der Datenverkehr, der über dieses<br>Interface geroutet wird, wird vollständig ver-<br>schlüsselt.                                                    |
|                   | Default ist no.                                                                                                    |

Tabelle 3-1: **IPSEC** ➜ **CONFIGURE PEERS** ➜ **APPEND/EDIT**

Die Anpassung des Peers erfolgt in den folgenden Menüs:

- **IPSEC CALLBACK** (Informationen zur Konfiguration des IPSec Callback [Siehe "Untermenü IPSEC CALLBACK" auf Seite 14.\)](#page-15-0)
- **PEER SPECIFIC SETTINGS** [\(Siehe "Untermenü PEER](#page-24-0) SPECIFIC SETTINGS" auf [Seite 23.](#page-24-0))
- **TRAFFIC LIST SETTINGS** (für VIRTUAL INTERFACE = no, Informationen zur Konfiguration von Traffic Lists siehe ["Untermenü TRAFFIC LIST SETTINGS" auf](#page-43-1) [Seite 42\)](#page-43-1).
- **INTERFACE IP SETTINGS** (für VIRTUAL INTERFACE = yes, siehe ["Untermenü](#page-47-0) [INTERFACE IP SETTINGS" auf Seite 46](#page-47-0)).

## <span id="page-15-0"></span>**3.1 Untermenü IPSEC CALLBACK**

Um Hosts, die nicht über feste IP-Adressen verfügen, eine sichere Verbindung über das ➤➤ **Internet** zu ermöglichen, unterstützt Bintec seit dem Release 6.2.2 den DynDNS-Dienst. Dieser Dienst ermöglicht die Identifikation eines Peers anhand eines durch DNS auflösbaren Host-Namens. Die Konfiguration der IP-Adresse des Peers ist nicht notwendig.

Der DynDNS-Dienst signalisiert aber nicht, ob ein Peer wirklich online ist, und kann einen Peer nicht veranlassen, eine Internetverbindung aufzubauen, um einen IPSec-Tunnel über das Internet zu ermöglichen. Diese Möglichkeit wird mit dem IPSec-Callback geschaffen: Mit Hilfe eines direkten ➤➤ **ISDN**-Rufs bei einem Peer kann diesem signalisiert werden, dass man online ist und den Aufbau eines IPSec-Tunnels über das Internet erwartet. Sollte der gerufene Peer derzeit keine Verbindung zum Internet haben, wird er durch den ISDN-Ruf veranlaßt, eine Verbindung aufzubauen. Dieser ISDN-Ruf verursacht (je nach Einsatzland) keine Kosten, da der ISDN-Ruf vom Gateway nicht angenommen werden muß. Die Identifikation des Anrufers durch dessen ISDN-Rufnummer genügt als Information, um einen Tunnelaufbau zu initiieren.

Um diesen Dienst einzurichten, muß zunächst im Menü **ISDN0** ➜ **INCOMING CALL ANSWERING** eine Rufnummer für den IPSec-Callback konfiguriert werden. Dazu steht für das Feld **ITEM** der Wert IPSec zur Verfügung. Dieser Eintrag sorgt dafür, dass auf diese Nummer eingehende Rufe an den IPSec-Dienst geleitet werden.

Die weitere Konfiguration erfolgt im Menü **IPSEC** ➜ **CONFIGURE PEERS** ➜ **APPEND/EDIT**. Dort findet sich das Untermenü **ISDN CALLBACK**:

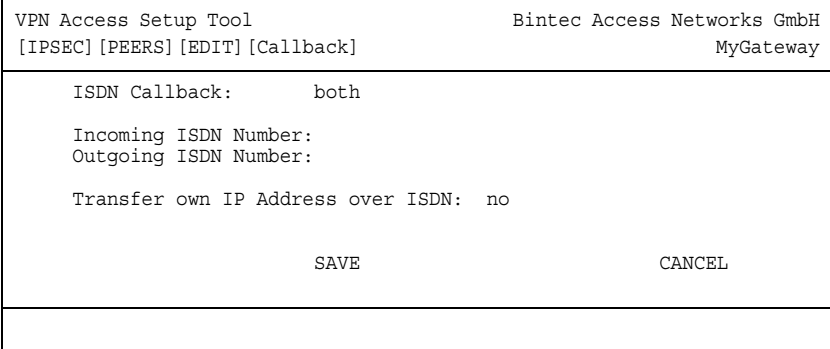

Das Menü enthält folgende Felder:

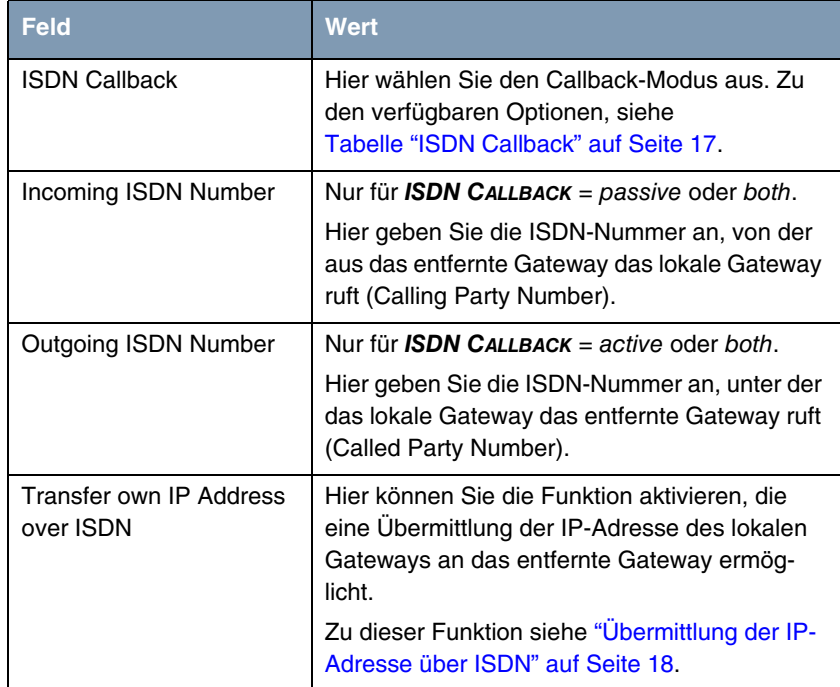

Tabelle 3-2: **IPSEC** ➜ **CONFIGURE PEERS** ➜ **IPSEC CALLBACK**

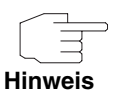

Bedenken Sie, dass in den Feldern **INCOMING ISDN NUMBER** und **OUTGOING ISDN NUMBER** immer die Nummer des entfernten Gateways eingetragen wird. Im allgemeinen werden die beiden Nummern bis auf die führende "0" identisch sein. Diese darf für das Feld **IN** nicht mit eingegeben werden.

Unter bestimmten Umständen (z. B. beim Betrieb des Gateways an einer Telefonanlage mit Rufnummernunterdrückung) kann es notwendig sein, unterschiedliche Nummern anzugeben. Fragen Sie den Systemadministrator nach den zu konfigurierenden Rufnummern.

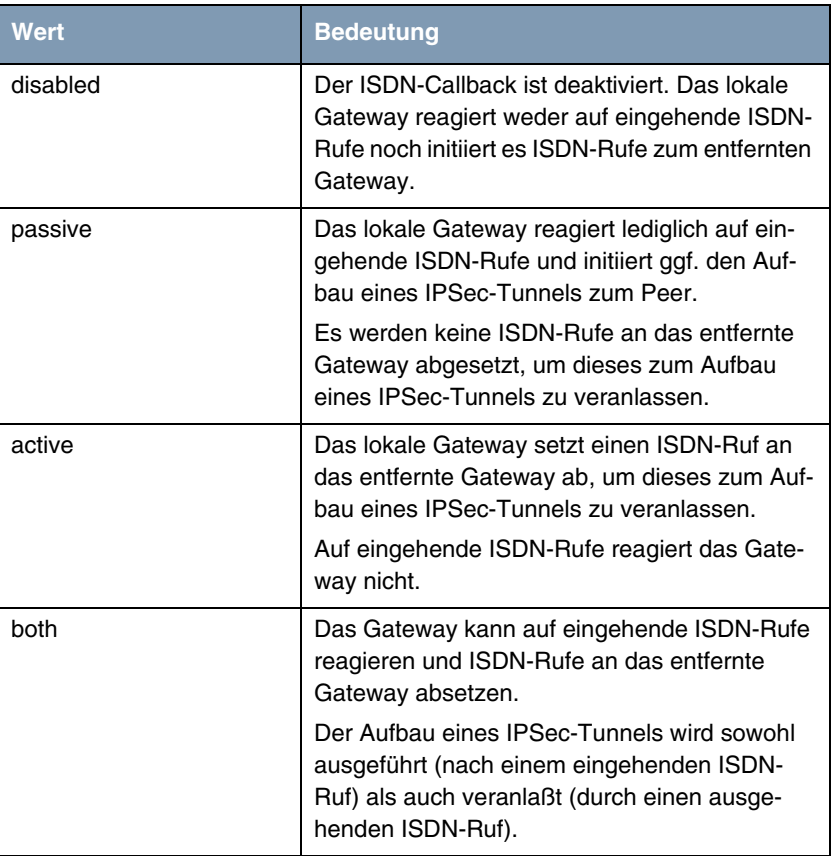

Das Feld **ISDN CALLBACK** kann folgende Werte annehmen:

### <span id="page-18-0"></span>**TABELLE 3-3: ISDN CALLBACK**

Wenn Sie einen Callback für einen Peer eingerichtet haben, wird dieser stets ausgeführt. Bei aktivem Callback wird daher, sobald ein IPSec-Tunnel benötigt wird, der Peer durch einen ISDN-Ruf veranlaßt, diesen zu initiieren. Bei passivem Callback wird immer dann ein Tunnelaufbau zum Peer initiiert, wenn ein ISDN-Ruf auf der entsprechenden Nummer eingeht. Auf diese Weise wird sichergestellt, dass beide Peers erreichbar sind und die Verbindung über das Internet zustande kommen kann. Es wird lediglich dann kein Callback ausgeführt,

wenn bereits SAs (Security Associations) vorhanden sind, der Tunnel zum Peer also bereits besteht.

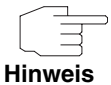

Wenn ein Tunnel zu einem Peer aufgebaut werden soll, wird vom IPSec-Daemon zunächst das Interface aktiviert, über das der Tunnel realisiert werden soll. Sofern auf dem lokalen Gateway DynIPSec konfiguriert ist, wird dann die IP-Adresse propagiert und erst dann der ISDN-Ruf an das entfernte Gateway abgesetzt. Auf diese Art ist sichergestellt, dass das entfernte Gateway das lokale auch tatsächlich erreichen kann, wenn er den Tunnelaufbau initiiert.

### <span id="page-19-0"></span>**3.1.1 Übermittlung der IP-Adresse über ISDN**

**Mittels der Übertragung der IP-Adresse eines Gateways über ISDN (im D-Kanal und/oder im B-Kanal) eröffnen sich neue Möglichkeiten zur Konfiguration von IPSec-VPNs. Einschränkungen, die bei der IPSec-Konfiguration mit dynamischen IP-Adressen auftreten, können so umgangen werden.**

Vor Systemsoftware Release 7.1.4 unterstützte der IPSec ISDN Callback einen Tunnelaufbau nur dann, wenn die aktuelle IP-Adresse des Initiators auf indirektem Wege (z. B. über DynDNS) ermittelt werden kann. DynDNS hat aber gravierende Nachteile, wie z. B. die Latenzzeit, bis die IP-Adresse in der Datenbank wirklich aktualisiert ist. Dadurch kann es dazu kommen, dass die über DynDNS propagierte IP-Adresse nicht korrekt ist. Dieses Problem wird durch die Übertragung der IP-Adresse über ISDN umgangen. Darüber hinaus ermöglicht es diese Art der Übermittlung dynamischer IP-Adressen, den sichereren ID-Protect-Modus für den Tunnelaufbau zu verwenden.

### **Funktionsweise**

Um die eigene IP-Adresse an den Peer übermitteln zu können, stehen unterschiedliche Modi zur Verfügung: Die Adresse kann im ➤➤ **D-Kanal** kostenfrei übertragen werden oder im ➤➤ **B-Kanal**, wobei der Ruf von der Gegenstelle angenommen werden muss und daher Kosten verursacht.

Wenn ein Peer, dessen IP-Adresse dynamisch zugewiesen worden ist, einen anderen Peer zum Aufbau eines IPSec-Tunnels veranlassen will, so kann er seine eigene IP-Adresse gemäß der in ["Konfiguration" auf Seite 20](#page-21-0) beschriebenen Einstellungen übertragen. Nicht alle Übertragungsmodi werden von allen Telefongesellschaften unterstützt. Sollte diesbezüglich Unsicherheit bestehen, kann mittels der automatischen Auswahl durch das Gateway sichergestellt werden, dass alle zur Verfügung stehenden Möglichkeiten genutzt werden.

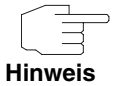

Damit das Gateway des gerufenen Peers die Informationen über die IP-Adresse identifizieren kann, sollte die Callback-Konfiguration auf den beteiligten Gateways identisch vorgenommen werden.

Die Übertragung der IP-Adresse und der Beginn der IKE-Phase-1-Aushandlung verlaufen in folgenden Schritten:

- 1. Peer A (der Initiator des Callbacks) stellt eine Verbindung zum Internet her, um eine dynamische IP-Adresse zugewiesen zu bekommen und um für Peer B über das Internet erreichbar zu sein.
- 2. Das Gateway erstellt ein begrenzt gültiges Token und speichert es zusammen mit der aktuellen IP-Adresse im zu Peer B gehörenden ➤➤ **MIB**-Eintrag.
- 3. Das Gateway setzt den initialen Ruf an Peer B ab. Dabei werden die IP-Adresse von Peer A sowie das Token gemäß der Callback-Konfiguration übermittelt.
- 4. Peer B extrahiert die IP-Adresse von Peer A sowie das Token aus dem ISDN-Ruf und ordnet sie Peer A aufgrund der konfigurierten ➤➤ **Calling Party Number** (der ISDN-Nummer, die Peer A verwendet, um den initialen Ruf an Peer B abzusetzen) zu.
- 5. Der IPSec-Daemon auf Peer Bs Gateway kann die übermittelte IP-Adresse verwenden, um eine Phase-1-Aushandlung mit Peer A zu initiieren. Dabei wird der Token in einem Teil der Payload innerhalb der IKE-Aushandlung an Peer A zurückgesendet.
- 6. Peer A ist nun in der Lage, das von Peer B zurückgesendete Token mit den Einträgen in der MIB zu vergleichen und so den Peer zu identifizieren, auch ohne dessen IP-Adresse zu kennen.

Da Peer A und Peer B sich wechselseitig identifizieren können, können auch unter Verwendung von Preshared Keys Aushandlungen im ID-Protect-Modus durchgeführt werden.

### <span id="page-21-0"></span>**Konfiguration**

Die Konfiguration erfolgt im Kontext der IPSec-Callback-Konfiguration im Menü **IPSEC** ➜ **CONFIGURE PEERS** ➜ **APPEND/EDIT** ➜ **IPSEC CALLBACK**. Wird für das Feld **TRANSFER OWN IP ADDRESS OVER ISDN** der Wert yes gewählt, ändert sich das Menü folgendermaßen (der Screenshot enthält Beispielwerte):

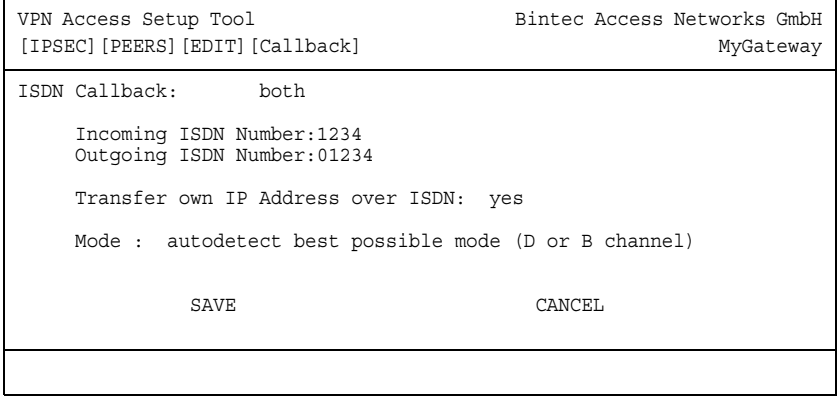

Es enthält nun die folgenden Felder:

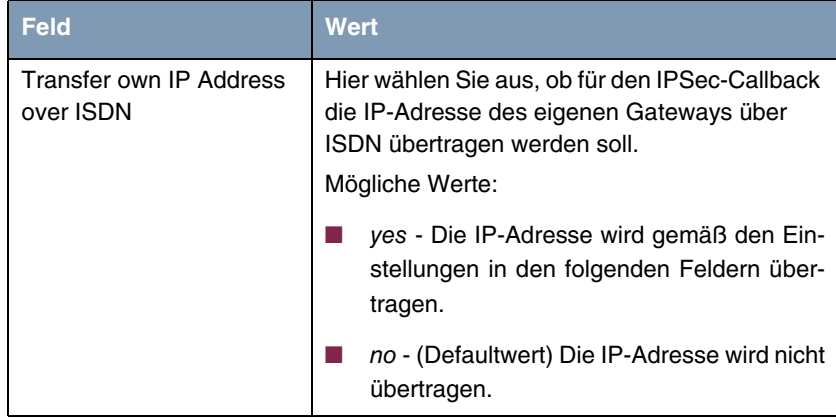

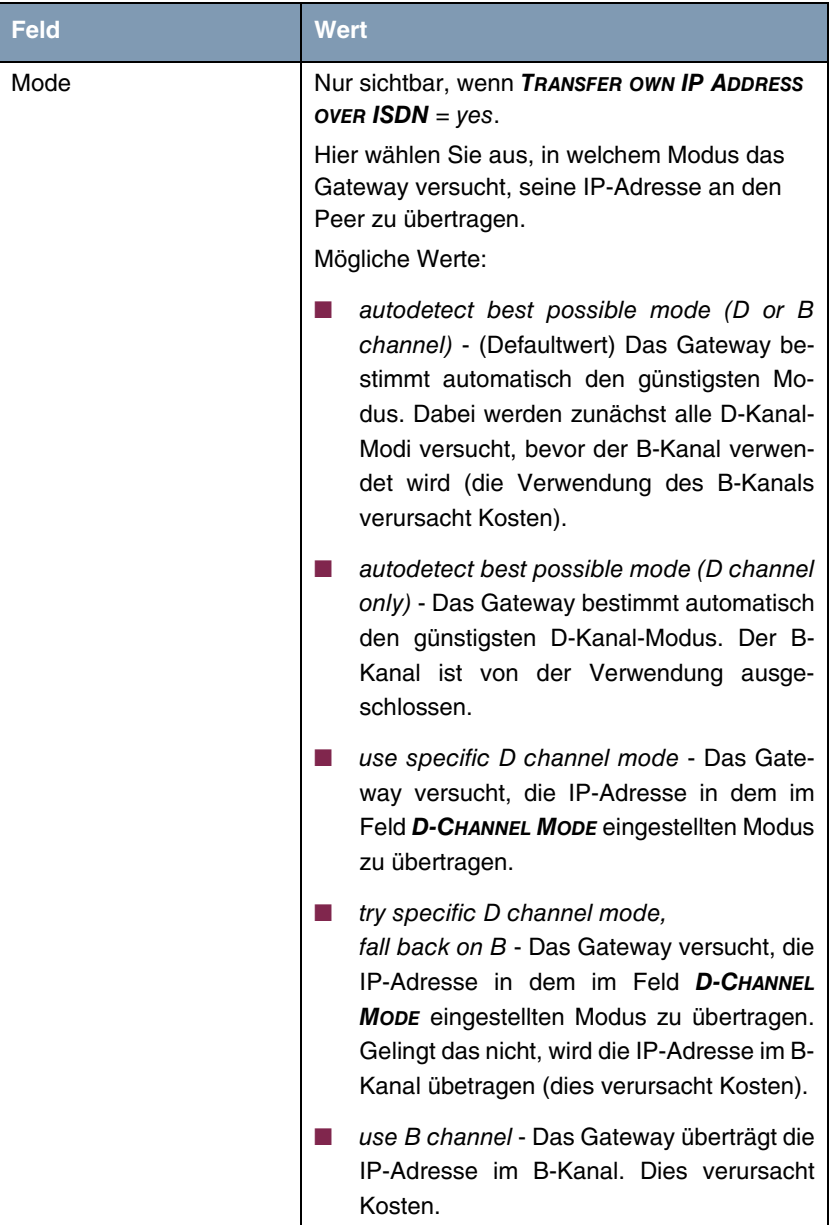

| <b>Feld</b>    | Wert |                                                                                                    |  |
|----------------|------|----------------------------------------------------------------------------------------------------|--|
| D-Channel Mode |      | Nur sichtbar, wenn $MODE = use specific D$<br>channel mode oder try specific D channel<br>mode, fall back on B.              |  |
|                |      | Hier wählen Sie aus, in welchem D-Kanal-<br>Modus das Gateway versucht, die IP-Adresse<br>zu übertragen.<br>Mögliche Werte:  |  |
|                |      | LLC - (Defaultwert) Die IP-Adresse wird in<br>den LLC Information Elements des D-Ka-<br>nals übertragen.                     |  |
|                |      | SUBADDR - Die IP-Adresse wird in den<br>Subaddress Information Elements des D-<br>Kanals übertragen.                         |  |
|                |      | LLC-and-SUBADDR - Die IP-Adresse wird<br>sowohl in den LLC- als auch in den Sub-<br>address Information Elements übertragen. |  |

Tabelle 3-4: **IPSEC** ➜ **CONFIGURE PEERS** ➜ **APPEND**/**EDIT** ➜ **IPSEC CALLBACK**

## <span id="page-24-0"></span>**3.2 Untermenü PEER SPECIFIC SETTINGS**

Das Menü **CONFIGURE PEERS** ➜ **APPEND/EDIT** ➜ **PEER SPECIFIC SETTINGS** enthält die Optionen zur Anpassung der IKE- und IPSec-Einstellungen für den Peer:

```
VPN Access Setup Tool Bintec Access Networks GmbH
[IPSEC][PEERS][EDIT][SPECIAL]: IPSec Peer Special Settings MyGateway
 Special settings for p1
   IKE (Phase 1) Profile: default edit >
   IPsec (Phase 2) Profile: default edit >
    Select Different Traffic List >
SAVE CANCEL
```
Dieses Menü erlaubt die Auswahl von zuvor definierten Profilen für Phase 1 und Phase 2. Der Wert default steht dabei für das im IPSec-Hauptmenü, Feld **IKE (PHASE 1)/IPSEC (PHASE 2) DEFAULTS** eingestellte Profil.

Das Menü **SELECT DIFFERENT TRAFFIC LIST** ist nur dann zugänglich, wenn ein Peer mit Traffic Lists angelegt wird.

## <span id="page-25-0"></span>**3.2.1 Untermenü IKE (PHASE 1) PROFILE**

Das Menü zur Konfiguration eines Phase-1-Profils ist bei der Peer-Konfiguration über das Menü **CONFIGURE PEERS** ➜ **APPEND/EDIT** ➜ **PEER SPECIFIC SETTINGS** ➜ **IKE (PHASE 1) PROFILE: EDIT** ➜ **ADD/EDIT** zugänglich:

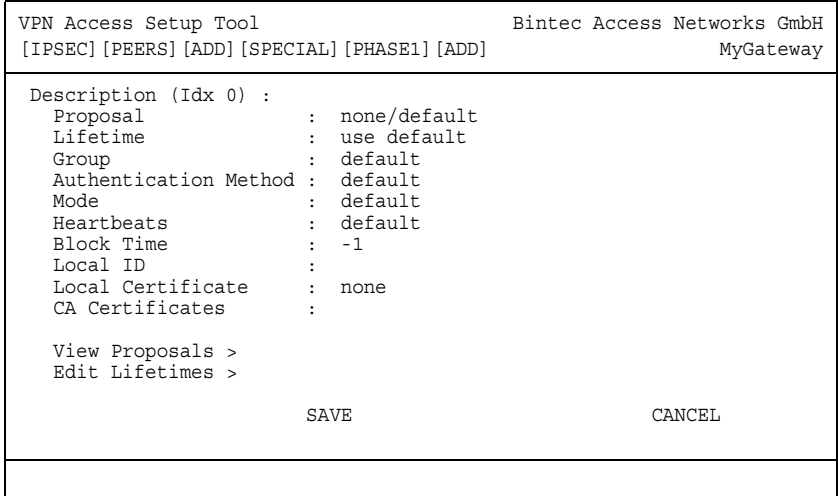

Das Menü enthält folgende Felder:

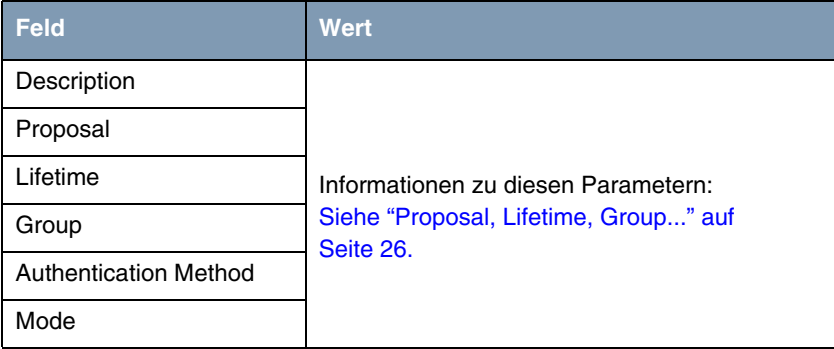

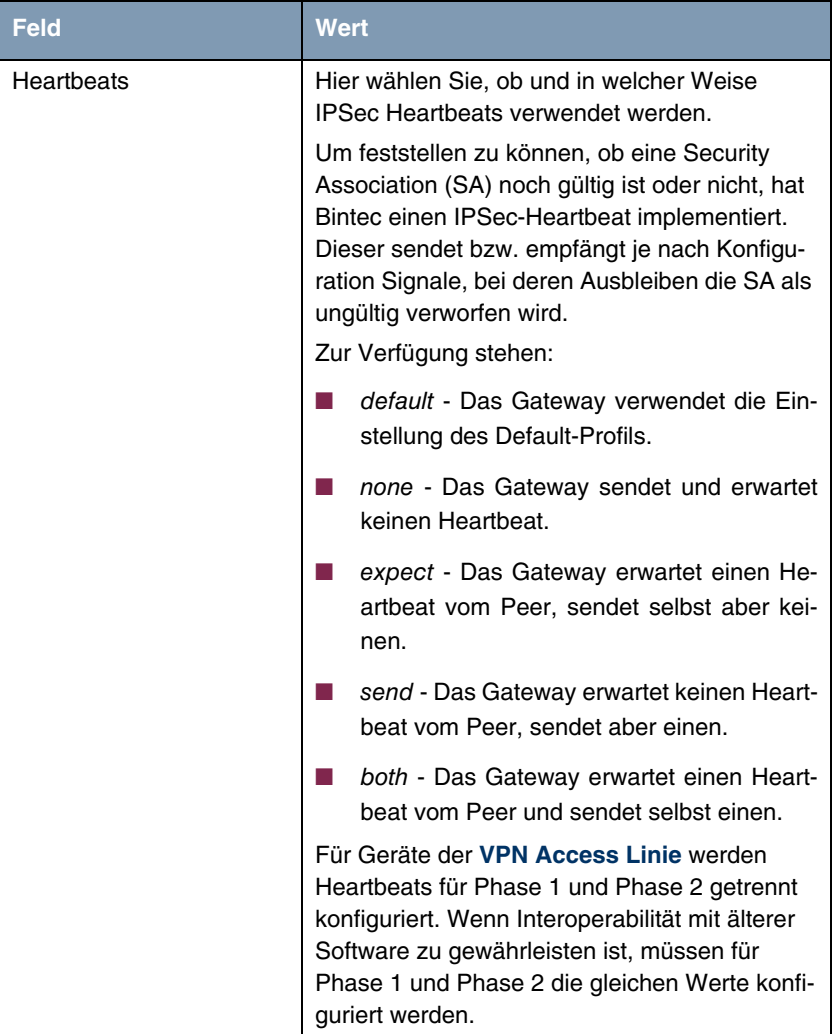

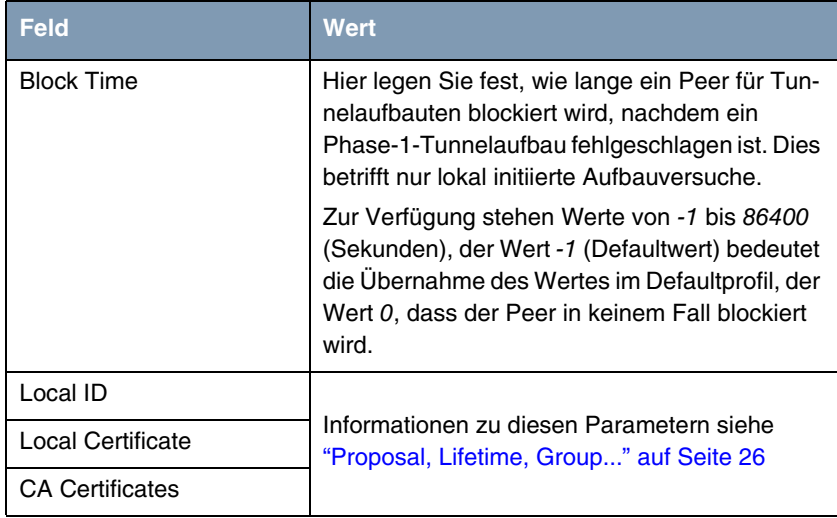

Tabelle 3-5: **IPSEC** ➜ **CONFIGURE PEERS** ➜ **APPEND/EDIT** ➜ **PEER SPECIFIC SETTINGS** ➜ **IKE (PHASE 1) PROFILE: EDIT** ➜ **ADD/EDIT**

### <span id="page-27-0"></span>**3.2.2 Proposal, Lifetime, Group...**

**Die im Folgenden beschriebenen Felder des Menüs IKE (PHASE 1) PROFILE: EDIT** ➜ **ADD/EDIT bedürfen näherer Erläuterung.**

### **Phase 1: Proposal**

In diesem Feld können Sie auf Ihrem Gateway jede Kombination aus Verschlüsselungs- und Message-Hash-Algorithmen für IKE Phase 1 auswählen. Die Kombination von sechs Verschlüsselungsalgorithmen und vier Message Hash-Algorithmen ergibt 24 mögliche Werte in diesem Feld. Darüber hinaus können Sie den Wert none/default wählen, der dem Peer das im IPSec-Hauptmenü ausgewählte Default-Proposal zuweist.

In den folgenden beiden Tabellen sind die verfügbaren Verschlüsselungs- und Message Hash-Algorithmen aufgelistet:

| <b>Algorithmus</b> | <b>Beschreibung</b>                                                                                                    |
|--------------------|----------------------------------------------------------------------------------------------------|
| <b>Blowfish</b>    | >> Blowfish ist ein sehr sicherer und zugleich<br>schneller Algorithmus. Twofish kann als Nach-<br>folger von Blowfish angesehen werden.                                                                           |
| 3DES               | >> 3DES ist eine Erweiterung des DES Algo-<br>rithmus mit einer effektiven Schlüssellänge von<br>112 Bit, was als sicher eingestuft wird. Es ist<br>der langsamste Algorithmus, der derzeit unter-<br>stützt wird. |
| <b>DES</b>         | >> DES ist ein älterer Verschlüsselungsalgo-<br>rithmus, der aufgrund seiner kleinen effektiven<br>Länge von 56 Bit als schwach eingestuft wird.                                                                   |
| CAST               | >> CAST ist ebenfalls ein sehr sicherer Algo-<br>rithmus, etwas langsamer als Blowfish, aber<br>schneller als 3DES.                                                                                                |
| Twofish            | >> Twofish war ein finaler Kandidat für den<br>AES (Advanced Encryption Standard). Er wird<br>als genauso sicher eingestuft wie Rijndael<br>(AES), ist aber langsamer.                                             |
| Rijndael           | Rijndael wurde aufgrund seines schnellen<br>Schlüsselaufbaus, der geringen Speicheranfor-<br>derungen, der hohen Sicherheit gegen Angriffe<br>und der allgemeinen Geschwindigkeit zum AES<br>ernannt               |

Tabelle 3-6: Verschlüsselungsalgorithmen

Im folgenden sind die verfügbaren ➤➤ **Hash**-Algorithmen aufgeführt:

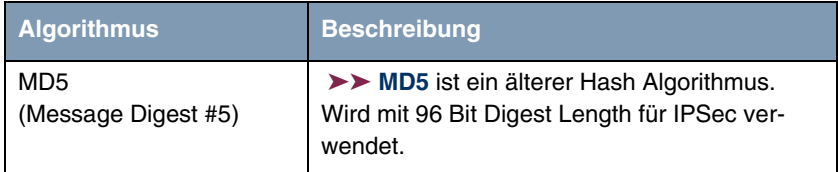

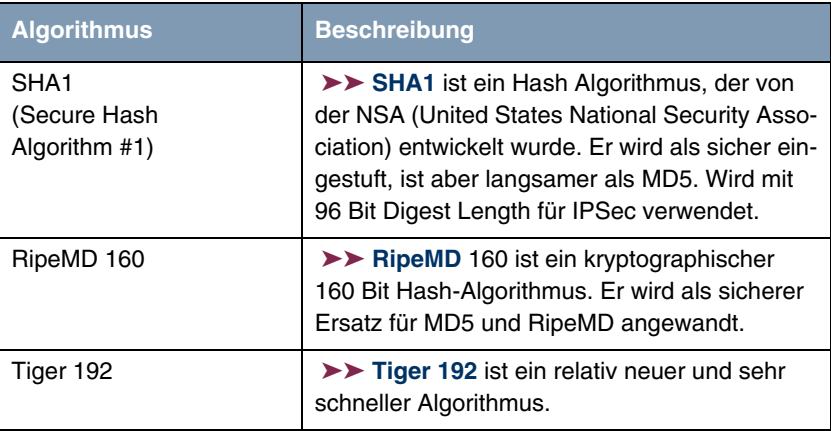

Tabelle 3-7: Message Hash-Algorithmen

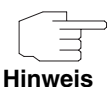

Beachten Sie, dass die Beschreibung der Verschlüsselung und Authentifizierung oder der Hash-Algorithmen auf dem Kenntnissstand und der Meinung des Autors zum Zeitpunkt der Erstellung dieses Handbuchs basiert. Die Qualität der Algorithmen im besonderen unterliegt relativen Gesichtpunkten und kann sich aufgrund von mathematischen oder kryptographischen Weiterentwicklungen ändern.

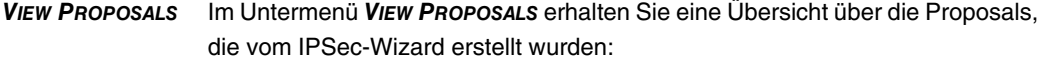

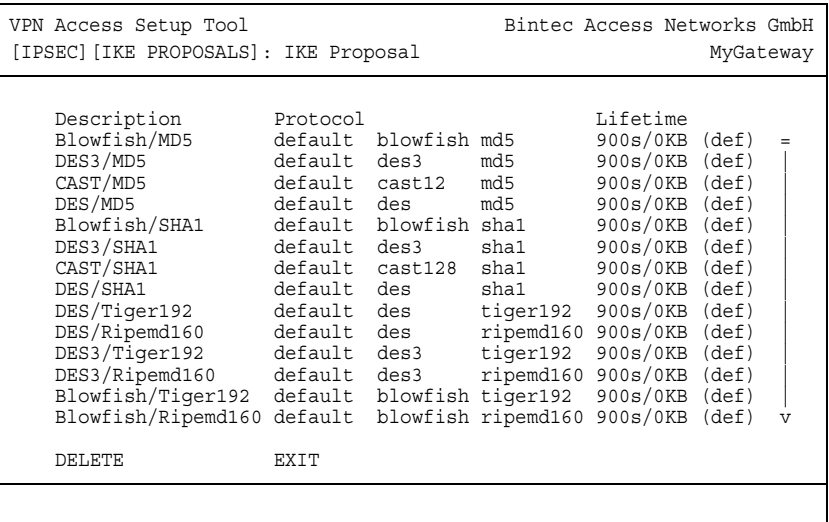

Dieses Menü dient lediglich der Information. Eine Konfiguration ist nicht möglich.

### **Phase 1: Lifetime**

Dieses Feld zeigt die Lebensdauer (Lifetime) an, die ablaufen darf, bevor Phase-1-Schlüssel durch eine weitere Diffie-Hellman-Schlüsselberechnung erneuert werden müssen. Sie kann entweder als Wert in Sekunden, als verarbeitete Datenmenge (in Kb) oder als Kombination aus beiden konfiguriert werden. Der Defaultwert beträgt 900 sec/11000 Kb, das bedeutet, dass die Schlüssel erneuert werden, wenn entweder 900 Sekunden abgelaufen sind oder 11000 Kb Daten verarbeitet wurden, je nachdem, welches Ereignis zuerst eintritt. Falls Sie zusätzliche Lebensdauerwerte konfiguriert haben, können Sie unter diesen hier auswählen.

Falls Sie sich entschließen, zusätzliche Lebensdauerwerte zu konfigurieren, können Sie dies im Menü **EDIT LIFETIMES** durchführen. Die Menümaske sieht folgendermaßen aus:

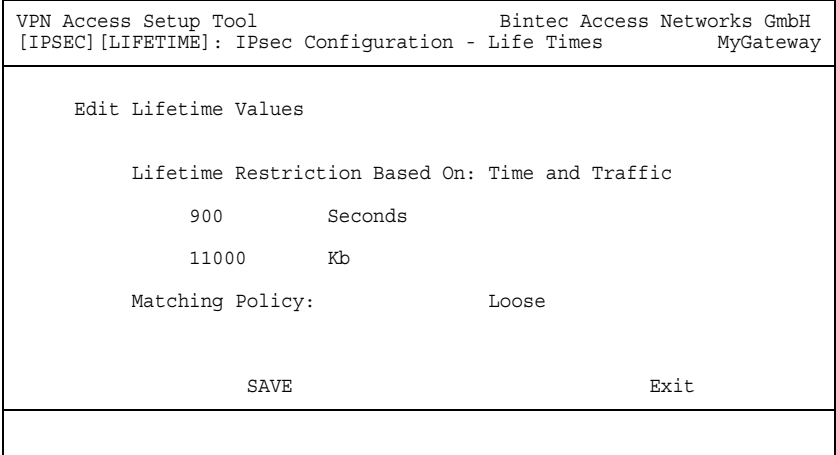

Das Menü umfasst folgende Felder:

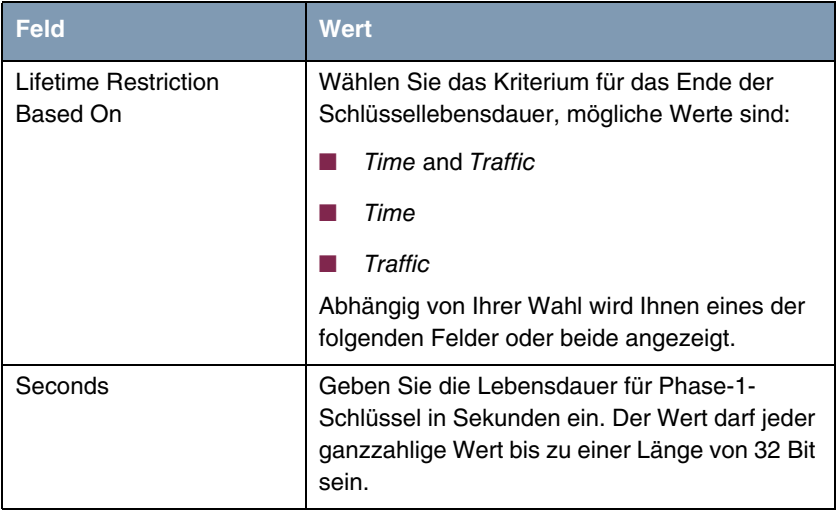

| <b>Feld</b>            | <b>Wert</b>                                                                                                    |
|------------------------|----------------------------------------------------------------------------------------------------|
| Kb                     | Geben Sie die Lebensdauer für Phase-1-<br>Schlüssel als Menge der verarbeiteten Daten in<br>Kb ein. Der Wert darf jeder ganzzahlige Wert<br>bis zu einer Länge von 32 Bit sein.                        |
| <b>Matching Policy</b> | Hier können Sie auswählen, wie strikt das<br>Gateway die konfigurierte Lifetime einhält.<br>Zur Verfügung stehen:                                                                                      |
|                        | loose - Das Gateway akzeptiert und über-<br>nimmt jede Lifetime, die bei der Aushand-<br>lung vorgeschlagen wird (Defaultwert).                                                                        |
|                        | strict - Das Gateway akzeptiert und verwen-<br>det nur die konfigurierte Lifetime. Bei Ab-<br>weichung scheitert die Phase-1-Aushand-<br>lung.                                                         |
|                        | notify - Das Gateway akzeptiert alle vorge-<br>schlagenen Werte, die größer sind, als der<br>konfigurierte, verwendet selbst aber den ei-<br>genen, kleineren Wert und informiert den<br>Peer darüber. |

**TABELLE 3-8: LIFETIME**

### **Phase 1: Group**

Die Gruppe (Group) definiert den Parametersatz, der für die Diffie-Hellman-Schlüsselberechnung während der Phase 1 zugrunde gelegt wird. "MODP", wie es von Bintec-Gateway unterstützt wird, steht für "modular exponentiation". Es können drei verschiedene Vorgaben ausgewählt werden, wobei 768, 1024 oder 1536 Bit genutzt werden.

Das Feld kann folgende Werte annehmen:

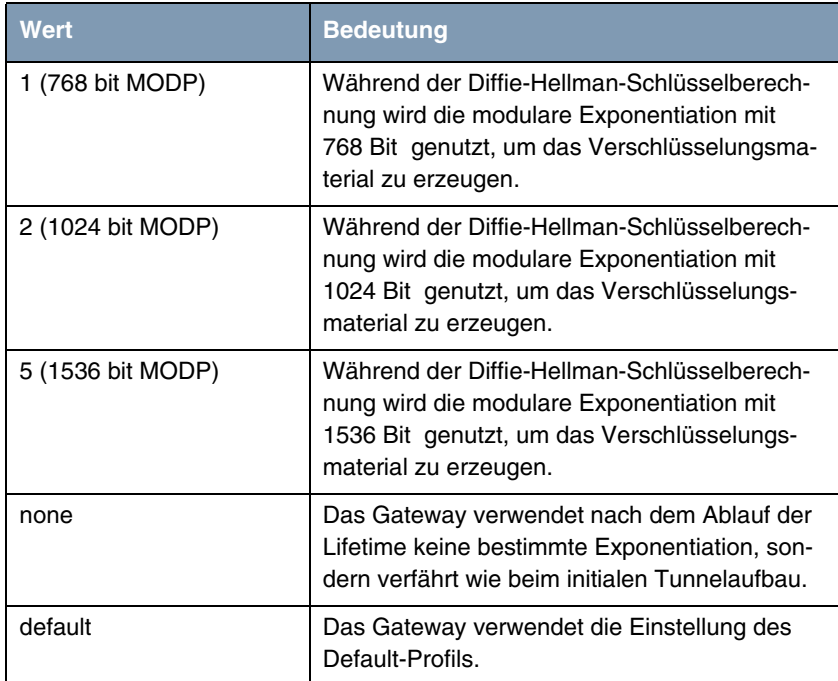

Tabelle 3-9: **PHASE 1: GROUP**

### **Phase 1: Authentication Method**

Dieses Feld zeigt die Authentifizierungsmethode an, die Sie während der Konfiguration mit dem IPSec-Wizard gewählt haben und ermöglicht Ihnen, diese zu ändern:

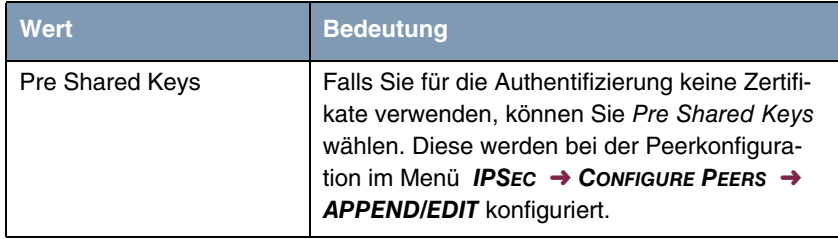

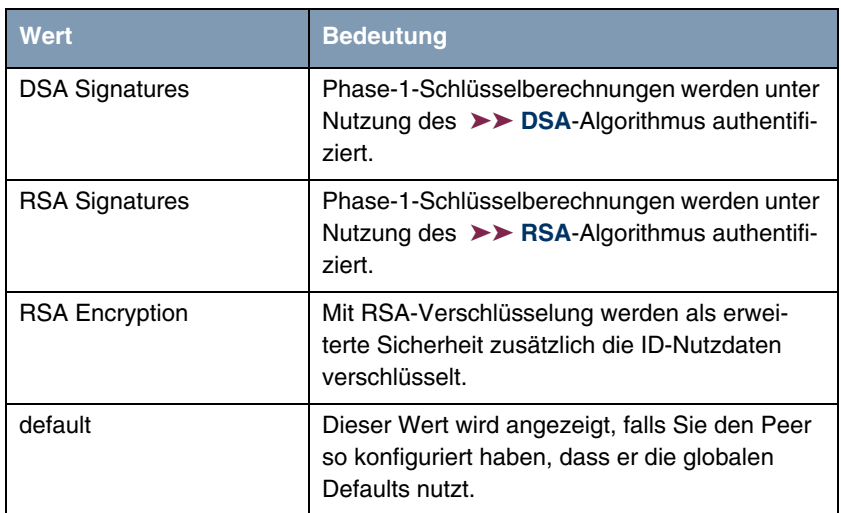

Tabelle 3-10: **AUTHENTICATION METHOD**

### **Phase 1: Mode**

Das Mode-Feld zeigt den momentan konfigurierten Phase-1-Modus an und ermöglicht Ihnen, die Einstellungen zu verändern:

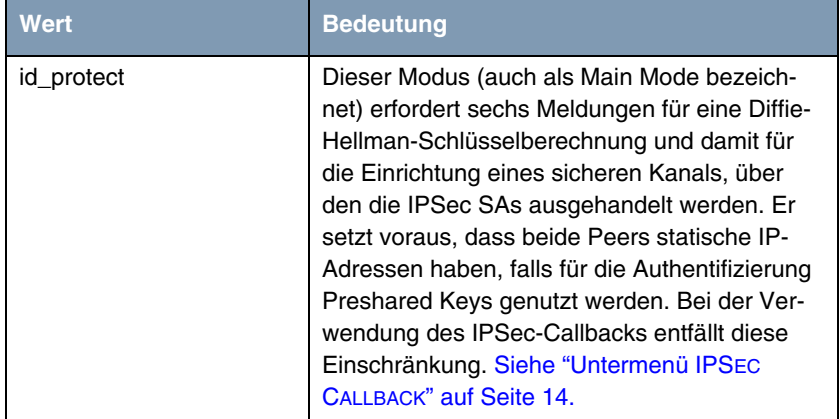

| Wert            | <b>Bedeutung</b>                                                                                                    |
|-----------------|----------------------------------------------------------------------------------------------------|
| aggressive      | Der Aggressive Mode ist erforderlich, falls einer<br>der Peers keine statische IP-Adresse hat und<br>Preshared Keys für die Authentifizierung<br>genutzt werden; er erfordert nur drei Meldun-<br>gen für die Einrichtung eines sicheren Kanals. |
| default         | Dem Peer wird kein spezifischer Modus zuge-<br>wiesen, die globale Default-Einstellung wird<br>verwendet.                                                                                                    |
| id-protect-only | Das Gateway akzeptiert bei der Aushandlung<br>ausschließlich den ID Protect Mode. Schlägt<br>der Peer einen anderen Modus vor, scheitert<br>die Aushandlung.                                                                                     |
| aggressive-only | Das Gateway akzeptiert bei der Aushandlung<br>ausschließlich den Aggressive Mode. Schlägt<br>der Peer einen anderen Modus vor, scheitert<br>die Aushandlung.                                                                                     |

**TABELLE 3-11: MODUS**

### **Phase 1: Local ID**

Das ist die ID, die Sie Ihrem Gateway zuweisen. Falls Sie dieses Feld leer lassen, wählt das Gateway die Defaultwerte. Diese sind:

- Bei Authentifizierung mit Preshared Keys: die lokale IP-Adresse wie im **IPSECPEERLOCALADDRESS**-Feld in der **IPSECPEERTABLE** angegeben.
- Bei Authentifizierung mit ➤➤ **Zertifikat**: der erste im Zertifikat angegebene Subjekt-Alternativname oder, falls keiner angegeben ist, der Subjektname des Zertifikats.

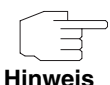

Falls Sie Zertifikate für die Authentifizierung nutzen und Ihr Zertifikat Subjekt-Alternativnamen enthält (siehe ["Zertifikatanforderung" auf Seite 73\)](#page-74-1), müssen Sie hier achtgeben, da das Gateway per Default den ersten Subjekt-Alternativnamen wählt. Stellen Sie sicher, dass Sie und Ihr Peer beide den gleichen Namen nutzen, d.h. dass Ihre lokale ID und die Peer-ID, die Ihr Partner für Sie konfiguriert, identisch sind.
## **Phase 1: Local Certificate**

Dieses Feld ermöglicht Ihnen, eines Ihrer eigenen Zertifikate für die Authentifizierung zu wählen. Es zeigt die Indexnummer dieses Zertifikats und den Namen an, unter dem es gespeichert ist. Dieses Feld wird nur bei Authentifizierungseinstellungen auf Zertifikatbasis angezeigt und weist darauf hin, dass ein Zertifikat zwingend erforderlich ist.

## **CA Certificates**

Hier können Sie eine Liste zusätzlicher ➤➤ **CA**-Zertifikate eingeben, die für dieses Profil akzeptiert werden sollen. Einträge werden mit Kommata getrennt. Dadurch wird es z. B. möglich, auch für selbstsignierte Zertifikate ein CA-Zertifikat zu übermitteln.

Falls das CA-Zertifikat keine Zertifikat-Rückrufliste (Certificate Revocation List, CRL) oder keine CRL-Verteilstelle enthält und auf dem Gateway kein Zertifikatserver konfiguriert ist, wird die Variable **NOCRLS** auf "True" gesetzt. Zertifikate von dieser CA werden nicht auf ihre Gültigkeit überprüft.

## <span id="page-36-0"></span>**3.2.3 Untermenü IPSEC (PHASE 2) PROFILE**

Ebenso wie für die Phase 1 können Sie Profile für die Phase 2 des Tunnelaufbaus definieren.

Die Konfiguration erfolgt im Menü **CONFIGURE PEERS** ➜ **APPEND/EDIT** ➜ **PEER SPECIFIC SETTINGS** ➜ **IPSEC (PHASE 2) PROFILE: EDIT** ➜ **ADD/EDIT**:

```
VPN Access Setup Tool Bintec Access Networks GmbH
[IPSEC][PEERS][ADD][SPECIAL][PHASE2][ADD] MyGateway
   Description (Idx 0) :
 Proposal : default
 Lifetime : use default
 Use PFS : default
 Heartbeats : default
 Propagate PMTU : default
   View Proposals >
   Edit Lifetimes >
SAVE CANCEL
```
Das Menü enthält die folgenden Felder:

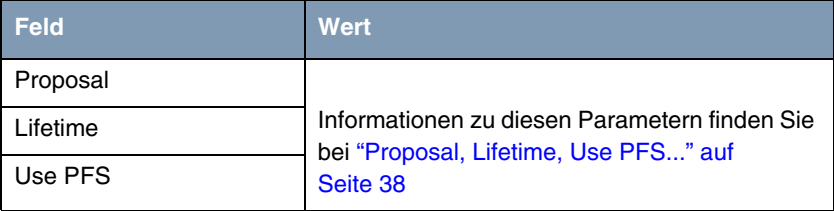

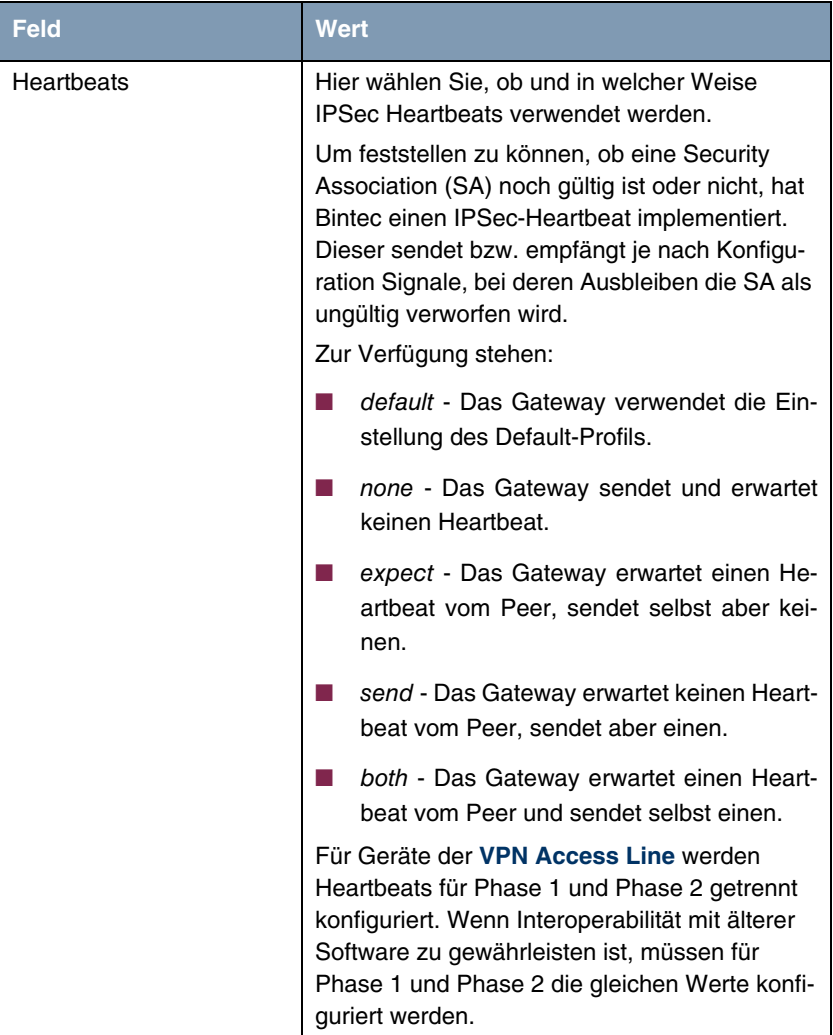

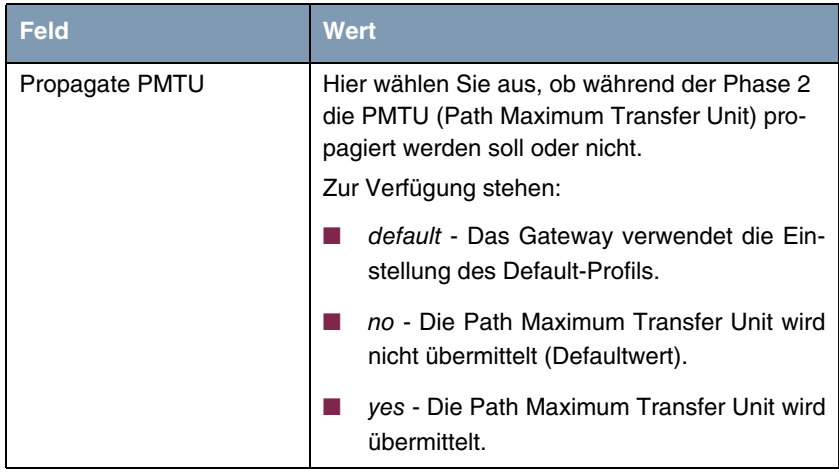

Tabelle 3-12: **IPSEC** ➜ **CONFIGURE PEERS** ➜ **APPEND/EDIT** ➜ **PEER SPECIFIC SETTINGS** ➜ **IPSEC (PHASE 2) PROFILE: EDIT** ➜ **ADD/EDIT**

Das Menü **VIEW PROPOSALS** dient wie bei den Phase-1-Proposals lediglich der Auflistung der zur Verfügung stehenden Proposals. Das Menü **EDIT LIFETIMES** unterscheiden sich nicht von dem ["Phase 1: Lifetime" auf Seite 29](#page-30-0) in beschriebenen.

## <span id="page-39-0"></span>**3.2.4 Proposal, Lifetime, Use PFS...**

**Die im Folgenden beschriebenen Felder des Menüs IPSEC (PHASE 2) PROFILE: EDIT** ➜ **ADD/EDIT bedürfen näherer Erläuterung.**

### **Phase 2: Proposal**

Dieses Feld ermöglicht Ihnen, jede Kombination aus IPSec-Protokoll, ➤➤ **Verschlüsselung**salgorithmus und/oder Message-Hash-Algorithmus zu wählen. In den folgenden Tabellen sind die Elemente dieser potentiellen Kombinationen aufgeführt:

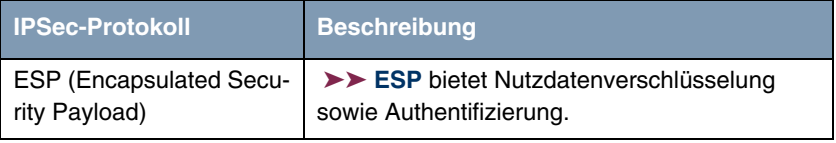

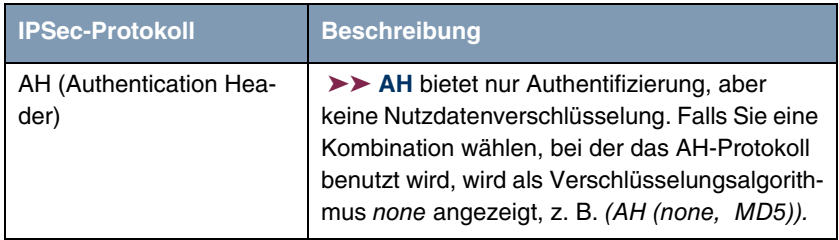

Tabelle 3-13: IPSec-Protokolle

Zusätzlich zur Verschlüsselung und Authentifizierung unterstützt Bintec's IP-Sec-Implementierung die ➤➤ **Kompression** von IP-Nutzdaten durch ➤➤ **IPComP** (IP Payload Compression Protocol). IP-Nutzdatenkompression ist ein Protokoll zur Verkleinerung von IP-Datagrammen. Dieses Protokoll vergrößert die Gesamt-Kommunikationsperformance zwischen einem Paar miteinander kommunizierender Hosts/Gateways ("Knoten"). Es komprimiert die Datagramme, vorausgesetzt, die Knoten verfügen über ausreichende Rechenleistung, entweder durch die Leistung der CPU oder durch einen Kompressions-Koprozessor, und die Kommunikation erfolgt über langsame oder gestörte Verbindungen.

Die IP-Nutzdatenkompression ist besonders nützlich, wenn ➤➤ **IP**-Datagramme verschlüsselt werden. Die Verschlüsselung von IP-Datagrammen sorgt dafür, dass die Daten eine Zufallsnatur erhalten, wodurch eine Kompression auf niedrigeren Protokollebenen (z. B. PPP Compression Control Protocol [RFC1962]) unwirksam ist. Falls sowohl Kompression als auch Verschlüsselung gefordert sind, muss die Kompression vor der Verschlüsselung durchgeführt werden.

Bei allen IPSec-Proposals, bei denen keine bestimmte Einstellung für IPComP festgelegt ist, ist IPComP freigegeben. Das bedeutet, dass das Gateway während der SA-Aushandlung alle Proposals akzeptiert, unabhängig davon, ob diese die Nutzung von IPComP vorschlagen oder nicht. Falls der lokale Rechner die Aushandlung initiiert, schlägt er die Nutzung von IPComP als Vorzugs-Proposal vor, erlaubt jedoch dem antwortenden Rechner, einen Proposal ohne IP-ComP zu wählen.

Sie können dieses Verhalten ändern, indem Sie ein IPSec Proposal wählen, der eine der folgenden Einstellungen für ➤➤ **IPComP** festlegt:

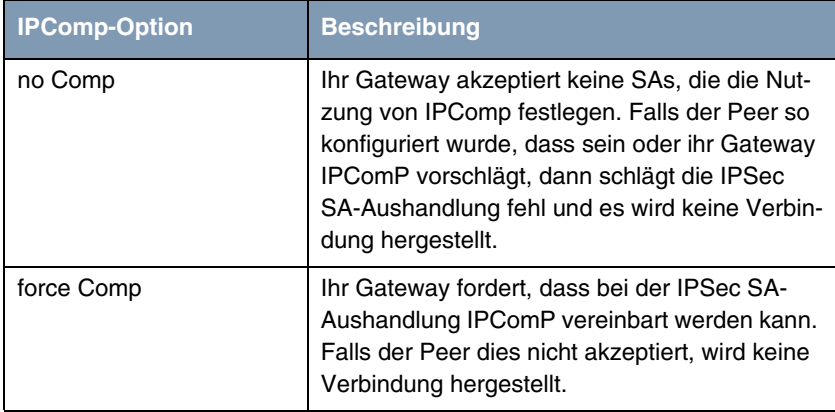

Tabelle 3-14: IPComP-Optionen bei IPSec-Proposals

Da die wichtigsten Verschlüsselungs- und Hash-Algorithmen bereits beschrieben wurden, werden sie hier nur noch aufgelistet. Nur der NULL-Algorithmus steht in Phase 1 nicht zur Verfügung:

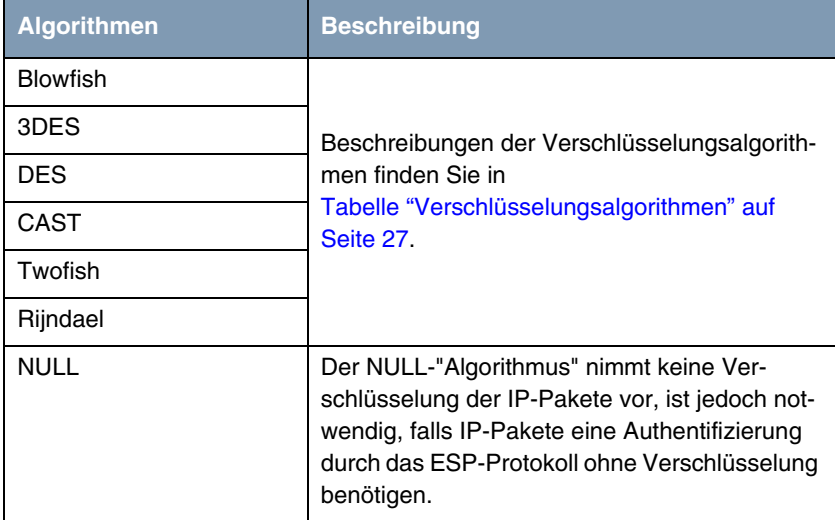

Tabelle 3-15: Phase-2-Verschlüsselungsalgorithmen

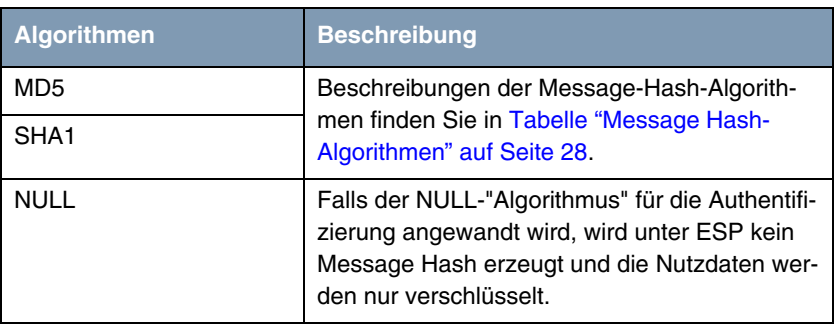

Dies sind die verfügbaren Hash-Algorithmen:

Tabelle 3-16: Message-Hash-Algorithmen in Phase 2

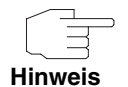

Beachten Sie, dass der NULL-Algorithmus in einem einzelnen Proposal entweder nur für die Verschlüsselung oder nur für die Authentifizierung festgelegt werden kann, aber nicht für beides.

Beachten Sie, dass RipeMD 160 und Tiger 192 für Message Hashing in Phase 2 nicht zur Verfügung stehen.

Ein Phase-2-Proposal würde somit beispielsweise folgendermaßen aussehen:

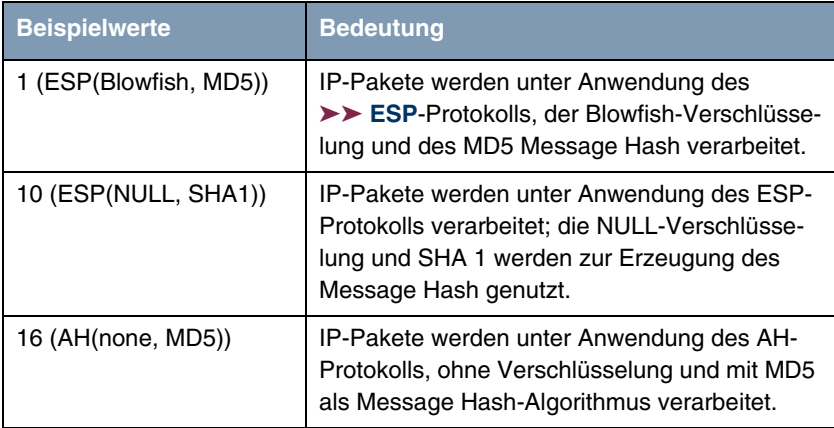

Tabelle 3-17: Beispiele für **PHASE 2: PROPOSALS**

#### **Phase 2: Lifetime**

Informationen über die Lebensdauer des Proposals finden Sie unter ["Phase 1:](#page-30-0) [Lifetime" auf Seite 29](#page-30-0). Falls Sie eine bestimmte IPSec-SA-Lebensdauer für diesen Peer festlegen möchten, können Sie dies im Menü **EDIT LIFETIME** vornehmen.

## **Use PFS**

Da PFS (Perfect Forward Secrecy) eine weitere Diffie-Hellman-Schlüsselberechnung erfordert, um neues Verschlüsselungsmaterial zu erzeugen, müssen Sie die Exponentiations-Merkmale wählen. Wenn Sie PFS aktivieren, sind die Optionen die gleichen, wie bei der Konfiguration in **PHASE 1: GROUP** [\("Phase 1:](#page-32-0) [Group" auf Seite 31\)](#page-32-0). PFS wird genutzt, um die Schlüssel einer umgeschlüsselten Phase-2-SA zu schützen, auch wenn die Schlüssel der Phase-1-SA bekannt geworden sind.

## **3.2.5 Untermenü SELECT DIFFERENT TRAFFIC LIST**

Dieses Menü steht nur dann zur Verfügung, wenn Sie einen Peer konfigurieren, der auf Traffic Lists beruht und nicht auf einem virtuellen Interface.

In diesem Menü werden die für diesen Peer konfigurierten Traffic Lists angezeigt. Falls Sie mehr als eine Traffic List konfiguriert haben, können Sie wählen, welche aktiviert werden soll. Eine Liste aller verfügbaren Traffic Lists wird angezeigt und Sie können daraus wählen, wie es in der Hilfefunktion des Menüfensters beschrieben ist.

## <span id="page-43-0"></span>**3.3 Untermenü TRAFFIC LIST SETTINGS**

**In diesem Menü erstellen Sie die Regeln, gemäß denen der Datenverkehr zum Peer behandelt wird. Sie können einen Traffic-List-Eintrag erstellen oder abändern.**

Das Menüfenster, welches sich öffnet, sieht in beiden Fällen folgendermaßen aus (falls Sie einen vorhandenen Eintrag ändern, werden die Werte für diesen Eintrag angezeigt):

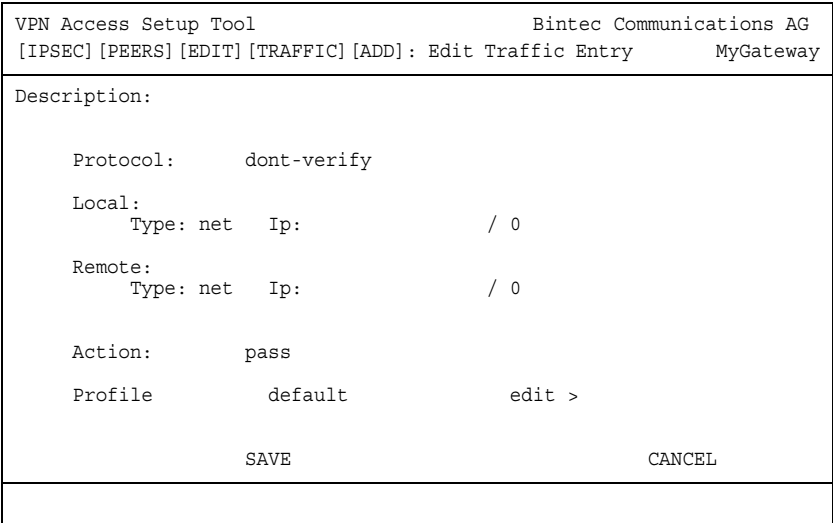

In den Feldern dieses Menüs sind folgende Werte möglich:

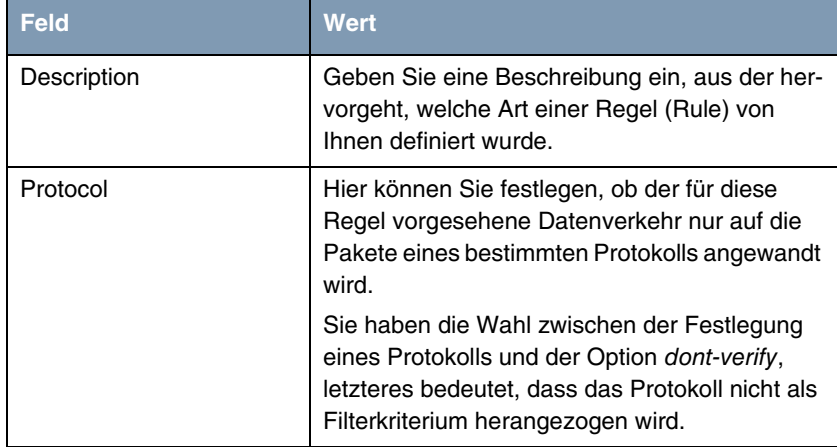

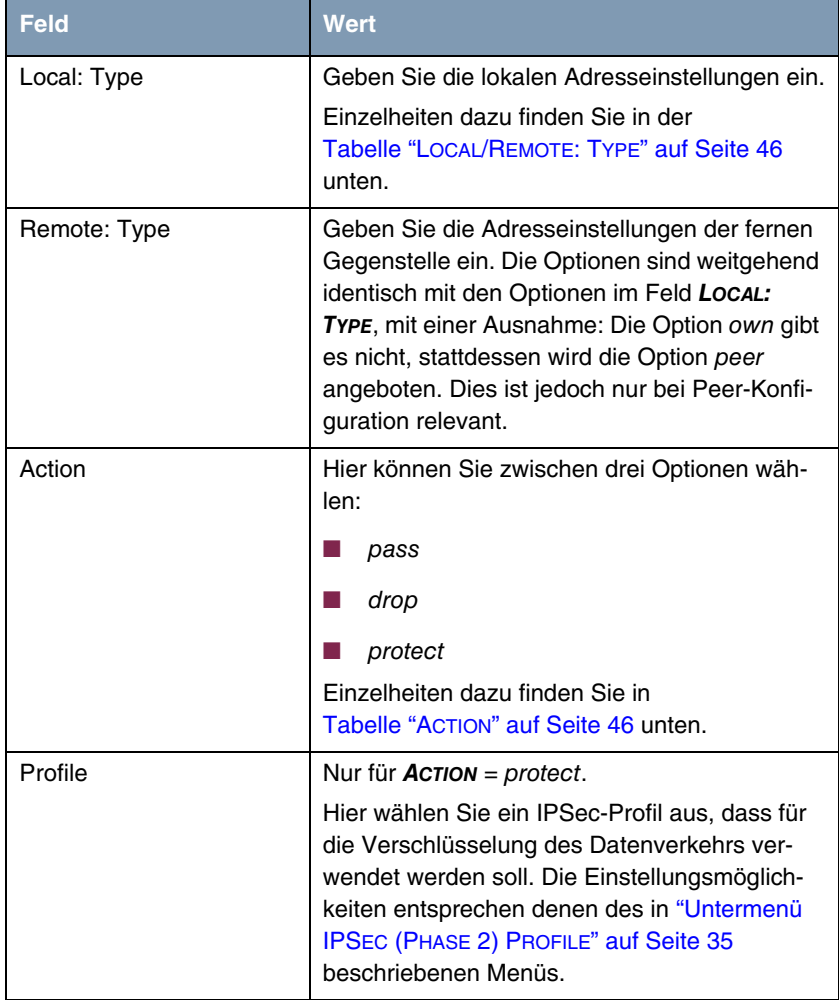

Tabelle 3-18: **IPSEC** ➜ **CONFIGURE PEERS** ➜ **APPEND/EDIT** ➜ **TRAFFIC LIST SETTINGS**

## **Local/Remote: Type**

Im Feld **LOCAL/REMOTE: TYPE** gibt es folgende Optionen:

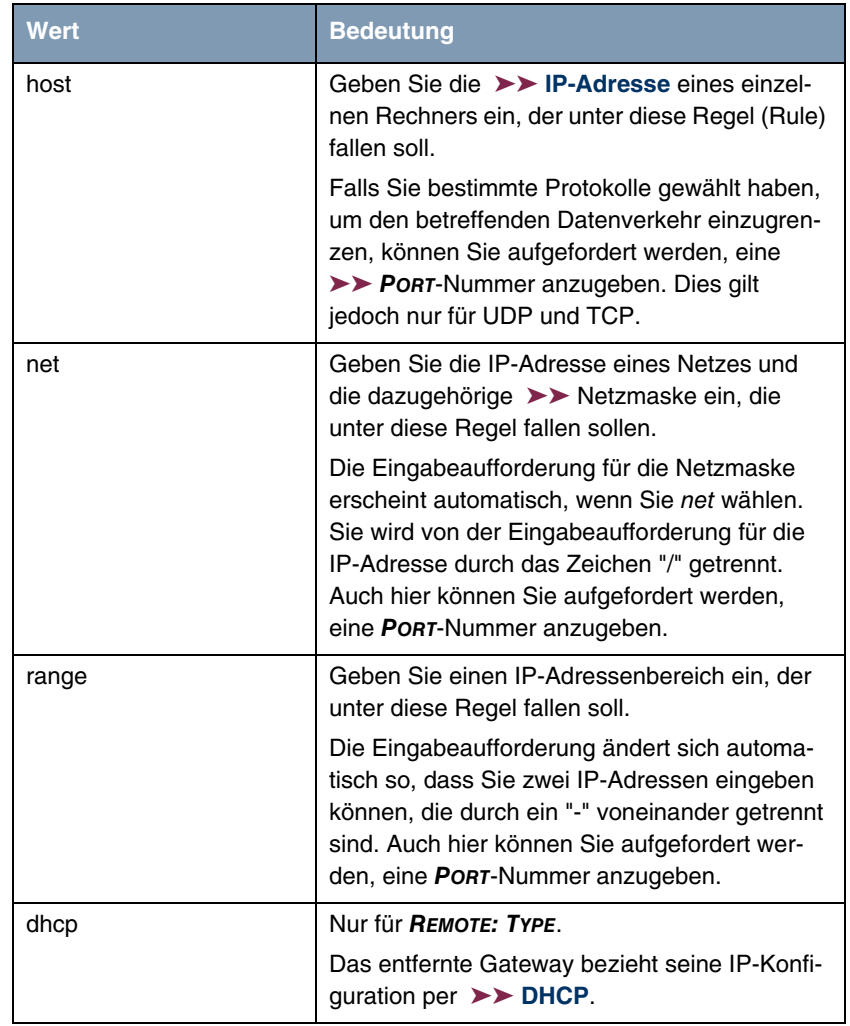

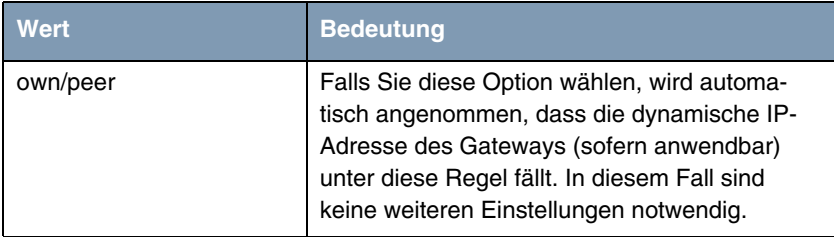

<span id="page-47-0"></span>Tabelle 3-19: **LOCAL/REMOTE: TYPE**

**Action** Im Feld **ACTION** gibt es folgende Optionen:

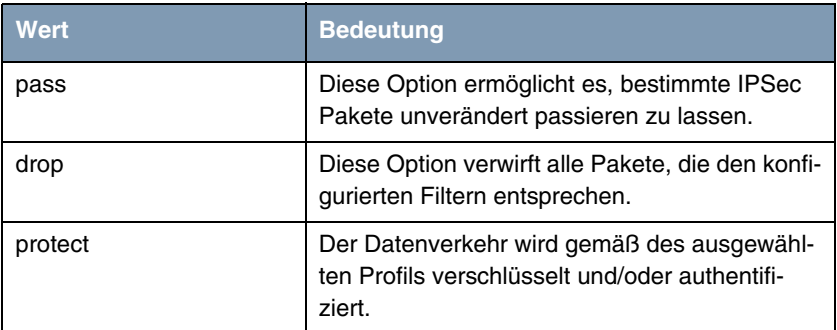

<span id="page-47-1"></span>Tabelle 3-20: **ACTION**

## **3.4 Untermenü INTERFACE IP SETTINGS**

**Dieses Menü wird sichtbar, wenn Sie im Menü IPSEC** ➜ **CONFIGURE PEERS** ➜ **APPEN/EDIT für das Feld VIRTUAL INTERFACE** yes **ausgewählt haben. Es ermöglicht die Konfiguration der IP-Parameter des virtuellen Interfaces.**

Die Einstellungen für das virtuelle IPSec-Interface werden in den Menüs **BASIC IP-SETTINGS**, **MORE ROUTING** und **ADVANCED SETTINGS** vorgenommen. Diese entsprechen den im Kapitel **WAN Partner** beschriebenen IP-Menüs. Das Menü **MORE ROUTING** ist nur dann sichtbar, wenn die grundlegenden Einstellungen im Menü Advanced Settings vorgenommen worden sind.

# **4 Untermenü POST IPSEC RULES**

### **Im folgenden wird das Untermenü POST IPSEC RULES beschrieben.**

Genauso, wie Sie Pre IPSec Rules konfigurieren müssen, die für den gesamten Datenverkehr gelten, bevor IPSec-SAs angewandt werden, müssen Sie Post IPSec Rules konfigurieren, die angewandt werden, nachdem ein Paket die Peer Traffic Lists passiert hat, d.h. falls keine Einträge in der Traffic List zu dem Paket gepasst haben.

Wenn Ihre Konfiguration optimal aufgebaut ist, müssen Sie möglicherweise nur eine einzige Post IPSec Rule konfigurieren, da alle Pakete, die verworfen oder im Klartext durchgelassen werden müssen, gemäß der Pre IPSec Rules behandelt werden, und alle Pakete, die geschützt werden müssen, gemäß den Peer Traffic Lists behandelt werden. Die einzige Entscheidung, die Sie somit hier fällen müssen, ist die, ob Sie alle "übrig gebliebenen" Pakete verwerfen oder passieren lassen möchten. Diese Entscheidung wird durch Auswahl eines Wertes für das Feld **WHAT TO DO WITH ANYTHING THAT DIDN'T MATCH** vorgenommen, welches Sie im ersten Fenster des Menüs **IPSEC** ➜ **POST IPSEC RULES** finden.

Dieses Feld kann folgende Werte annehmen:

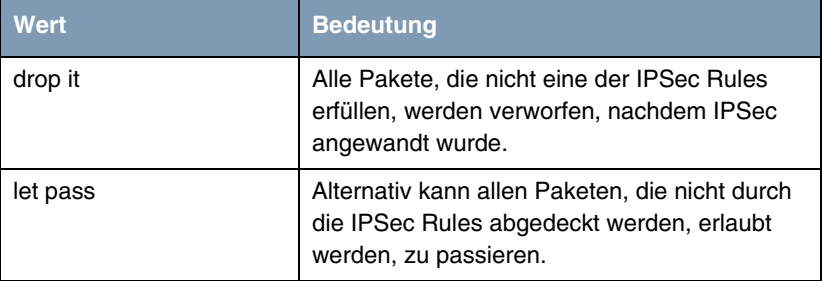

Tabelle 4-1: **WHAT TO DO WITH ANYTHING THAT DIDN'T MATCH**

## **4.1 Untermenü APPEND/EDIT**

Post IPSec Rules werden im Menü **IPSEC** ➜ **POST IPSEC RULES** ➜ **APPEND/EDIT** entweder bearbeitet oder hinzugefügt. In beiden Fällen sieht das Menüfenster, welches sich öffnet, folgendermaßen aus (falls Sie einen vorhandenen Eintrag bearbeiten, werden die Werte für diesen Eintrag angezeigt):

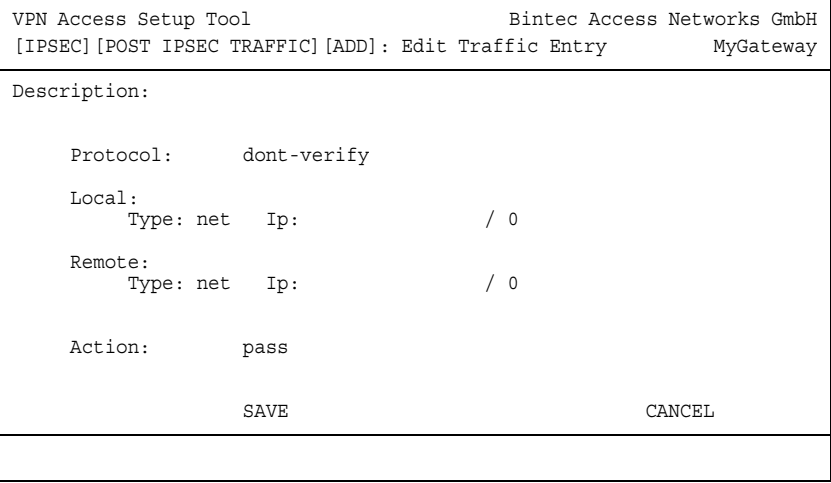

Die Felder in diesem Menü können folgende Werte einnehmen:

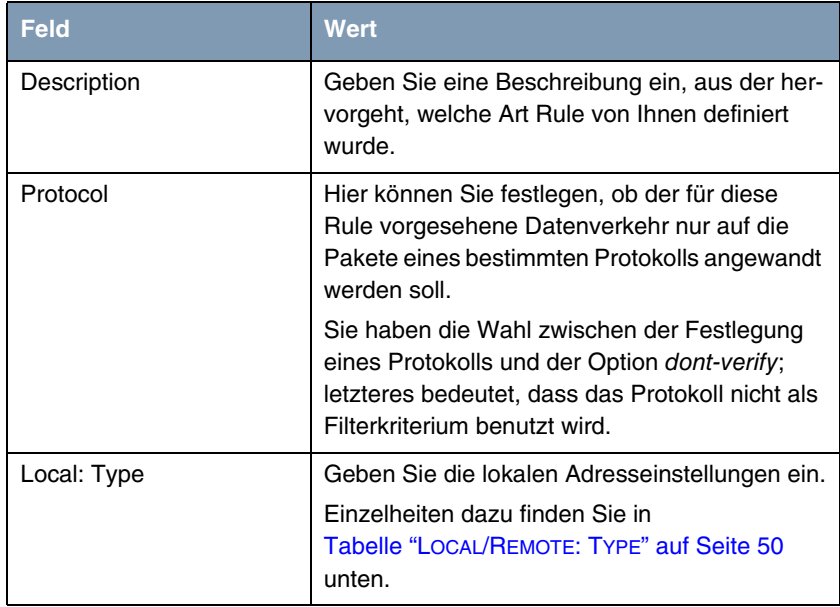

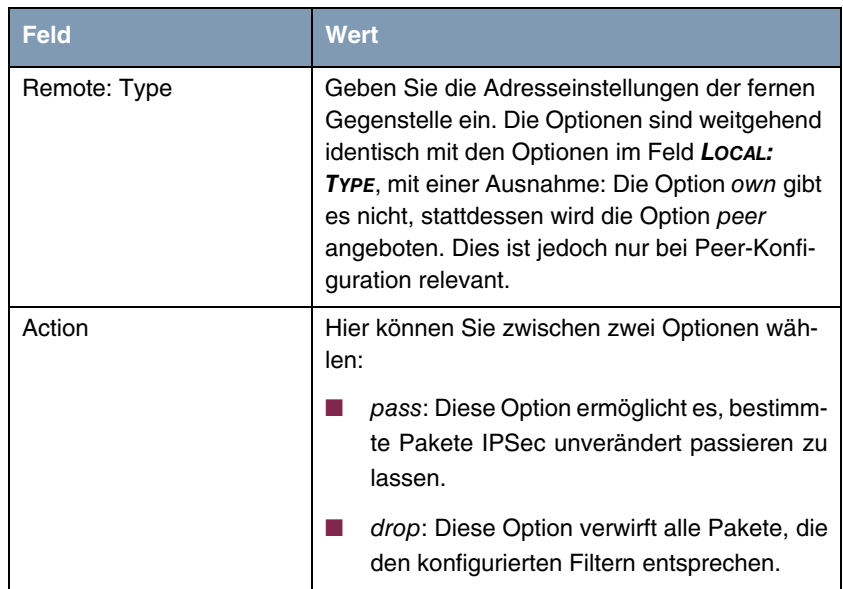

Tabelle 4-2: **IPSEC** ➜ **POST IPSEC RULES** ➜ **APPEND/EDIT**

**LOCAL/REMOTE: TYPE** Im Feld **LOCAL/REMOTE: TYPE** gibt es folgende Optionen:

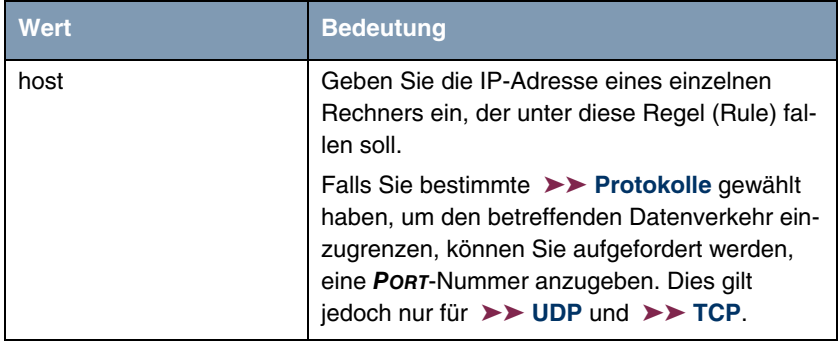

| <b>Wert</b> | <b>Bedeutung</b>                                                                                                    |
|-------------|----------------------------------------------------------------------------------------------------|
| net         | Geben Sie die > > IP-Adresse eines Netzes<br>und die dazugehörige Netzmaske ein, die unter<br>diese Regel fallen sollen.                                                                                                    |
|             | Die Eingabeaufforderung für die<br>>> Netzmaske erscheint automatisch, wenn<br>Sie net wählen. Sie wird von der Eingabeauffor-<br>derung für die IP-Adresse durch das Zeichen<br>"/" getrennt. Auch hier können Sie aufgefordert<br>werden, eine PORT-Nummer anzugeben. |
| range       | Geben Sie einen IP-Adressenbereich ein, der<br>unter diese Regel fallen soll.                                                                                                    |
|             | Die Eingabeaufforderung ändert sich automa-<br>tisch so, dass Sie zwei IP-Adressen eingeben<br>können, die durch ein "-" voneinander getrennt<br>sind. Auch hier können Sie aufgefordert wer-<br>den, eine <b>PORT-Nummer</b> anzugeben.                                |
| dhcp        | Nur für REMOTE: TYPE.                                                                                                    |
|             | Das entfernte Gateway bezieht seine IP-Konfi-<br>guration per $\triangleright$ DHCP.                                                                                                    |
| own/peer    | Falls Sie diese Option wählen, wird automa-<br>tisch angenommen, dass die dynamische IP-<br>Adresse des Gateways (sofern anwendbar)<br>unter diese Regel fällt. In diesem Fall sind<br>keine weiteren Einstellungen notwendig.                                          |
|             | Obwohl dieser Eintrag hier gewählt werden<br>kann, hat er für die Post IPSec Rules keine<br>Funktion. Er ist für Peer-Konfigurationen von<br>Bedeutung (siehe "Untermenü TRAFFIC LIST<br>SETTINGS" auf Seite 42).                                                       |

<span id="page-51-0"></span>**TABELLE 4-3: LOCAL/REMOTE: TYPE**

# **5 Untermenü IKE (PHASE 1) DEFAULTS**

**Im folgenden wird das Untermenü IKE (PHASE 1) DEFAULTS: EDIT beschrieben.**

Das Menü zur Konfiguration eines globalen Phase-1-Profils ist über das Menü **IPSEC** ➜ **APPEND/EDIT** ➜ **IKE (PHASE 1) DEFAULTS: EDIT** ➜ **ADD/EDIT** zugänglich:

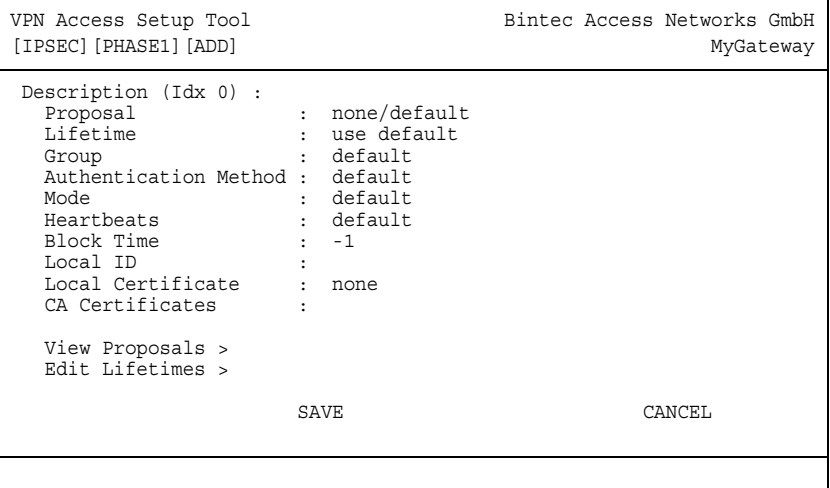

Das Menü enthält folgende Felder:

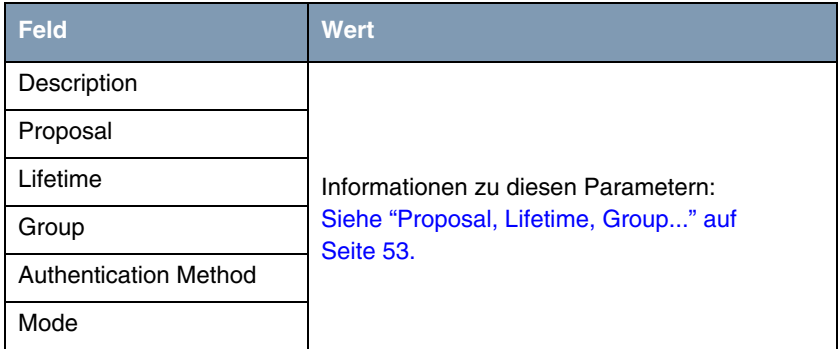

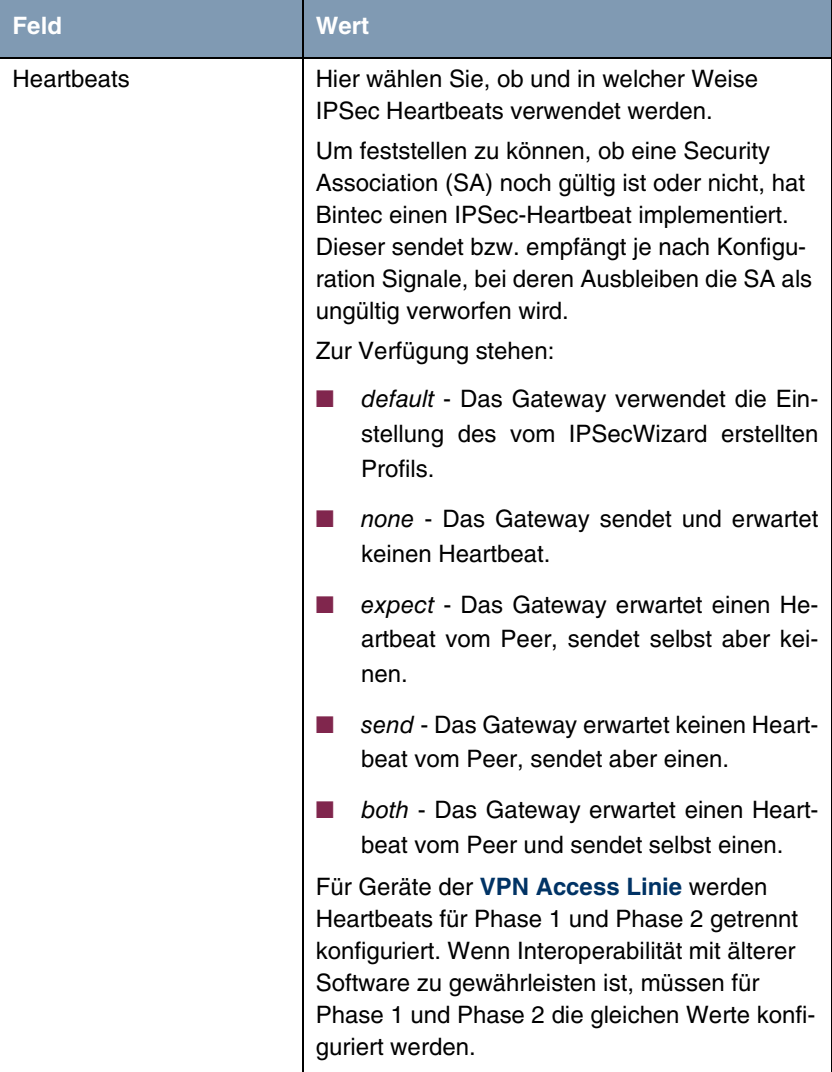

| <b>Feld</b>            | <b>Wert</b>                                                                                                    |
|------------------------|----------------------------------------------------------------------------------------------------|
| <b>Block Time</b>      | Hier legen Sie fest, wie lange ein Peer für Tun-<br>nelaufbauten blockiert wird, nachdem ein<br>Phase-1-Tunnelaufbau fehlgeschlagen ist. Dies<br>betrifft nur lokal initiierte Aufbauversuche.             |
|                        | Zur Verfügung stehen Werte von -1 bis 86400<br>(Sekunden), der Wert -1 (Defaultwert) bedeutet<br>die Ubernahme des Wertes im Defaultprofil, der<br>Wert 0, dass der Peer in keinem Fall blockiert<br>wird. |
| Local ID               |                                                                                                    |
| Local Certificate      | Informationen zu diesen Parametern siehe<br>"Proposal, Lifetime, Group" auf Seite 53                                                                                                    |
| <b>CA Certificates</b> |                                                                                                    |

Tabelle 5-1: **IPSEC** ➜ **IKE (PHASE 1) PROFILE: EDIT** ➜ **ADD/EDIT**

## <span id="page-54-0"></span>**5.1 Proposal, Lifetime, Group...**

**Die im Folgenden beschriebenen Felder des Menüs IKE (PHASE 1) PROFILE: EDIT** ➜ **ADD/EDIT bedürfen näherer Erläuterung.**

## **Phase 1: Proposal**

In diesem Feld können Sie auf Ihrem Gateway jede Kombination aus ➤➤ **Verschlüsselungs**- und Message Hash-Algorithmen für IKE Phase 1 auswählen. Die Kombination von sechs Verschlüsselungsalgorithmen und vier Message Hash-Algorithmen ergibt 24 mögliche Werte in diesem Feld.

In den folgenden beiden Tabellen sind die verfügbaren Verschlüsselungs- und Message Hash-Algorithmen aufgelistet:

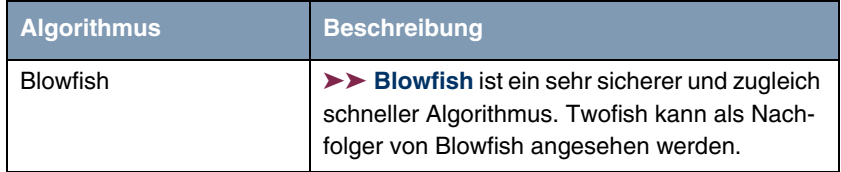

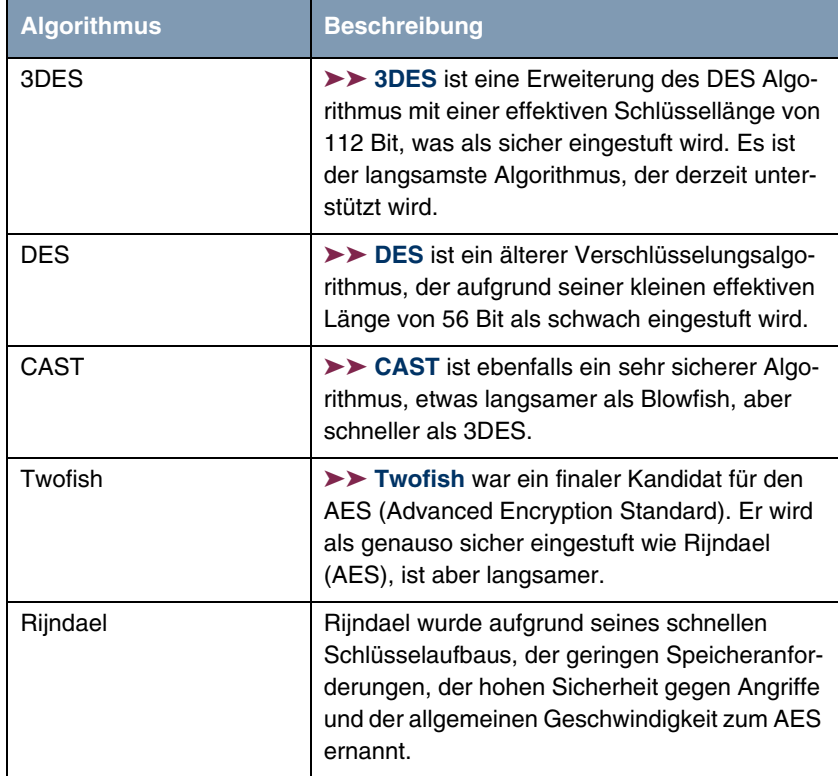

<span id="page-55-0"></span>Tabelle 5-2: Verschlüsselungsalgorithmen

Im folgenden sind die verfügbaren ➤➤ **Hash**-Algorithmen aufgeführt:

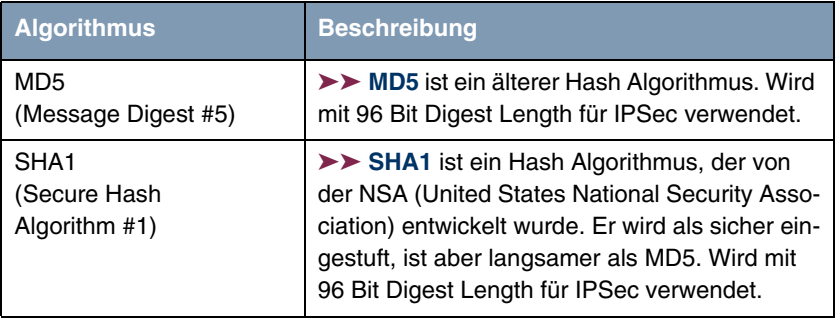

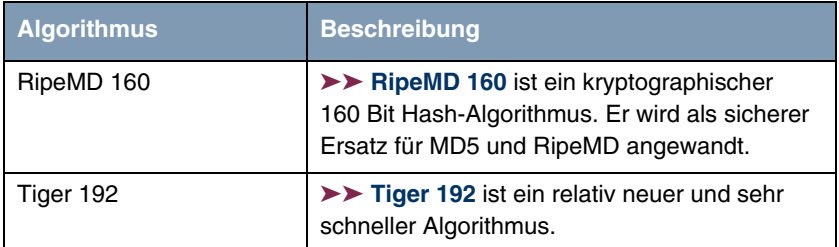

<span id="page-56-0"></span>Tabelle 5-3: Message Hash-Algorithmen

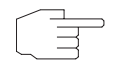

**Hinweis**

Beachten Sie, dass die Beschreibung der Verschlüsselung und Authentifizierung oder der Hash-Algorithmen auf dem Kenntnissstand und der Meinung des Autors zum Zeitpunkt der Erstellung dieses Handbuchs basiert. Die Qualität der Algorithmen im besonderen unterliegt relativen Gesichtpunkten und kann sich aufgrund von mathematischen oder kryptographischen Weiterentwicklungen ändern.

## **VIEW PROPOSALS** Im Untermenü **VIEW PROPOSALS** erhalten Sie eine Übersicht über die Proposals, die vom IPSec-Wizard erstellt wurden:

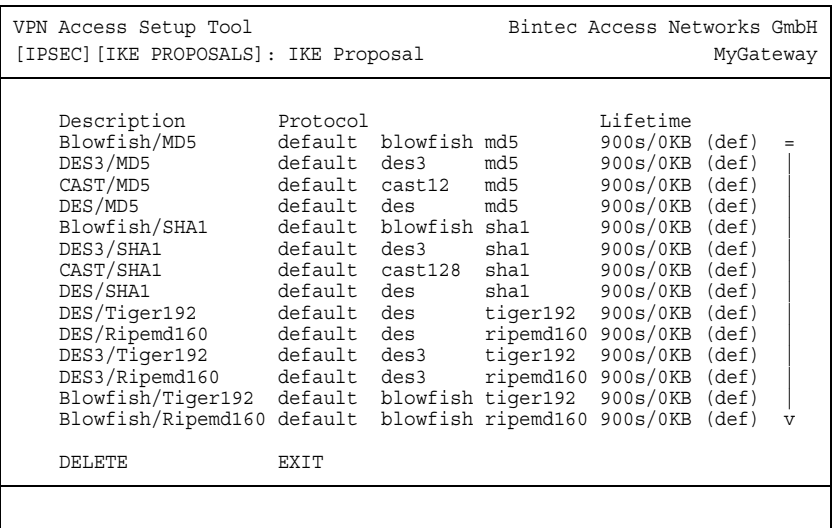

Dieses Menü dient lediglich der Information. Eine Konfiguration ist nicht möglich.

#### <span id="page-57-0"></span>**Phase 1: Lifetime**

Dieses Feld zeigt die Lebensdauer (Lifetime) an, die ablaufen darf, bevor Phase-1-Schlüssel durch eine weitere Diffie-Hellman-Schlüsselberechnung erneuert werden müssen. Sie kann entweder als Wert in Sekunden, als verarbeitete Datenmenge (in Kb) oder als Kombination aus beiden konfiguriert werden. Der Defaultwert beträgt 900 sec/11000 Kb, das bedeutet, dass die Schlüssel erneuert werden, wenn entweder 900 Sekunden abgelaufen sind oder 11000 Kb Daten verarbeitet wurden, je nachdem, welches Ereignis zuerst eintritt. Falls Sie zusätzliche Lebensdauerwerte konfiguriert haben, können Sie unter diesen hier auswählen.

Falls Sie sich entschließen, zusätzliche Lebensdauerwerte zu konfigurieren, können Sie dies im Menü **EDIT LIFETIMES** durchführen. Die Menümaske sieht folgendermaßen aus:

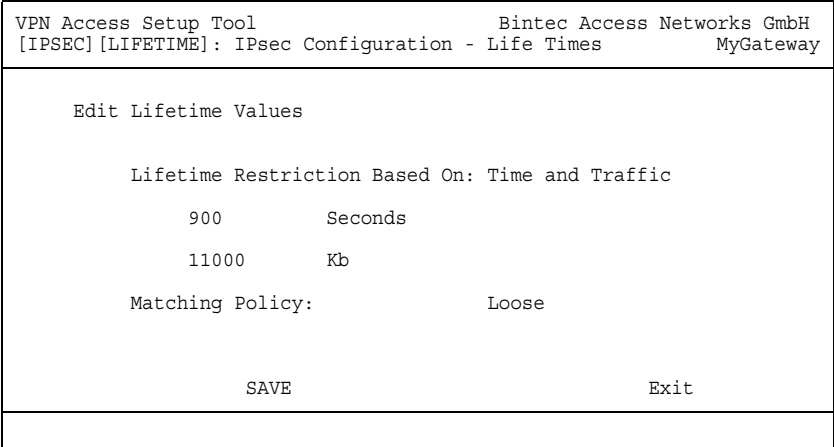

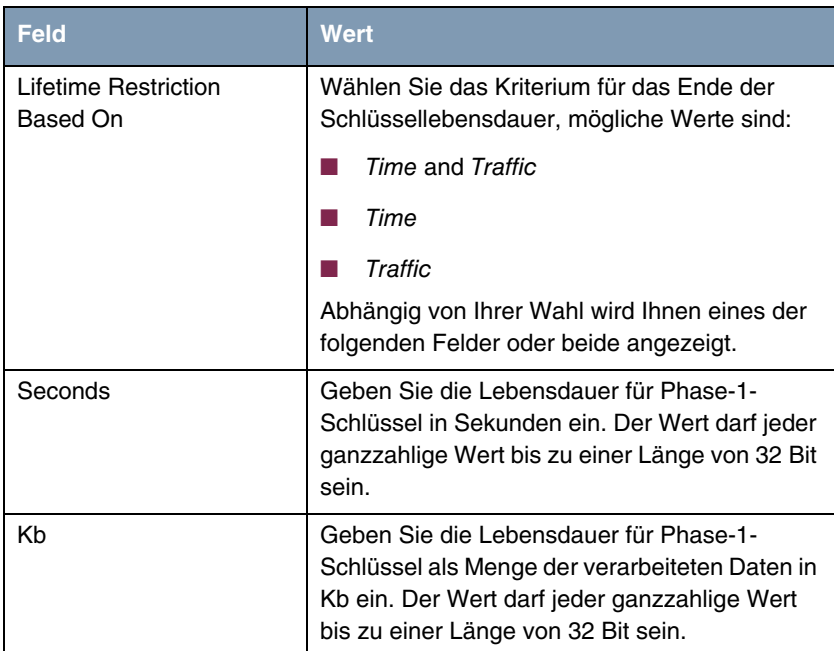

Das Menü umfasst folgende Felder:

| <b>Feld</b>            | Wert                                                                                                    |
|------------------------|----------------------------------------------------------------------------------------------------|
| <b>Matching Policy</b> | Hier können Sie auswählen, wie strikt das<br>Gateway die konfigurierte Lifetime einhält.<br>Zur Verfügung stehen:                                                                                     |
|                        | loose - Das Gateway akzeptiert und über-<br>nimmt jede Lifetime, die bei der Aushand-<br>lung vorgschlagen wird (Defaultwert).                                                                        |
|                        | strict - Das Gateway akzeptiert und ver-<br>wendet nur die konfigurierte Lifetime. Bei<br>Abweichung scheitert die Phase-1-Aus-<br>handlung.                                                          |
|                        | notify - Das Gateway akzeptiert alle vorg-<br>schlagenen Werte, die größer sind, als der<br>konfigurierte, verwendet selbst aber den ei-<br>genen, kleineren Wert und informiert den<br>Peer darüber. |

**TABELLE 5-4: LIFETIME**

## <span id="page-59-0"></span>**Phase 1: Group**

Die Gruppe (Group) definiert den Parametersatz, der für die Diffie-Hellman-Schlüsselberechnung während der Phase 1 zugrunde gelegt wird. "MODP", wie es von Bintec-Gateways unterstützt wird, steht für "modular exponentiation". Es können drei verschiedene Vorgaben ausgewählt werden, wobei 768, 1024 oder 1536 Bit genutzt werden.

Das Feld kann folgende Werte annehmen:

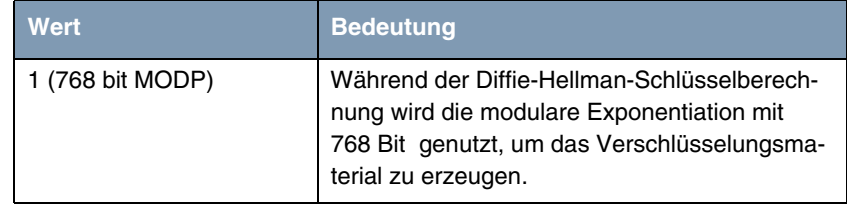

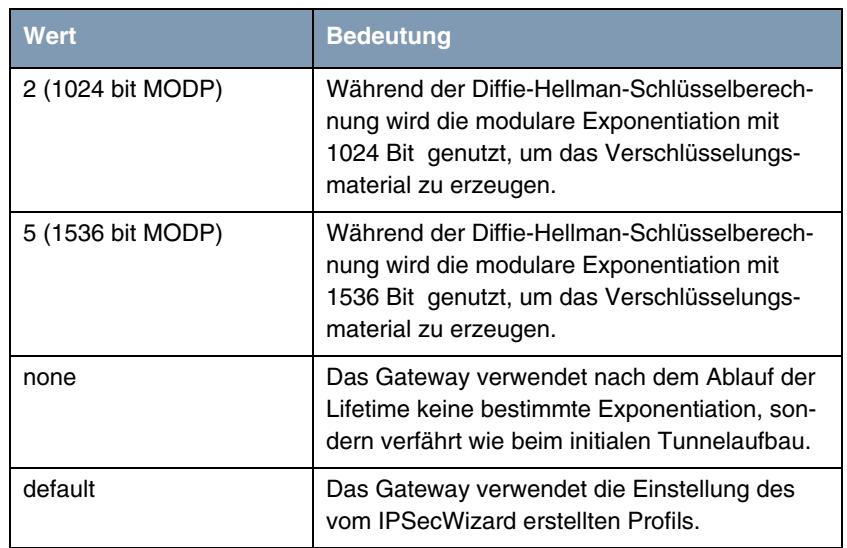

Tabelle 5-5: **PHASE 1: GROUP**

## **Phase 1: Authentication Method**

Dieses Feld ermöglicht Ihnen, die Authentisierungs-Methode für das globale Profil zu ändern:

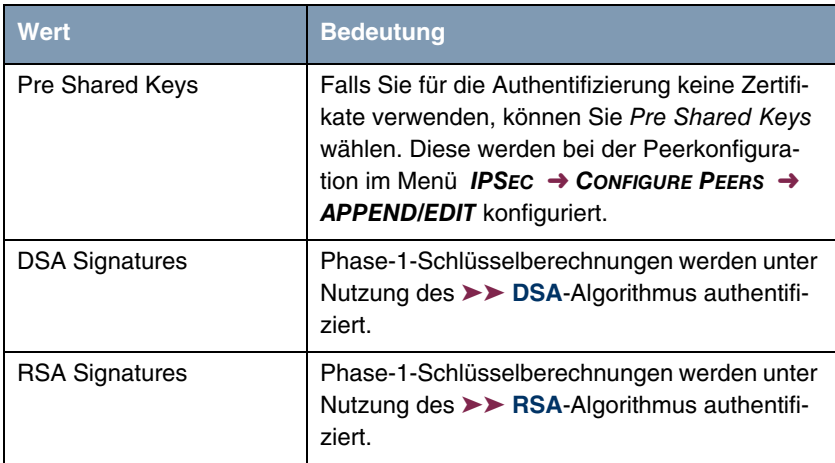

| Wert                  | <b>Bedeutung</b>                                                                                            |
|-----------------------|----------------------------------------------------------------------------------------------------|
| <b>RSA Encryption</b> | Mit RSA-Verschlüsselung werden als erwei-<br>terte Sicherheit zusätzlich die ID-Nutzdaten<br>verschlüsselt. |
| default               | Das Gateway verwendet die Einstellung des<br>vom IPSecWizard erstellten Profils.                            |

Tabelle 5-6: **AUTHENTICATION METHOD**

## **Phase 1: Mode**

Das Mode-Feld zeigt den momentan konfigurierten Phase-1-Modus an und ermöglicht Ihnen, die Einstellungen zu verändern:

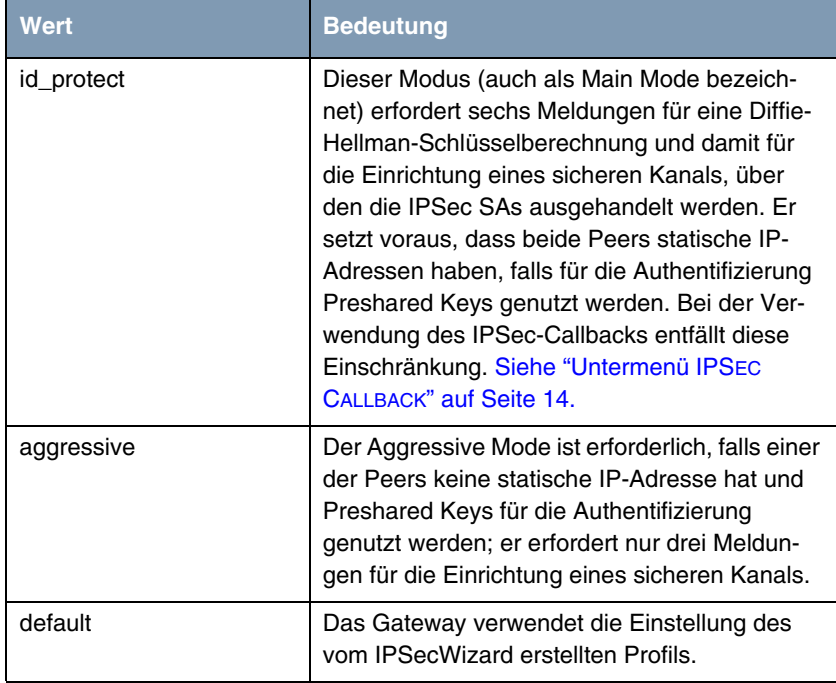

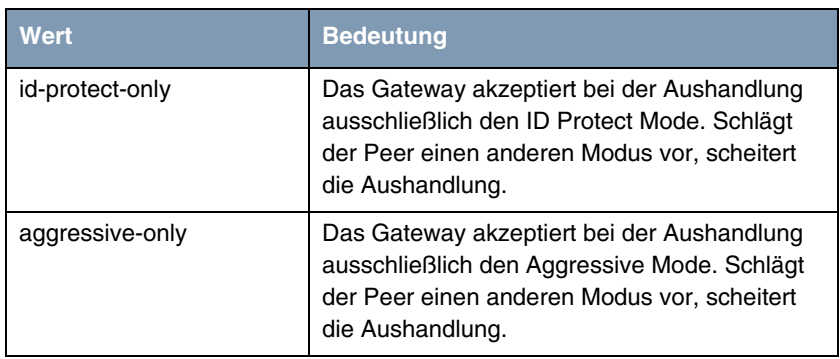

#### **TABELLE 5-7: MODE**

## **Phase 1: Local ID**

Das ist die ID, die Sie Ihrem Gateway zuweisen. Falls Sie dieses Feld leer lassen, wählt das Gateway die Defaultwerte. Diese sind:

- Bei Authentifizierung mit Preshared Keys: die lokale IP-Adresse wie im **IPSECPEERLOCALADDRESS**-Feld in der **IPSECPEERTABLE** angegeben.
- Bei Authentifizierung mit ➤➤ **Zertifikat**: der erste im Zertifikat angegebene Subjekt-Alternativname oder, falls keiner angegeben ist, der Subjektname des Zertifikats.

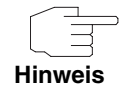

Falls Sie Zertifikate für die Authentifizierung nutzen und Ihr Zertifikat Subjekt-Alternativnamen enthält (siehe ["Zertifikatanforderung" auf Seite 73\)](#page-74-0), müssen Sie hier achtgeben, da das Gateway per Default den ersten Subjekt-Alternativnamen wählt. Stellen Sie sicher, dass Sie und Ihr Peer beide den gleichen Namen nutzen, d.h. dass Ihre lokale ID und die Peer-ID, die Ihr Partner für Sie konfiguriert, identisch sind.

### **Phase 1: Local Certificate**

Dieses Feld ermöglicht Ihnen, eines Ihrer eigenen Zertifikate für die Authentifizierung zu wählen. Es zeigt die Indexnummer dieses Zertifikats und den Namen an, unter dem es gespeichert ist. Dieses Feld wird nur bei Authentifizierungeinstellungen auf Zertifikatbasis angezeigt und weist darauf hin, dass ein Zertifikat zwingend erforderlich ist.

### **CA Certificates**

Hier können Sie eine Liste zusätzlicher ➤➤ **CA**-Zertifikate eingeben, die für dieses Profil akzeptiert werden sollen. Einträge werden mit Kommata getrennt. Dadurch wird es z. B. möglich, auch für selbstsignierte Zertifikate ein CA-Zertifikat zu übermitteln.

Falls das CA-Zertifikat keine Zertifikat-Rückrufliste (Certificate Revocation List, CRL) oder keine CRL-Verteilstelle enthält und auf dem Gateway kein Zertifikatserver konfiguriert ist, wird die Variable **NOCRLS** auf "True" gesetzt. Zertifikate von dieser CA werden nicht auf ihre Gültigkeit überprüft.

# **6 Untermenü IPSEC (PHASE 2) DEFAULTS**

## **Im folgenden wird das Untermenü IKPSEC (PHASE 2) DEFAULTS beschrieben.**

Ebenso wie für die Phase 1 können Sie Profile für die Phase 2 des Tunnelaufbaus definieren.

Die Konfiguration erfolgt im Menü **IPSEC** ➜ **IPSEC (PHASE 2) DEFAULTS: EDIT** ➜ **ADD/EDIT**:

```
VPN Access Setup Tool Bintec Access Networks GmbH
[IPSEC][PHASE2][ADD]: IPsec Configuration - Phase 2 Profiles MyGateway
   Description (Idx 0) :
 Proposal : default
 Lifetime : use default
 Use PFS : default
 Heartbeats : default
 Propagate PMTU : default
   View Proposals >
   Edit Lifetimes >
SAVE CANCEL
```
Das Menü enthält die folgenden Felder:

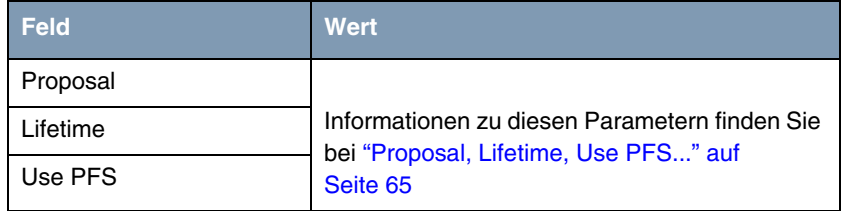

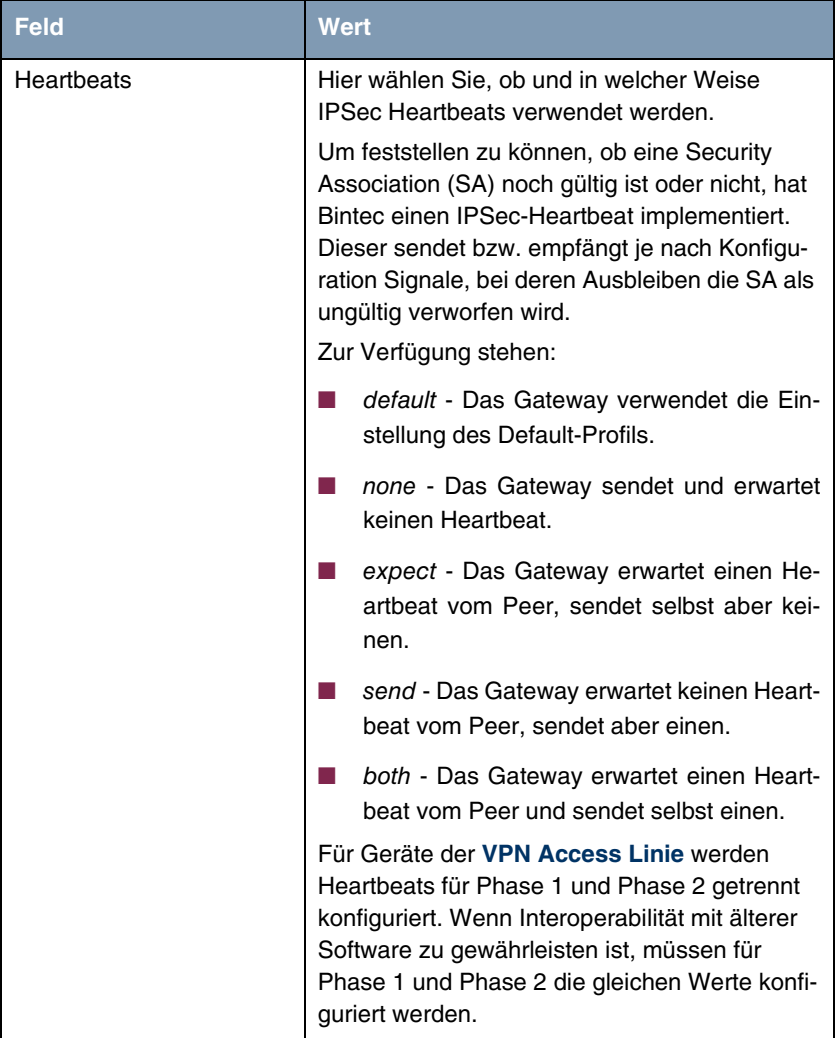

| <b>Feld</b>    | <b>Wert</b>                                                                                                    |
|----------------|----------------------------------------------------------------------------------------------------|
| Propagate PMTU | Hier wählen Sie aus, ob während der Phase 2<br>die PMTU (Path Maximum Transfer Unit) pro-<br>pagiert werden soll oder nicht.<br>Zur Verfügung stehen: |
|                | default - Das Gateway verwendet die Ein-<br>stellung des Default-Profils.                                                                             |
|                | no - Die Path Maximum Transfer Unit wird<br>nicht übermittelt (Defaultwert).                                                                          |
|                | yes - Die Path Maximum Transfer Unit wird<br>übermittelt.                                                                                             |

Tabelle 6-1: **IPSEC** ➜ **IPSEC (PHASE 2) PROFILE: EDIT** ➜ **ADD/EDIT**

Das Menü **VIEW PROPOSALS** dient wie bei den Phase-1-Proposals lediglich der Auflistung der zur Verfügung stehenden Proposals. Das Menü **EDIT LIFETIMES** unterscheiden sich nicht von dem in ["Phase 1: Lifetime" auf Seite 56](#page-57-0) beschriebenen.

## <span id="page-66-0"></span>**6.1 Proposal, Lifetime, Use PFS...**

**Die im Folgenden beschriebenen Felder des Menüs IPSEC (PHASE 2) PROFILE: EDIT** ➜ **ADD/EDIT bedürfen näherer Erläuterung.**

#### **Phase 2: Proposal**

Dieses Feld ermöglicht Ihnen, jede Kombination aus IPSec-Protokoll, ➤➤ **Verschlüsselungsalgorithmus** und/oder Message-Hash-Algorithmus zu wählen. In den folgenden Tabellen sind die Elemente dieser potentiellen Kombinationen aufgeführt:

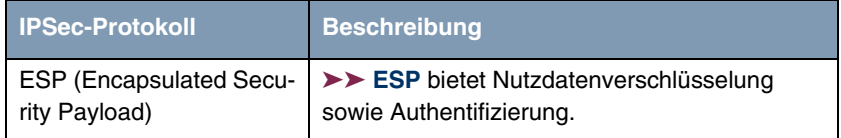

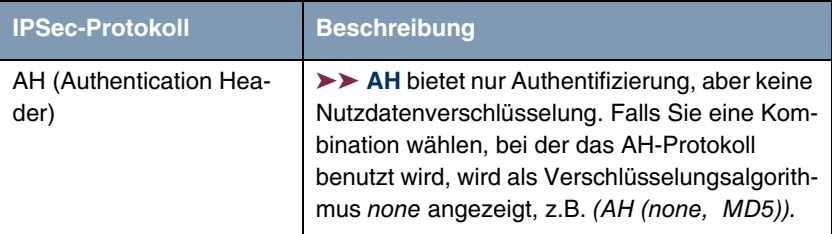

Tabelle 6-2: IPSec-Protokolle

Zusätzlich zur Verschlüsselung und Authentifizierung unterstützt Bintec's IP-Sec-Implementierung die ➤➤ **Kompression** von IP-Nutzdaten durch ➤➤ **IPComP** (IP Payload Compression Protocol). IP-Nutzdatenkompression ist ein Protokoll zur Verkleinerung von IP-Datagrammen. Dieses Protokoll vergrößert die Gesamt-Kommunikationsperformance zwischen einem Paar miteinander kommunizierender Hosts/Gateways ("Knoten"). Es komprimiert die Datagramme, vorausgesetzt, die Knoten verfügen über ausreichende Rechenleistung, entweder durch die Leistung der CPU oder durch einen Kompressions-Koprozessor, und die Kommunikation erfolgt über langsame oder gestörte Verbindungen.

Die IP-Nutzdatenkompression ist besonders nützlich, wenn IP-Datagramme verschlüsselt werden. Die Verschlüsselung von IP-Datagrammen sorgt dafür, dass die Daten eine Zufallsnatur erhalten, wodurch eine Kompression auf niedrigeren Protokollebenen (z. B. PPP Compression Control Protocol [RFC1962]) unwirksam ist. Falls sowohl Kompression als auch ➤➤ **Verschlüsselung** gefordert sind, muss die Kompression vor der Verschlüsselung durchgeführt werden.

Bei allen IPSec-Proposals, bei denen keine bestimmte Einstellung für IPComP festgelegt ist, ist IPComP freigegeben. Das bedeutet, dass das Gateway während der SA-Aushandlung alle Proposals akzeptiert, unabhängig davon, ob diese die Nutzung von IPComP vorschlagen oder nicht. Falls der lokale Rechner die Aushandlung initiiert, schlägt er die Nutzung von IPComP als Vorzugs-Proposal vor, erlaubt jedoch dem antwortenden Rechner, einen Proposal ohne IP-ComP zu wählen.

Sie können dieses Verhalten ändern, indem Sie ein IPSec Proposal wählen, der eine der folgenden Einstellungen für ➤➤ **IPComP** festlegt:

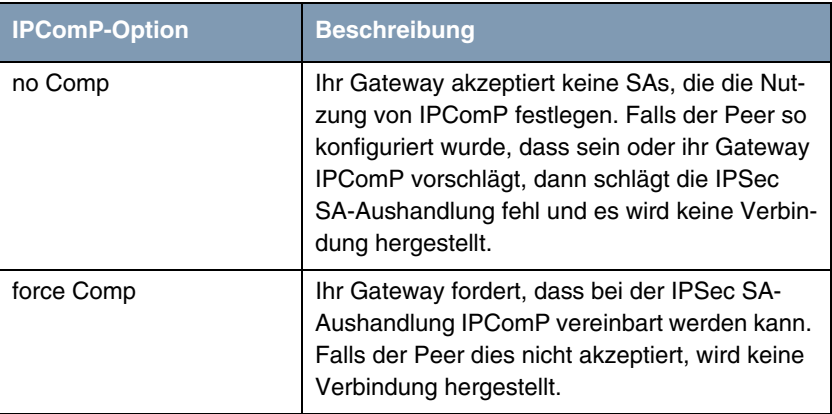

Tabelle 6-3: IPComP-Optionen bei IPSec-Proposals

Da die wichtigsten Verschlüsselungs- und Hash-Algorithmen bereits beschrieben wurden, werden sie hier nur noch aufgelistet. Nur der NULL-Algorithmus steht in Phase 1 nicht zur Verfügung:

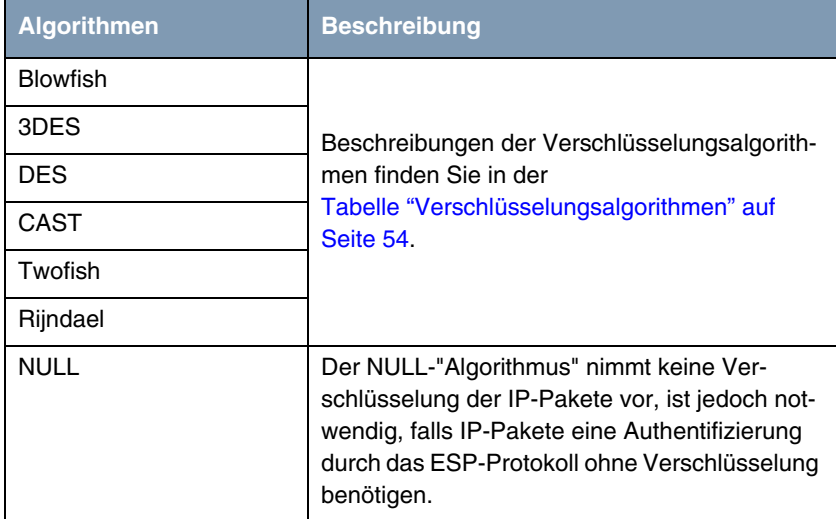

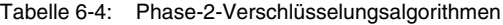

Dies sind die verfügbaren Hash-Algorithmen:

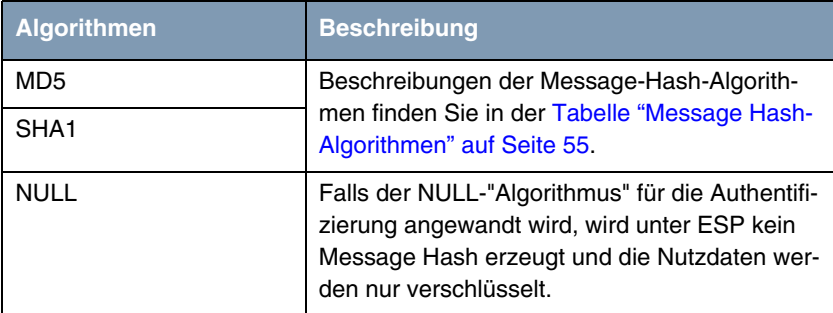

Tabelle 6-5: Message-Hash-Algorithmen in Phase 2

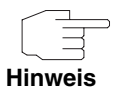

Beachten Sie, dass der NULL-Algorithmus in einem einzelnen Proposal entweder nur für die Verschlüsselung oder nur für die Authentifizierung festgelegt werden kann, aber nicht für beides.

Beachten Sie, dass RipeMD 160 und Tiger 192 für Message Hashing in Phase 2 nicht zur Verfügung stehen.

Ein Phase-2-Proposal würde somit beispielsweise folgendermaßen aussehen:

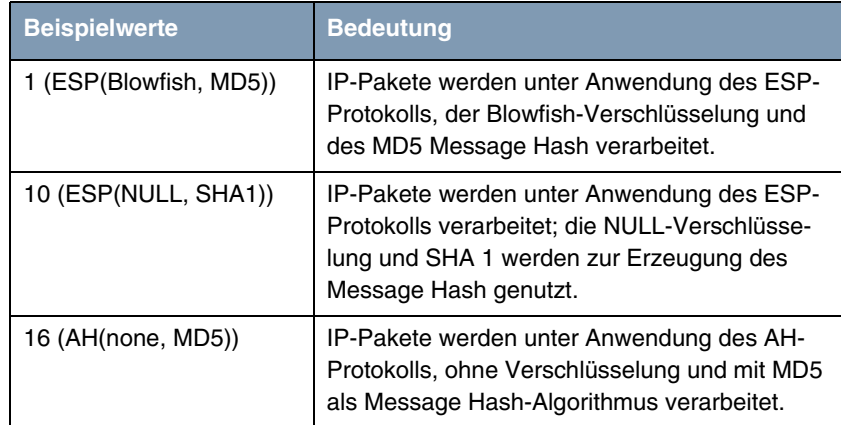

Tabelle 6-6: Beispiele für **PHASE 2: PROPOSALS**

## **Phase 2: Lifetime**

Informationen über die Lebensdauer des Proposals finden Sie unter ["Phase 1:](#page-57-0) [Lifetime" auf Seite 56.](#page-57-0) Falls Sie eine bestimmte IPSec-SA-Lebensdauer für diesen Peer festlegen möchten, können Sie dies im Menü **EDIT LIFETIME** vornehmen.

## **Use PFS**

Da PFS (Perfect Forward Secrecy) eine weitere Diffie-Hellman-Schlüsselberechnung erfordert, um neues Verschlüsselungsmaterial zu erzeugen, müssen Sie die Exponentiations-Merkmale wählen. Wenn Sie PFS aktivieren, sind die Optionen die gleichen, wie bei der Konfiguration in **PHASE 1: GROUP** (["Phase 1:](#page-59-0) [Group" auf Seite 58](#page-59-0)). PFS wird genutzt, um die Schlüssel einer umgeschlüsselten Phase-2-SA zu schützen, auch wenn die Schlüssel der Phase-1-SA bekannt geworden sind.

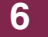
# **7 Untermenü CERTIFICATE AND KEY MANAGEMENT**

Im folgenden wird das Untermenü **CERTIFICATE AND KEY MANAGEMENT** beschrieben.

Im Menü **CERTIFICATE AND KEY MANAGEMENT** gelangt man in folgende Untermenüs:

- **EXAMPLE KEY MANAGEMENT**
- **ENDINANCERTIFICATES**
- **E CERTIFICATE AUTHORITY CERTIFICATES**
- **ED PEER CERTIFICATES**
- **E CERTIFICATE REVOCATION LISTS**
- **E CERTIFICATE SERVERS**

### **7.1 Untermenü KEY MANAGEMENT**

Das erste Menüfenster von **CERTIFICATE AND KEY MANAGEMENT** ➜ **KEY MANAGEMENT** zeigt Informationen über die auf Ihrem Gateway gespeicherten Schlüssel an:

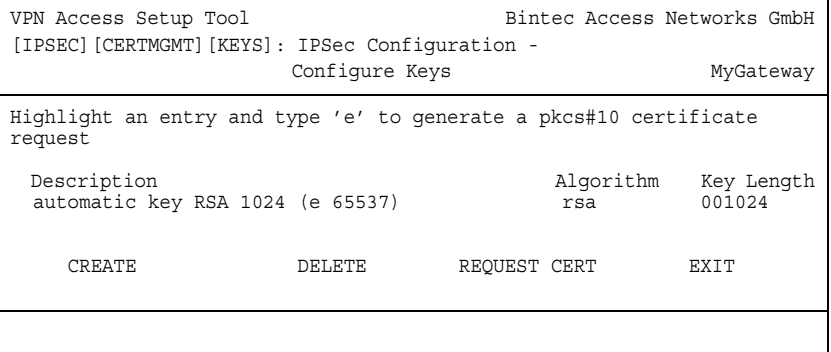

Diese Liste enthält eine Beschreibung des/der Schlüssel(s), und informiert Sie über den benutzten Algorithmus und die Schlüssellänge. Darüber hinaus können Sie neue Schlüssel erzeugen oder Zertifikate für existierende Schlüssel anfordern.

### **7.1.1 Schlüsselerzeugung**

Wenn Sie einen neuen Schlüssel erzeugen möchten, können Sie dies im Menü **CERTIFICATE AND KEY MANAGEMENT** ➜ **KEY MANAGEMENT** ➜ **CREATE** vornehmen

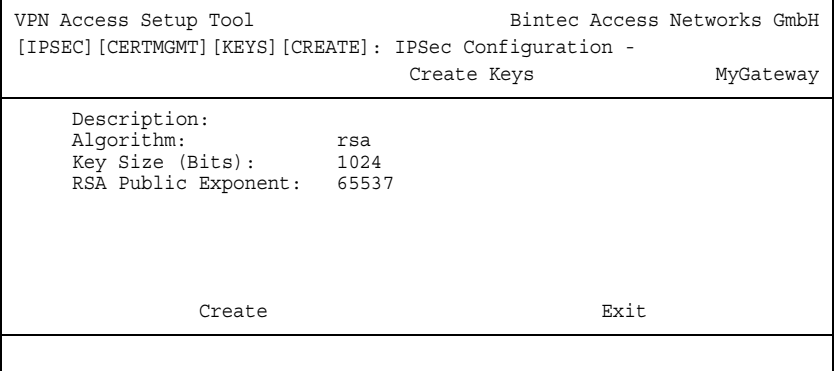

Das Menü ermöglicht Ihnen, folgende Parameter zu konfigurieren:

<span id="page-73-1"></span><span id="page-73-0"></span>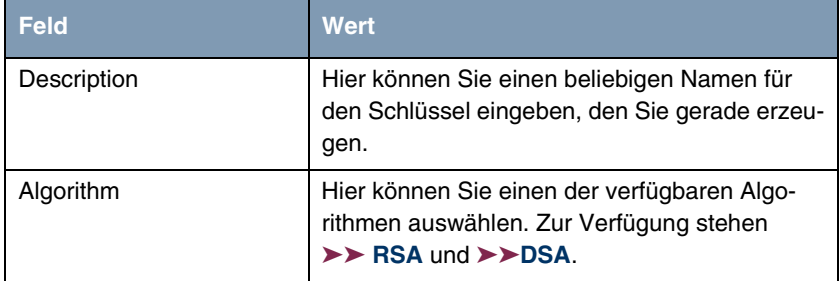

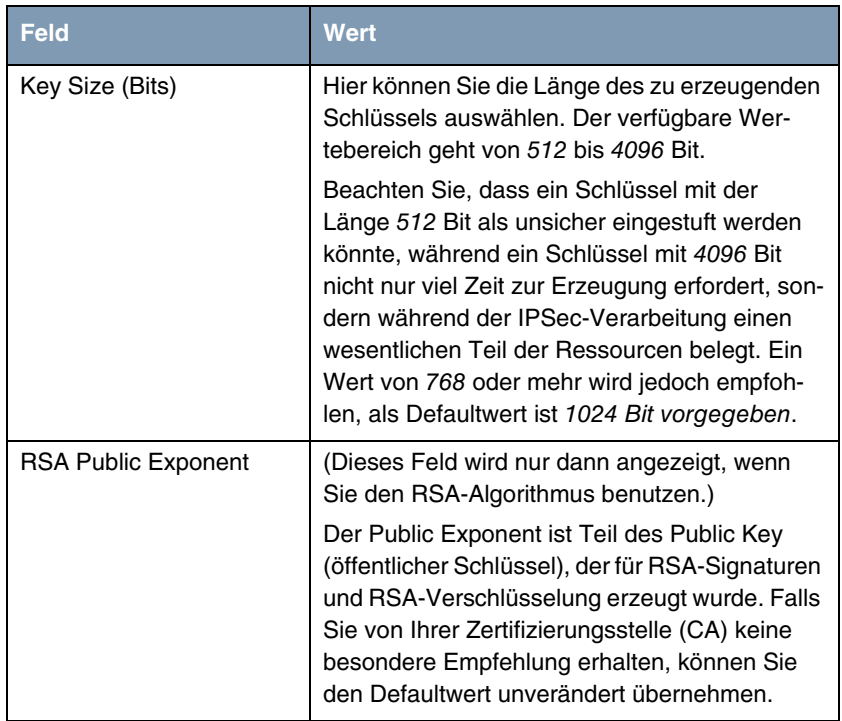

Tabelle 7-1: **IPSEC** ➜ **CERTIFICATE AND KEY MANAGEMENT** ➜ **KEY MANAGEMENT** ➜ **CREATE**

### <span id="page-74-0"></span>**7.1.2 Zertifikatanforderung**

Nachdem Sie einen Schlüssel erzeugt haben, können Sie für diesen Schlüssel ein Zertifikat anfordern, indem Sie den entsprechenden Schlüssel hervorheben und dann die "e"-Taste auf Ihrer Tastatur drücken. Alternativ können Sie **REQUEST CERT** aufrufen und den Schlüssel, den Sie zertifiziert haben möchten, im Menü **CERTIFICATE AND KEY MANAGEMENT** ➜ **KEY MANAGEMENT** ➜ **REQUEST CERT** auswählen**.**

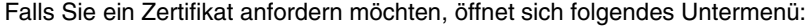

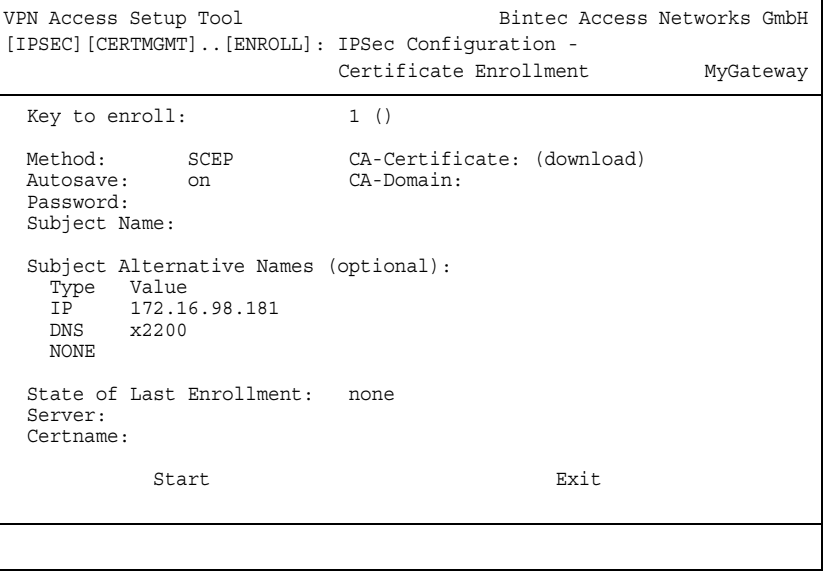

Dieses Menü enthält folgende Felder:

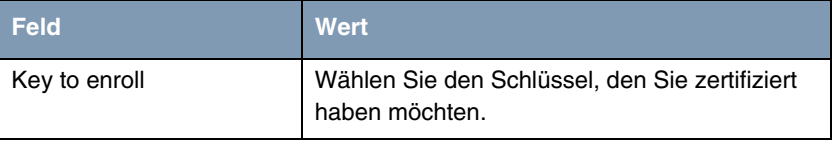

<span id="page-76-0"></span>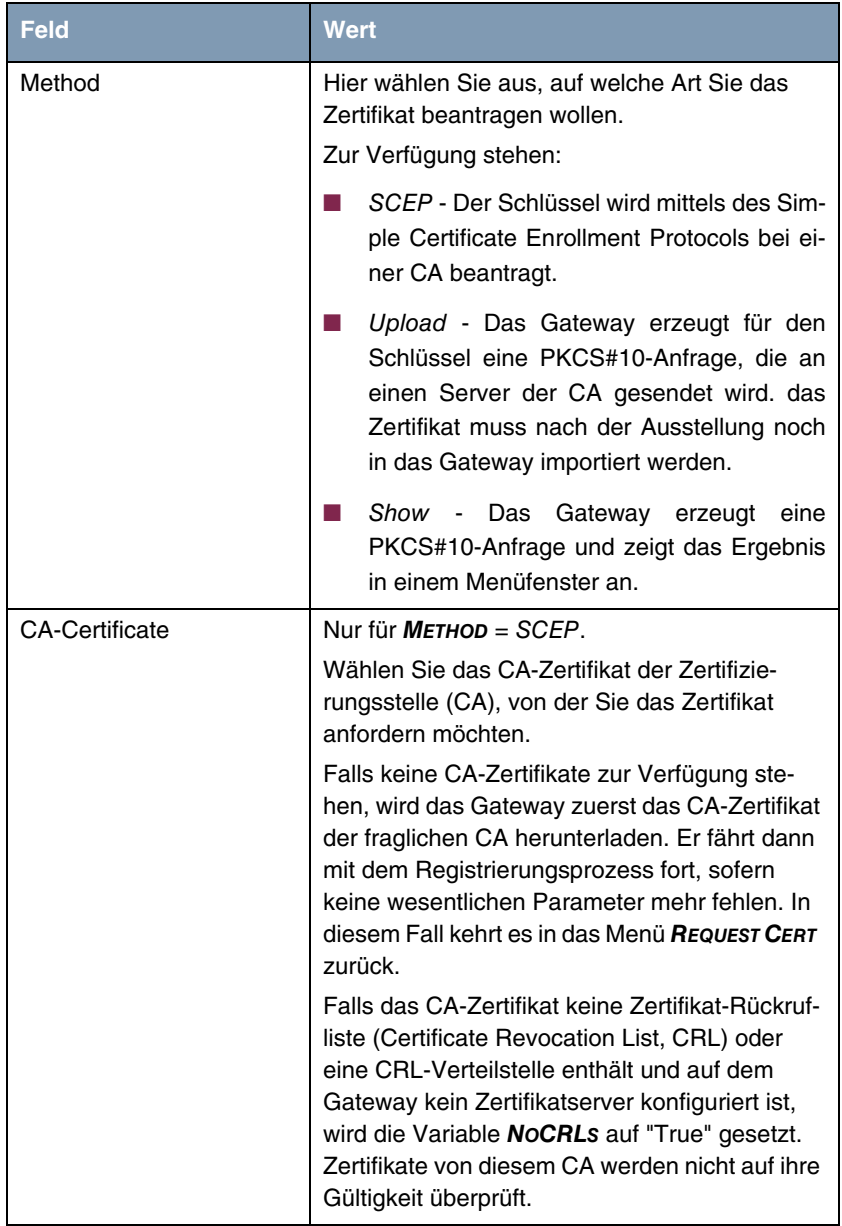

<span id="page-77-1"></span><span id="page-77-0"></span>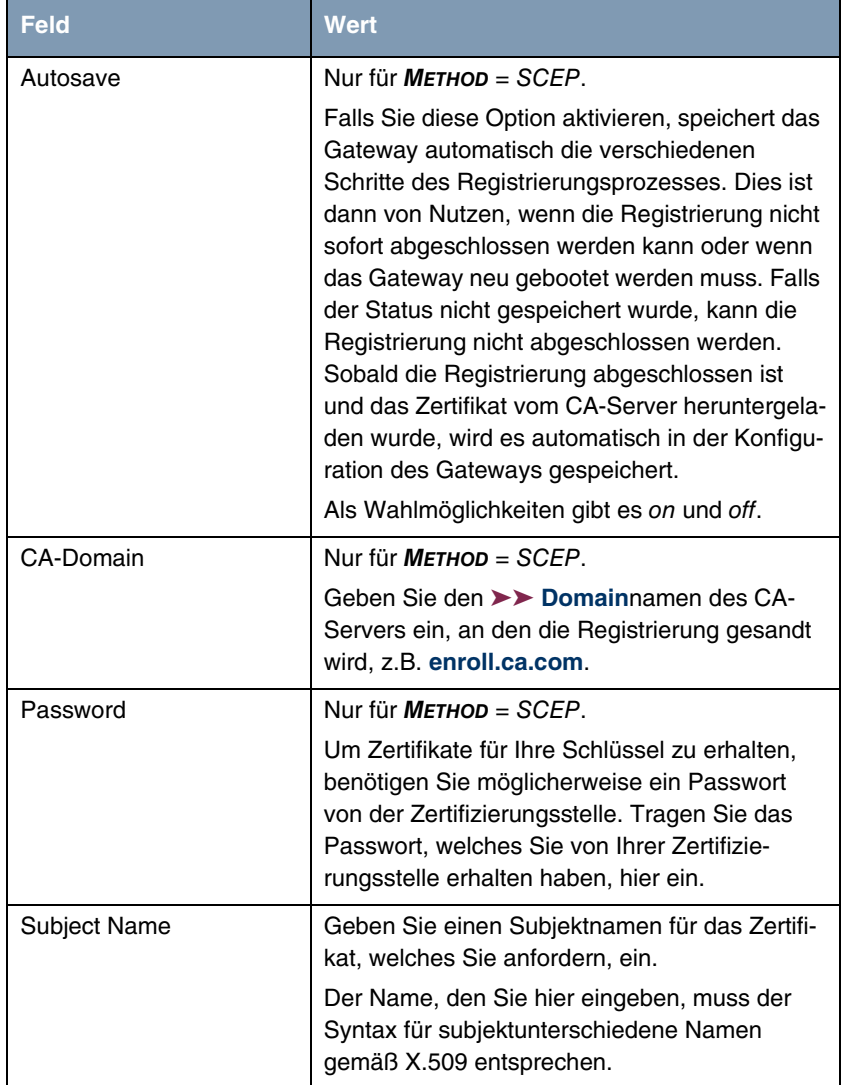

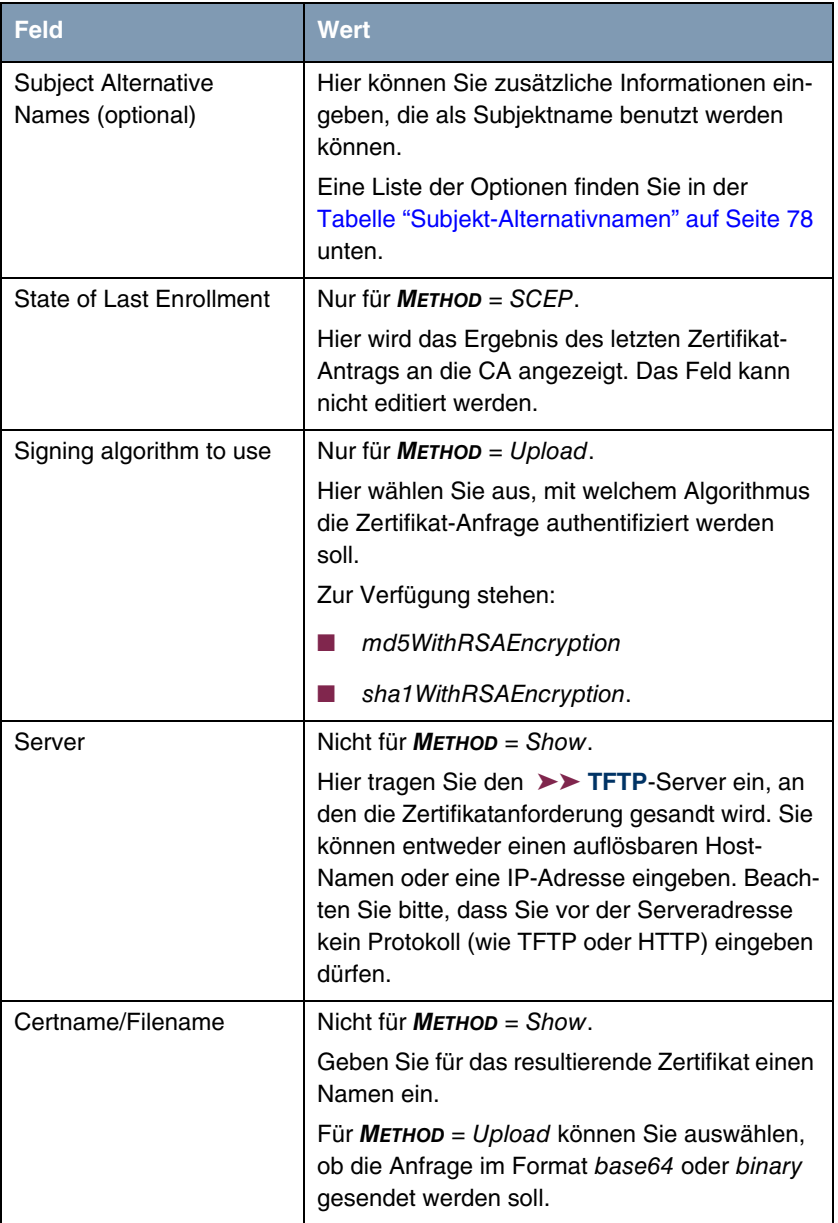

<span id="page-78-0"></span>Tabelle 7-2: **IPSEC** ➜ **CERT. AND KEY MNGMNT.** ➜ **KEY MNGMNT.** ➜ **REQUEST CERT**

Unten finden Sie die Auswahloptionen für das Feld **SUBJECT ALTERNATIVE NAMES**. Im Feld **SUBJECT ALTERNATIVE NAMES – TYPE** können Sie aus verschiedenen Informationstypen auswählen, die als Subjekt-Alternativname benutzt werden können. Im Feld **SUBJECT ALTERNATIVE NAMES – VALUE** können Sie die spezifischen Informationen eintragen, die Sie liefern möchten. Hier stehen drei Instanzen zur Verfügung, die Defaulteinstellungen für die ersten beiden Instanzen sind die erste IP-Adresse Ihres Gateways und dessen ➤➤ **DNS**-Name.

Die Optionen für **TYPE** sind:

<span id="page-79-4"></span><span id="page-79-3"></span>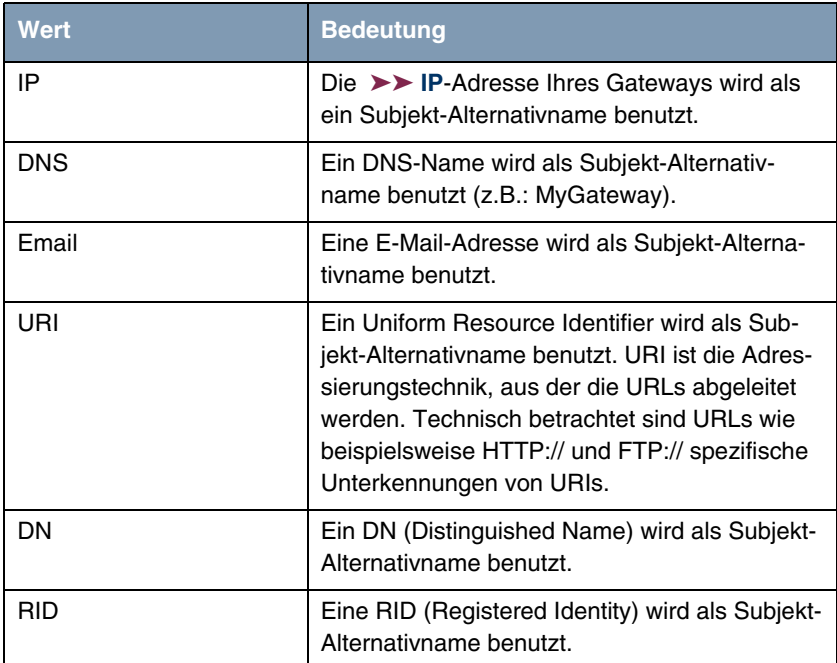

<span id="page-79-2"></span><span id="page-79-0"></span>Tabelle 7-3: **Subjekt-Alternativnamen**

## <span id="page-79-1"></span>**7.2 Zertifikat-Untermenüs**

In den Zertifikat-Untermenüs **OWN CERTIFICATES**, **CERTIFICATE AUTHORITY CERTIFICATES** und **PEER CERTIFICATES** können Sie die Zertifikate managen, die Sie für Authentifizierungsmethoden benötigen, die auf ➤➤ **Zertifikaten** aufbauen (z. B. DSA-, RSA- und RSA-Verschlüsselung).

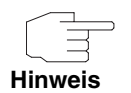

Im allgemeinen müssen Sie ein Peer-Zertifikat nur in seltenen Fällen herunterladen:

Falls Sie die RSA-Verschlüsselung als Authentifizierungsmethode konfiguriert haben, aber weder einen CRL-Server angegeben, noch eine CRL statisch auf Ihrem Gateway gespeichert haben.

Beachten Sie, dass es eine wesentliche Sicherheitslücke darstellt, wenn Sie keinen Zertifikatserver angeben und über keine statisch konfigurierten CRLs verfügen, da in diesem Fall Zertifikate, die gesperrt wurden, nicht automatisch erkannt werden können.

■ Falls Sie das Peer-Zertifikat nicht während der IKE-Aushandlung empfangen. Dies ist dann der Fall, wenn beim Peer das Absenden von Zertifikaten gesperrt ist oder vom lokalen Rechner keine "Get Certificate Requests" (Zertifikatanforderungen) ausgesandt werden. Beide Optionen können im Menü **IPSEC** ➜ **ADVANCED SETTINGS** eingestellt werden, indem entweder **IGNORE CERT REQUEST PAYLOADS** oder **DO NOT SEND CERT REQUEST PAYLOADS** auf yes gesetzt werden.

Das erste Menüfenster aller Zertifikat-Untermenüs sieht fast identisch aus:

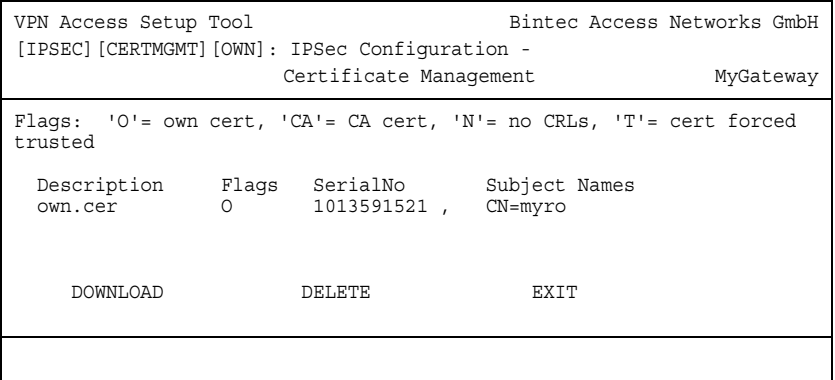

<span id="page-80-0"></span>Das Menü zeigt die **DESCRIPTION** (Beschreibung), alle möglicherweise gesetzten **FLAGS**, die **SERIAL NO** (Seriennummer) des fraglichen Zertifikats und die Daten zu den **SUBJECT NAMES** an.

Wenn Sie einen Eintrag hervorheben und mit **ENTER** bestätigen, können Sie ein Fenster aufrufen, welches das Zertifikat anzeigt und zusätzliche Informationen darüber liefert:

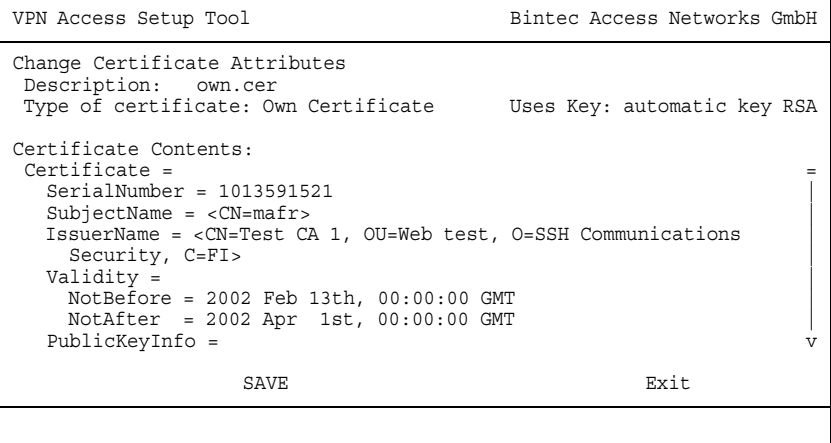

Sie können zwar den Inhalt des Zertifikats nicht verändern, jedoch an folgenden Daten Änderungen vornehmen:

<span id="page-82-1"></span>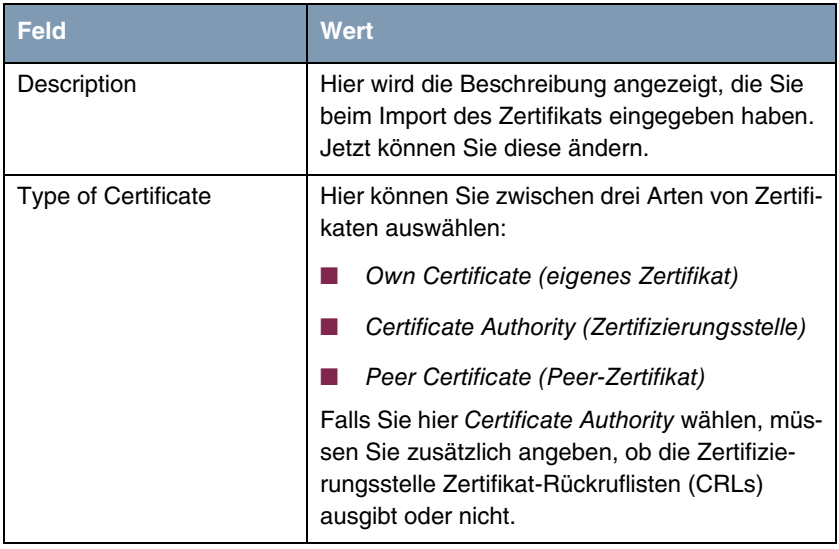

Tabelle 7-4: **IPSECFLAGS** ➜ **CERTIFICATE AND KEY MANAGEMENT** ➜ **OWN CERTIFICATES** ➜ **EDIT**

### <span id="page-82-0"></span>**7.2.1 Zertifikatimport**

Ein weiteres Untermenü, in das Sie vom ersten Zertifikatmenü aus gelangen können (**CERTIFICATE AND KEY MANAGEMENT** ➜ **OWN**, **CA** oder **PEER CERTIFICATES**), ist das **DOWNLOAD-**Menü, über das Sie entweder ein Zertifikat von einem ➤➤ **TFTP**-Server herunterladen oder durch direktes Einfügen des Zertifikatinhalts in das Setup-Tool importieren können.

### Es sieht folgendermaßen aus:

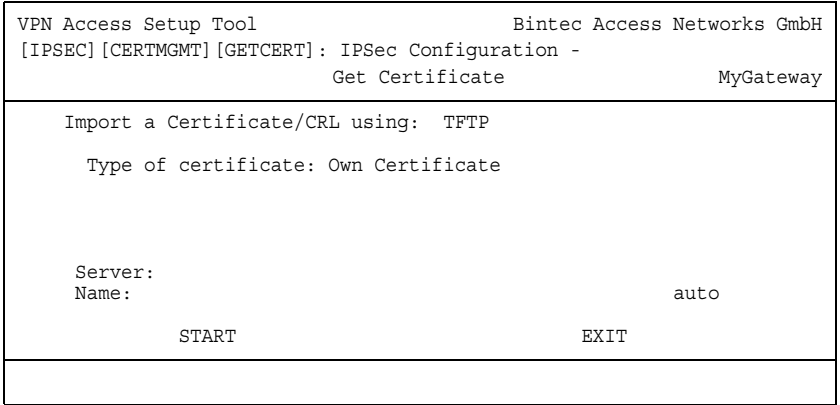

Dieses Menü enthält folgende Felder:

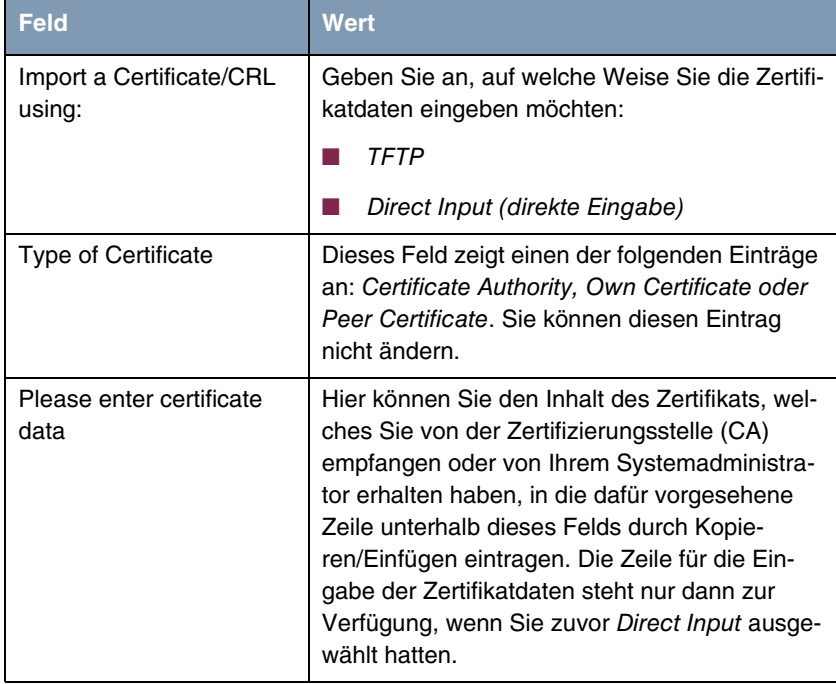

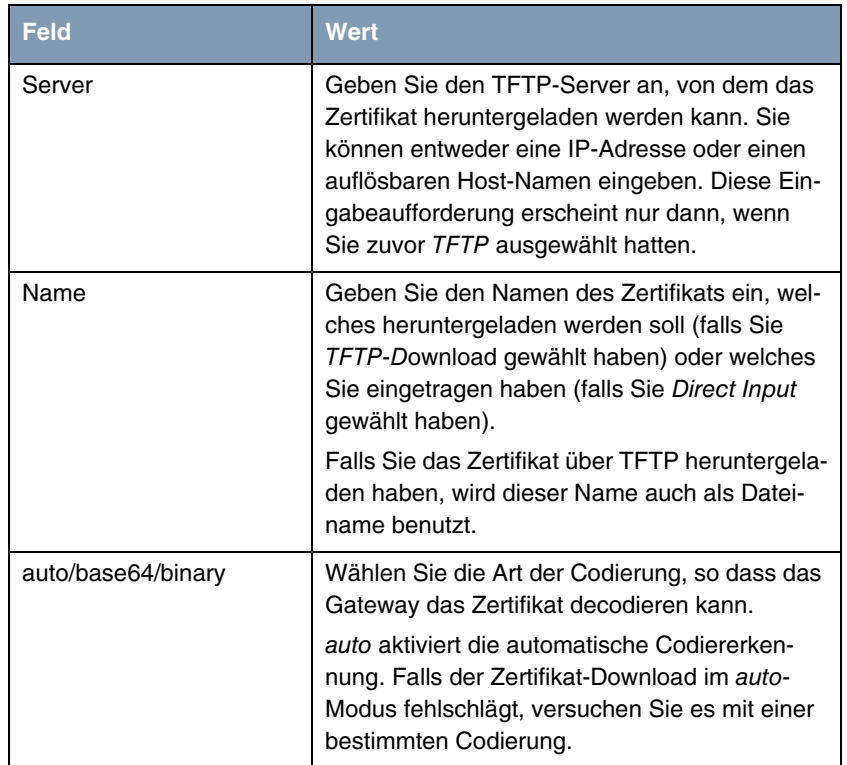

<span id="page-84-0"></span>Tabelle 7-5: **IPSEC** ➜ **CERTIFICATE AND KEY MANAGEMENT** ➜ **OWN CERTIFICATES** ➜ **DOWNLOAD**

<span id="page-84-2"></span>Darüber hinaus können Sie bei Peer-Zertifikaten die Option **FORCE TRUSTED** aktivieren. Wenn **FORCE TRUSTED** aktiviert ist, macht Ihr Bintec-Gateway keine Rückfrage bei der Zertifizierungsstelle, ob das Zertifikat gültig ist oder nicht.

### <span id="page-84-1"></span>**7.3 Untermenü CERTIFICATE REVOCATION LISTS**

Nach Aufruf des Zertifikat-Rückruflisten-Menüs wird Ihnen eine Liste der gespeicherten CRLs (Certificate Revocation Lists) angezeigt. Das erste Menüfenster enthält wichtige Informationen über die CRLs:

- die Beschreibung, die Sie beim Download der CRL eingegeben haben
- den Herausgeber der CRL (normalerweise Ihre Zertifizierungsstelle)
- die Seriennummer der CRL
- die NumC (das ist die Zahl der zurückgerufenen Zertifikate, die in der CRL enthalten sind).

Das Menü sieht folgendermaßen aus:

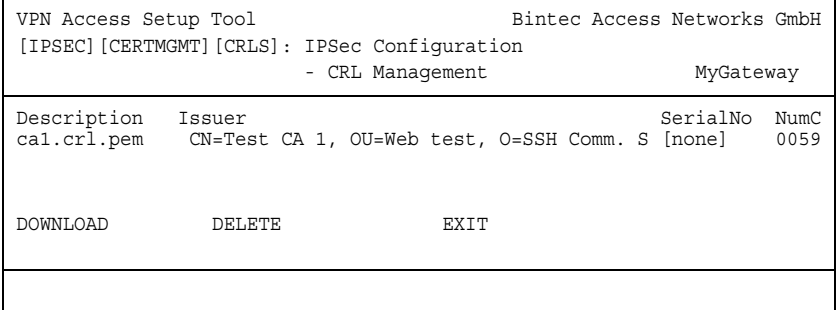

Wenn Sie einen Eintrag hervorheben und mit **ENTER** bestätigen, können Sie ein Menüfenster aufrufen, welches Einzelheiten über die CRL enthält und Ihnen ermöglicht, die Beschreibung der fraglichen CRL zu verändern. Es sieht z.B. so aus:

```
VPN Access Setup Tool Bintec Access Networks GmbH
[IPSEC][CERTMGMT][CRLS][EDIT]: IPSec Configuration -
                              CRL Management MyGateway
     Change Certificate Revocation List Attributes
     Description: ca1.crl.pem
     CRL Contents:
CRL = IssuerName = <CN=Test CA 1, OU=Web test, O=SSH Comm |
        Security, C=FI>
       ThisUpdate = 2002 Feb 19th, 11:54:01 GMT |
     NextUpdate = 2002 Feb 19th, 13:00:00 GMT
      Extensions = Available = (not available) |
       RevokedCertList = |
Entry 1 and 1 and 1 and 1 and 1 and 1 and 1 and 1 and 1 and 1 and 1 and 1 and 1 and 1 and 1 and 1 and 1 and 1 and 1 and 1 and 1 and 1 and 1 and 1 and 1 and 1 and 1 and 1 and 1 and 1 and 1 and 1 and 1 and 1 and 1 and 1 and 
        SerialNumber = 1000471081RevocationDate = 2001 Sep 14th, 12:38:01 GMT
SAVE EXIT
```
Ausgehend vom ersten **CERTIFICATE REVOCATION LISTS-**Menüfenster können Sie auch das CRL-**DOWNLOAD-**Menü aufrufen. Hier können Sie CRLs entweder über TFTP oder durch direkte Eingabe importieren. Dieser Prozess funktioniert auf gleiche Weise, wie ein Zertifikatimport. Weitere Einzelheiten finden Sie unter ["Zertifikatimport" auf Seite 81.](#page-82-0)

### <span id="page-86-0"></span>**7.3.1 Untermenü CERTIFICATE SERVERS**

Wenn Sie Zertifikatserver eingegeben haben, werden diese im ersten Menüfenster des **CERTIFICATE SERVERS-**Menüs aufgeführt.

Folgende Informationen werden angezeigt:

- die Beschreibung, die Sie für einen Zertifikatserver eingegeben haben
- die URL des Servers
- die Präferenz, die dem fraglichen Server zugeteilt wurde.

Wenn Sie entweder einen Eintrag hervorheben und mit **ENTER** bestätigen oder die Option **ADD** wählen, gelangen Sie in das Menü **ADD/EDIT**. Hier können Sie entweder einen neuen Zertifikatserver eintragen, oder die Einstellungen von bereits vorhandenen verändern. Neben der Eingabe einer Beschreibung (**DESCRIPTION)** und der **URL** des Servers können Sie dem Server eine Präferenz (**PREFERENCE)** zuweisen. Das Gateway fragt die Zertifikatserver in der Reihenfolge der ihnen zugewiesenen Präferenzen ab, beginnend mit 0.

# **8 Untermenü ADVANCED SETTINGS**

#### **Im folgenden wird das Untermenü ADVANCED SETTINGS beschrieben.**

Im Menü **IPSEC** ➜ **ADVANCED SETTINGS** können Sie bestimmte Funktionen und Merkmale an die besonderen Erfordernisse Ihrer Umgebung anpassen, d.h. größtenteils werden Interoperabilitäts-Flags gesetzt. Die Defaultwerte ermöglichen es, dass Ihr System einwandfrei mit anderen Bintec-Gateways zusammenarbeitet, so dass Sie diese Werte nur ändern müssen, wenn Ihnen bekannt ist, dass Sie besondere Einstellungen benötigen. Dies kann beispielsweise notwendig sein, wenn die entfernte Seite mit älteren IPSec-Implementierungen arbeitet.

Das Menü **ADVANCED SETTINGS** sieht folgendermaßen aus:

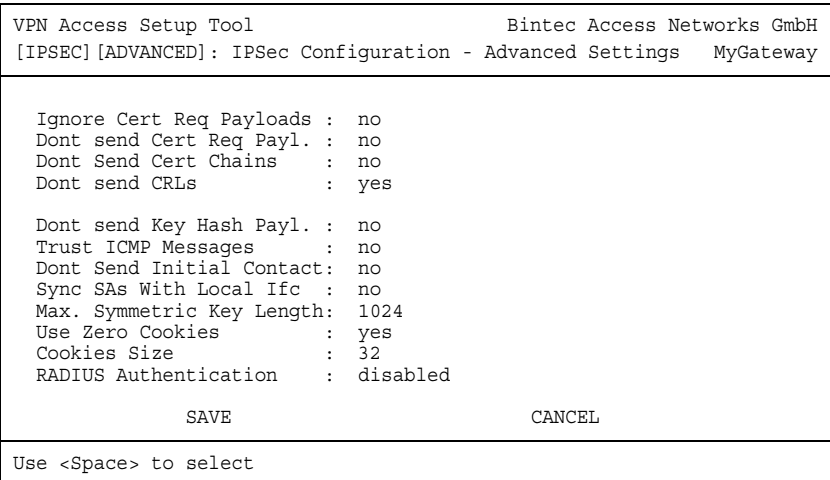

Die Felder und ihre Bedeutung sind wie folgt:

<span id="page-89-3"></span><span id="page-89-2"></span><span id="page-89-1"></span><span id="page-89-0"></span>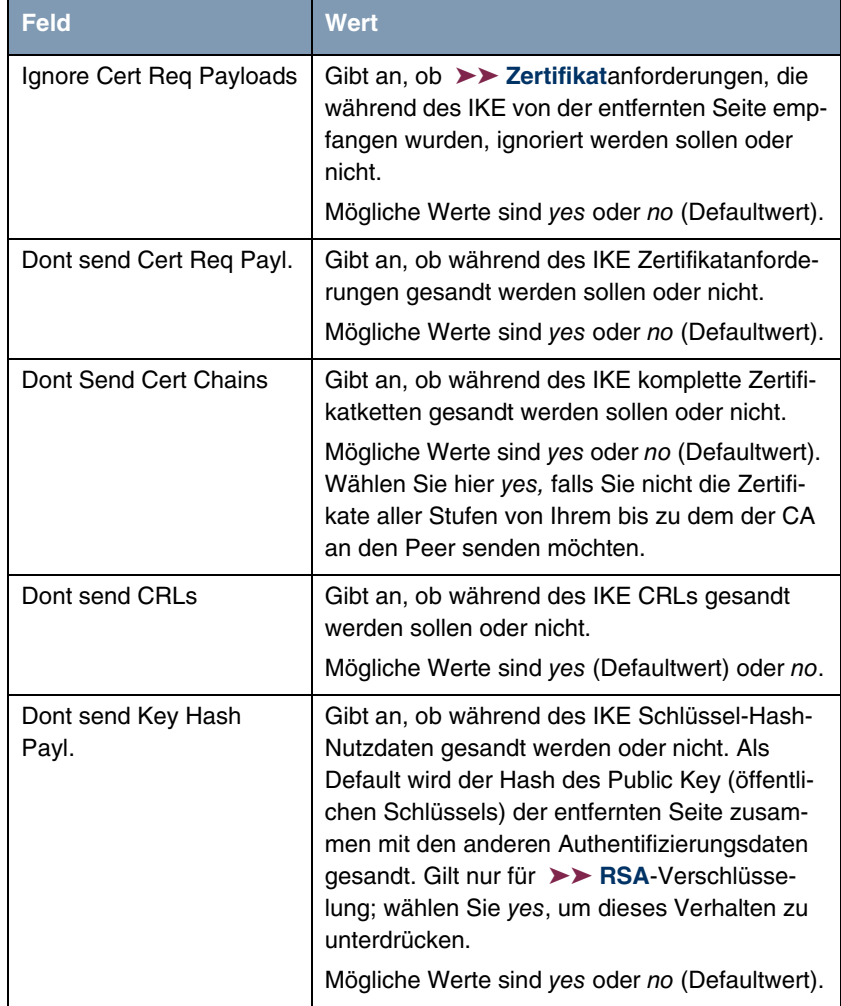

<span id="page-90-0"></span>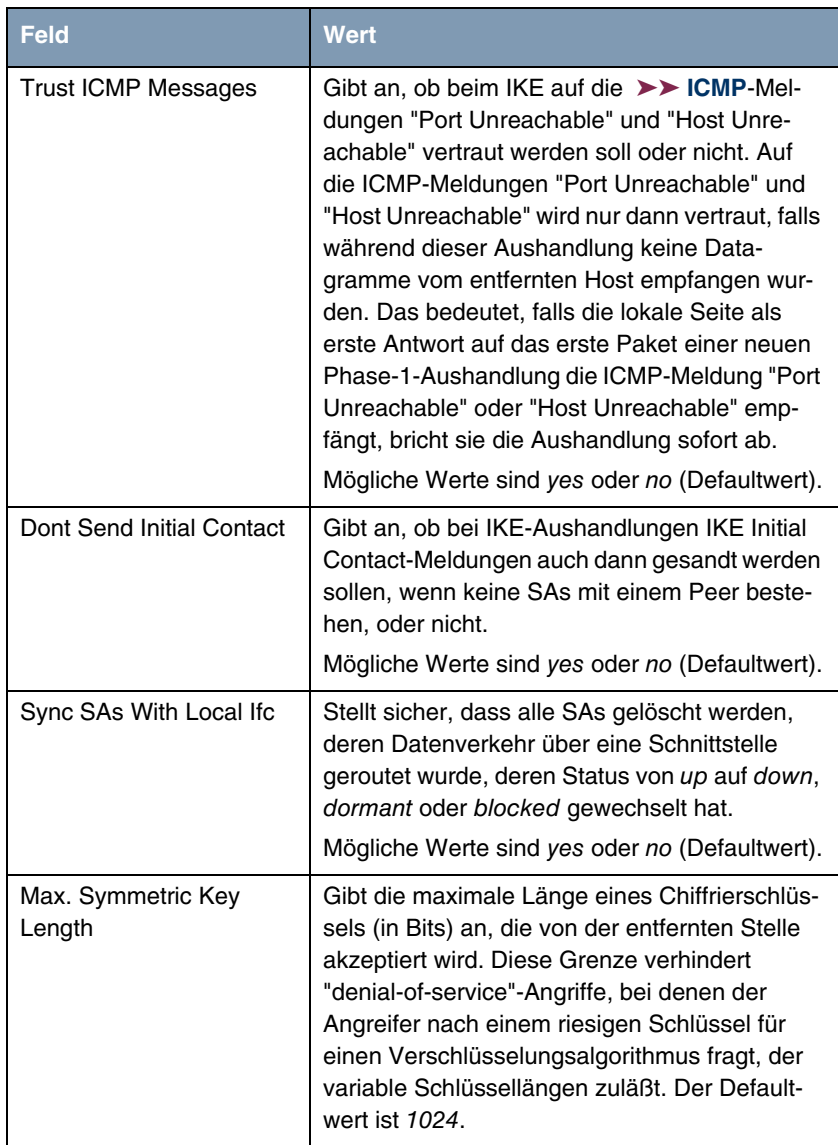

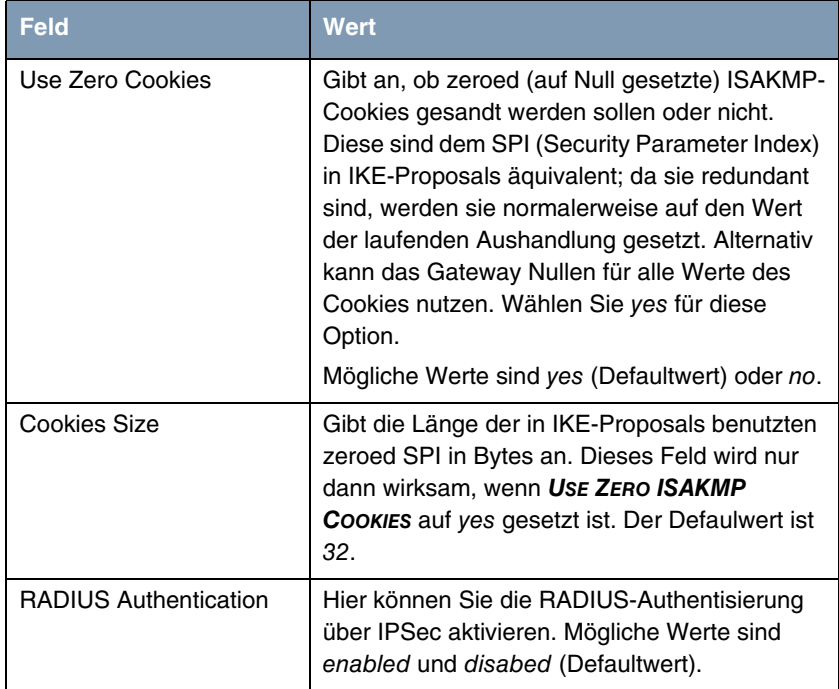

<span id="page-91-0"></span>Tabelle 8-1: **IPSEC** ➜ **ADVANCED SETTINGS**

# **9 Untermenü WIZARD**

#### **Im folgenden wird das Untermenü WIZARD beschrieben.**

Im Menü Wizard können Sie den IPSec Wizard des Setup Tools erneut starten, den Sie bereits zu Beginn der IPSec-Konfiguration einmal durchlaufen haben. Zwar erzwingt das Setup Tool seine Verwendung nicht, aber ohne zumindest den nicht-interaktiven Teil des Wizards durchlaufen zu haben, stehen die erforderlichen Profile für Phase 1 und Phase 2 nicht zur Verfügung.

Wenn Sie das IPSec-Menü aus dem Hauptmenü zum ersten Mal auswählen, startet automatisch der IPSec Wizard. Wenn Sie die Abfrage, ob der Wizard ausgeführt werden soll, bestätigen, öffnet sich folgendes Fenster:

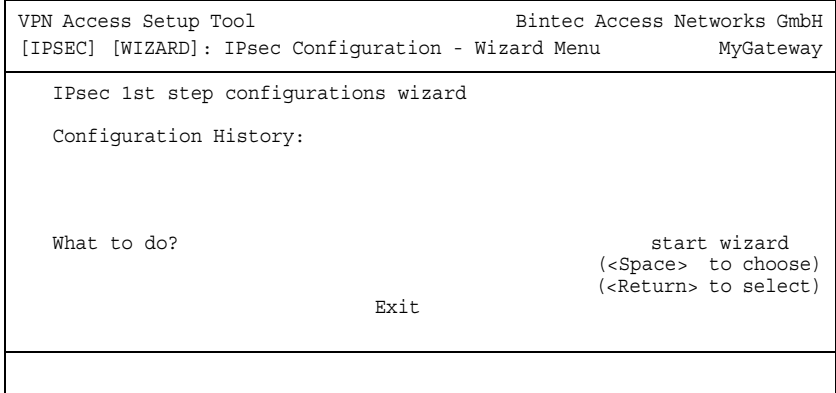

Wenn Sie sich zum ersten Mal im Wizard-Menü befinden, stehen Ihnen nur zwei Optionen zur Verfügung: Sie können den Wizard mit **START WIZARD** starten oder das Wizard-Menü mit **EXIT** verlassen. Wenn Sie den IPSec Wizard starten,

werden Ihnen Informationen zu den Konfigurationsschritten im Fensterbereich unter der Überschrift Configuration History angezeigt:

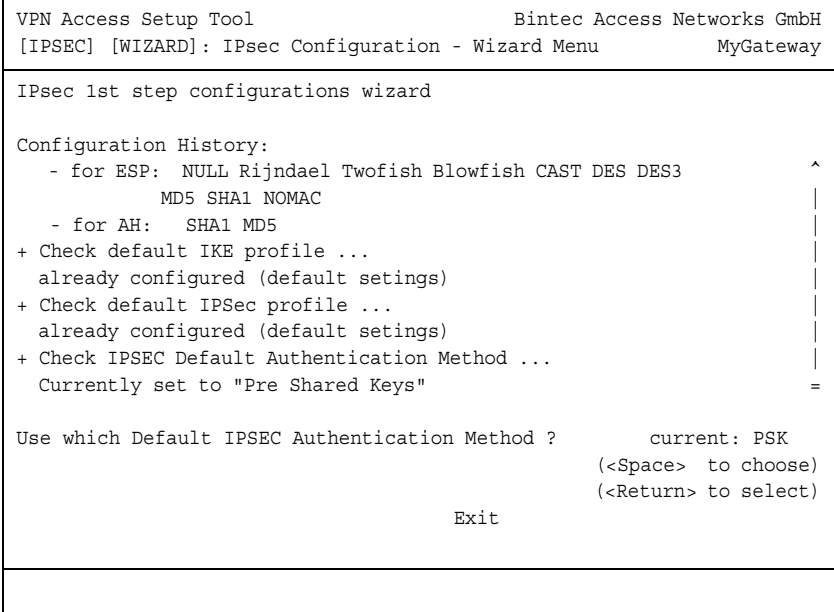

Nach Beginn der Konfiguration mittels des IPSec Wizards stehen Ihnen für das Feld **WHAT TO DO?** folgende Optionen zur Verfügung:

<span id="page-93-0"></span>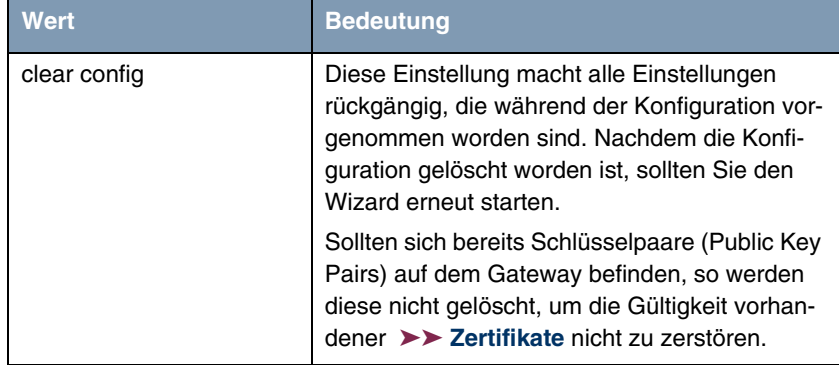

<span id="page-94-2"></span><span id="page-94-0"></span>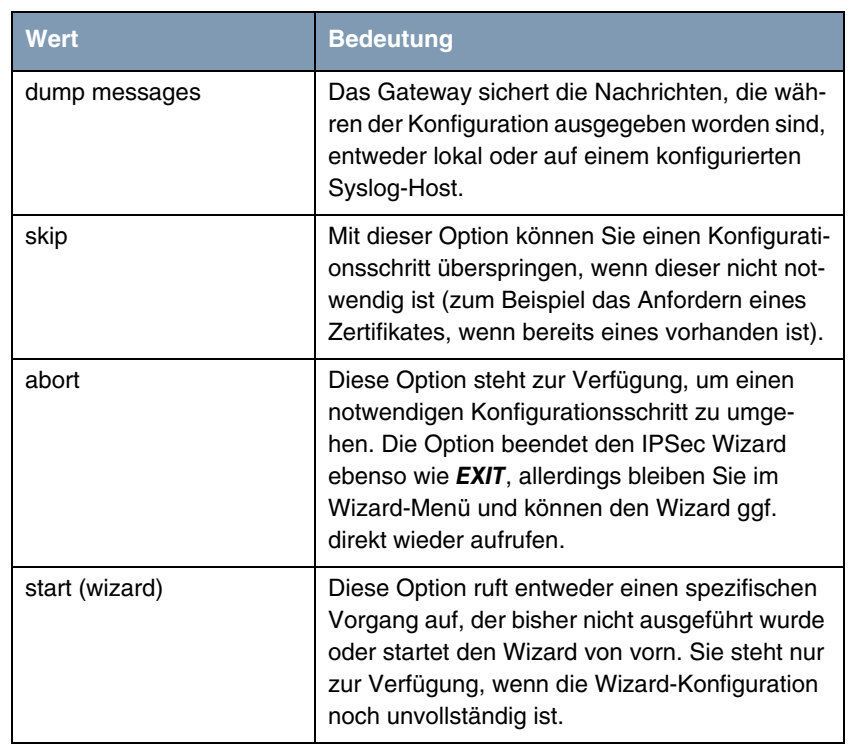

Tabelle 9-1: **WHAT TO DO?**

### <span id="page-94-1"></span>**Der IPSec- Wizard Schritt für Schritt**

Der IPSec Wizard ist kein Menü im eigentlichen Sinn, sondern eine Abfolge automatisierter Abläufe. Der Wizard führt Sie dabei durch die zur Konfiguration notwendigen Menüs. Diese unterscheiden sich nicht von den Menüs, die auch vom **IPSEC** Hauptmenü zugänglich sind. Sie können eine mit dem Wizard erstellte Konfiguration daher jederzeit Ihren Bedürfnissen anpassen.

Der Wizard durchläuft folgende Schritte:

**Schritt 1 (NAT-Einstellungen)** Der Wizard überprüft, ob auf Ihrem Gateway ➤➤ **NAT** aktiviert ist, und passt die Einstellungen ggf. so an, dass eine funktionsfähige IPSec-Konfiguration sichergestellt ist und keine Datenpakete unnötigerweise verworfen werden. Wenn der Wizard Änderungen an der NAT-Konfiguration vornimmt, werden diese in der Configuration History angezeigt.

**Schritt 2 (Erstellung der Proposals)** Der Wizard stellt ➤➤ **Verschlüsselungs** -und Message-Hash-Algorithmen zu sogenannten Proposals zusammen. In diesem Schritt werden keine Konfigurationseinstellungen vorgenommen, Sie können die zu verwendenden Proposals später im IPSec-Hauptmenü oder bei der Peer-Konfiguration bestimmen. Während der Wizard-Konfiguration wird eine Default-Kombination ausgewählt.

**Schritt 3 (Authentisierungsart festlegen)** Der Wizard fragt ab, welche Authentisierungsart (Authentication Method) verwendet werden soll. Wenn Sie Pre Shared Keys verwenden, fahren Sie mit Schritt 8 fort und erstellen einen Peer mit dem notwendigen Passwort (dem Preshared Key).

> Wenn Sie eine auf ➤➤ **Zertifikaten** basierende Methode auswählen, erstellt der Wizard zunächst ein entsprechendes Schlüsselpaar und fährt mit den Schritten 4 bis 7 fort.

**Schritt 4 (Zertifikat beantragen)** Der Wizard überprüft, ob auf dem Gateway bereits eigene Zertifikate für die vorhandenen Schlüsseln installiert sind. Wenn der Wizard ein Schlüsselpaar erstellt hat, werden Sie aufgefordert, ein Zertifikat für diesen Schlüssel zu beantragen.

> Wenn Sie ein Zertifikat beantragen wollen (Sie müssen dafür bestimmte Informationen zur Verfügung haben), springt der Wizard in das entsprechende Menü (["Zertifikatanforderung" auf Seite 73\)](#page-74-0). Nach Eingabe der notwendigen Daten gelangen Sie zurück in das Wizard-Menü.

**Schritt 5 (Eigenes Zertifikat)** Wenn Sie entweder ein Zertifikat beantragt haben oder den entsprechenden Wizard-Schritt übersprungen haben, fragt der Wizard, ob Sie ein eigenes Zertifikat (Own Certificate) importieren wollen. Wenn Sie Ihr Zertifikat noch nicht erhalten haben, können Sie den Wizard nun beenden und später mit der Konfiguration fortfahren. Wenn Sie Ihr Zertifikat mittels SCEP beantragt haben, wird es automatisch vom Gateway gespeichert, sobald die Certificate Authority das Zertifikat ausgestellt hat. In diesem Fall können Sie diesen Schritt überspringen.

> Haben Sie das Zertifikat manuell beantragt, so bestätigen Sie, und der Wizard wechselt in das Menü zum Zertifikat-Import. [Siehe "Zertifikat-Untermenüs" auf](#page-79-1) [Seite 78.](#page-79-1) Nach Eingabe der notwenigen Daten gelangen Sie in das Wizard-Menü zurück.

**Schritt 6 (CA-Zertifikat)** Sobald Ihr Zertifikat auf dem Gateway installiert ist, fordert der Wizard Sie zum Download eines ➤➤ **CA**-Zertifikats (Certificate Authority Certificate) auf. Dieses ist das Zertifikat, mit dem sich die CA, die Ihr Zertifikat ausgestellt hat, ihrerseits authentisiert. Der Wizard wechselt in das entsprechende Menü. [Siehe "Zertifikat-Untermenüs" auf Seite 78.](#page-79-1) Nach Eingabe der notwenigen Daten gelangen Sie in das Wizard-Menü zurück.

**Schritt 7 (CRL Server / Peer Certificate)** Wenn sowohl Ihr Zertifikat als auch das der CA auf dem Gateway installiert sind, fordert der Wizard Sie auf, einen Server anzugeben, von dem Certificate Revocation Lists (CRLs) heruntergeladen werden können. Dies ist dann notwendig, wenn im CA-Zertifikat kein CRL Distribution Point angegeben ist, Sie aber ➤➤ **RSA** Encryption als Authentication Method ausgewählt haben.

> Wenn Sie einen CRL-Server angeben wollen, wechselt der Wizard in das entsprechende Menü. [Siehe "Untermenü CERTIFICATE SERVERS" auf Seite 85.](#page-86-0) Nach Eingabe der notwenigen Daten gelangen Sie in das Wizard-Menü zurück.

> Wenn SIe keinen CRL-Server angeben und kein CRL Distribution Point im CA-Zertifikat angegeben ist, Sie aber dennoch RSA Encryption als Authentication Method gewählt haben, fordert der Wizard Sie zum Download eines Peer-Zertifikates auf. Er wechselt in das entsprechende Menü. [Siehe "Zertifikat-](#page-79-1)[Untermenüs" auf Seite 78.](#page-79-1) Nach Eingabe der notwenigen Daten gelangen Sie in das Wizard-Menü zurück.

- **Schritt 8 (Peer)** Im nächsten Schritt werden Sie aufgefordert, einen IPSec-Peer zu konfigurieren. Der Wizard wechselt in das entsprechende Menü. [Siehe "Untermenü](#page-12-0) [CONFIGURE PEERS" auf Seite 11.](#page-12-0) Nach Eingabe der notwenigen Daten gelangen Sie in das Wizard-Menü zurück.
- **Schritt 9 (Peer Traffic / Peer Interface)** Wenn Sie einen Peer angelegt haben, fordert der Wizard Sie auf, den zu sichernden Datenverkehr zu spezifizieren.

Wenn Sie den Peer mit einem virtuellen Interface angelegt haben, wechselt der Wizard in das Menü zur Eingabe der Peer IP Settings. [Siehe "Untermenü](#page-47-0) [INTERFACE IP SETTINGS" auf Seite 46.](#page-47-0) Nach Eingabe der notwenigen Daten gelangen Sie in das Wizard-Menü zurück.

Wenn Sie den Peer mit Traffic-Listen angelegt haben, wechselt der Wizard in das Menü zur Definition eines Traffic-Listen-Eintrags. [Siehe "Untermenü](#page-43-0) [TRAFFIC LIST SETTINGS" auf Seite 42.](#page-43-0) Nach Eingabe der notwenigen Daten gelangen Sie in das Wizard-Menü zurück.

Schritt 9 beendet die IPSec-Wizard-Konfiguration. Das Gateway verfügt nun über eine funktionsfähige IPSec-Konfiguration.

# **10 Untermenü MONITORING**

**Im folgenden wird das Untermenü MONITORING beschrieben.**

Im Menü **IPSEC** ➜ **MONITORING** gelangt man in folgende Untermenüs:

- **EL GLOBAL SETTINGS**
- **E** *IKE SECURITY ASSOCIATIONS*
- **IPSEC SA BUNDLES**

Das letzte Menü aus dem IPSec-Kontext ist **IPSEC** ➜ **MONITORING**. Hier können Sie sich den Status der globalen Statistiken, IKE Security Associations und IP-Sec Security Associations anzeigen lassen. Dementsprechend enthält es drei Untermenüs, die in den folgenden Kapiteln beschrieben werden.

### **10.1 Untermenü GLOBAL STATISTICS**

Alle Felder im Menü **IPSEC** ➜ **MONITORING** ➜ **GLOBAL STATISTICS** können nur gelesen werden, d. h. Sie können sich hier die Einstellungen und Statistiken anzeigen lassen, können jedoch keine Änderungen an der Konfiguration vornehmen.

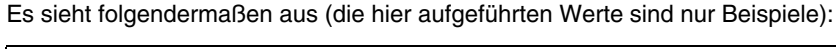

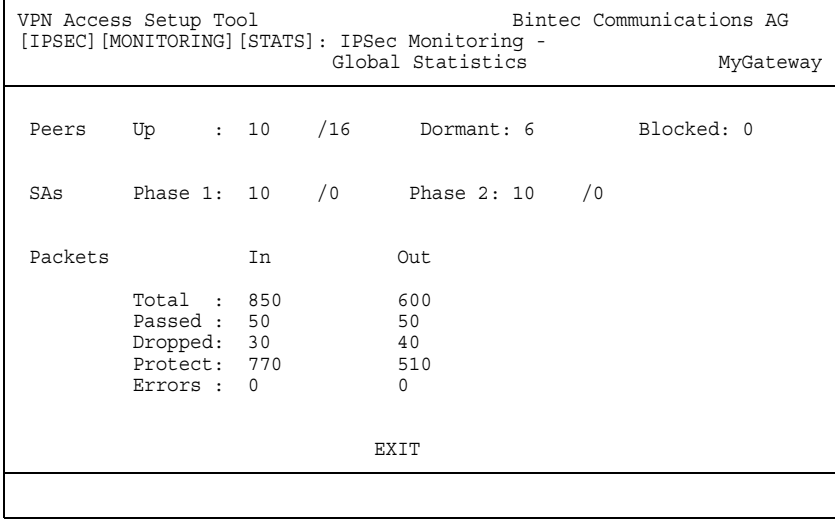

Die Felder und die Bedeutung der angezeigten Werte sind folgende:

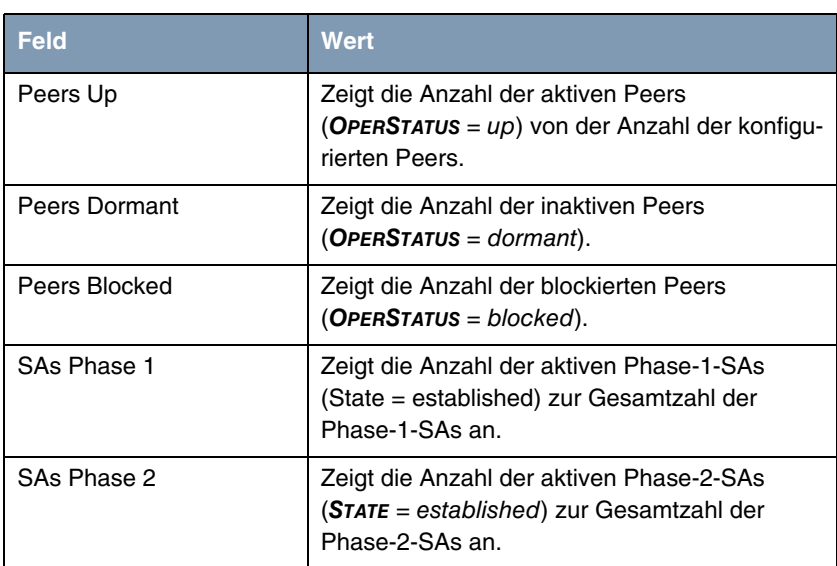

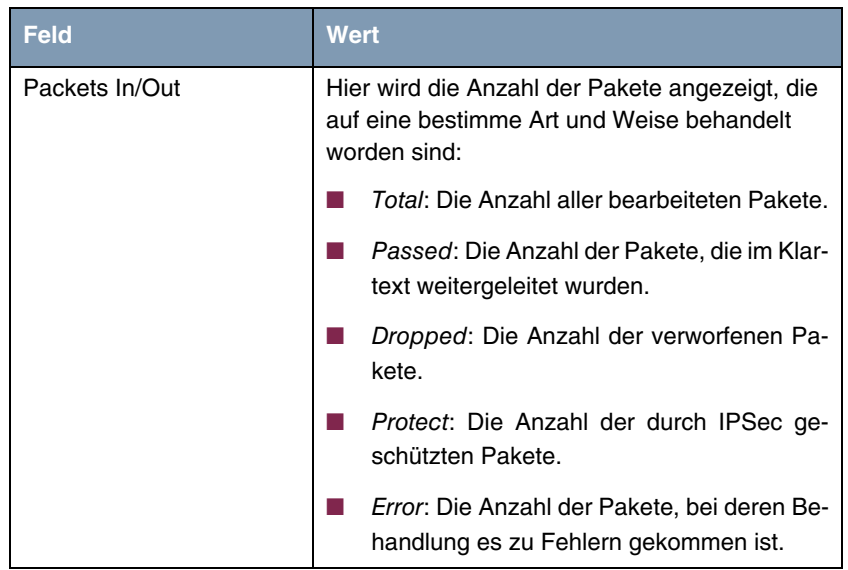

Tabelle 10-1: **IPSEC** ➜ **MONITORING** ➜ **GLOBAL STATISTICS**

### **10.2 Untermenü IKE SECURITY ASSOCIATIONS**

Das nächste Überwachungs-Untermenü (**IPSEC** ➜ **MONITORING** ➜ **IKE SECURITY ASSOCIATIONS**) zeigt Statistiken über die IKE-SAs an. Es sieht folgendermaßen aus (die aufgeführten Werte sind nur Beispiele):

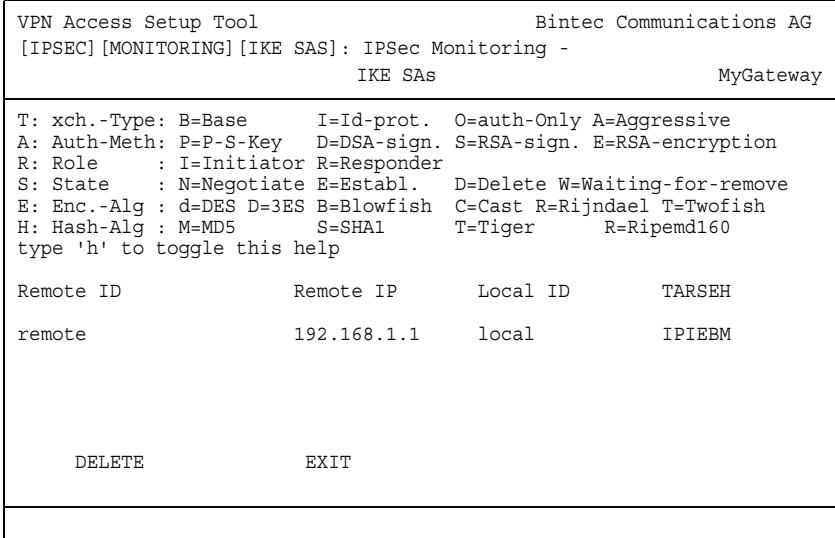

Die Bedeutung der Zeichen in der Spalte **TARSEH** (das ist die letzte Spalte rechts unterhalb des Hilfebereichs des Menüfensters) wird im oberen Teil des Menüfensters erläutert; somit ist das oben dargestellte Beispiel folgendermaßen zu verstehen:

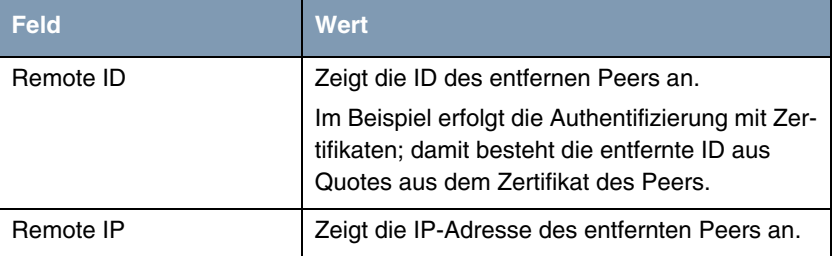

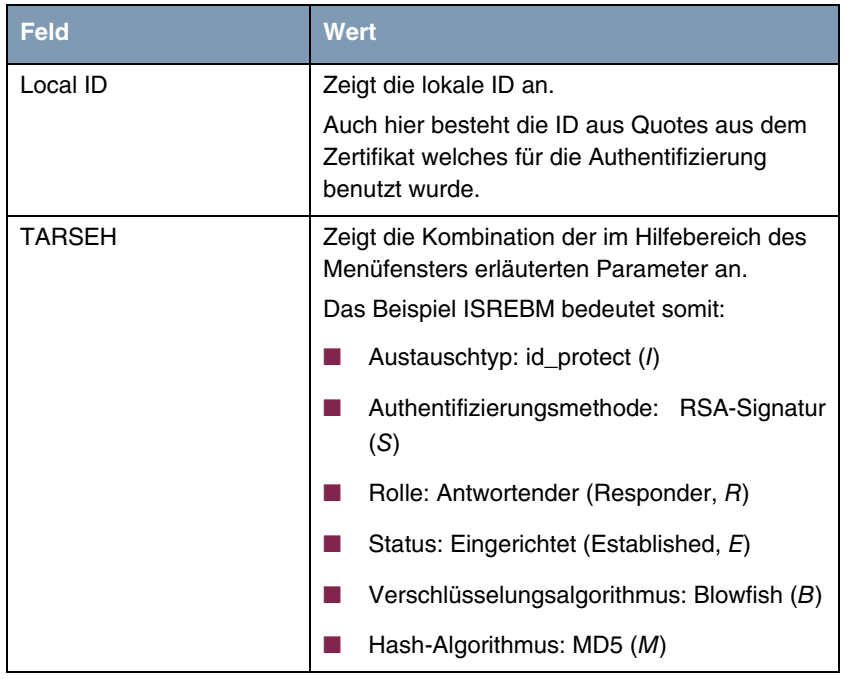

Tabelle 10-2: **IPSEC** ➜ **MONITORING** ➜ **IKE SECURITY ASSOCIATIONS**

## **10.3 Untermenü IPSEC SA BUNDLES**

Das nächste Untermenü (**IPSEC** ➜ **MONITORING** ➜ **IPSEC SA BUNDLES**) zeigt die IPSec-Security Associations an, die in IKE Phase 2 ausgehandelt wurden. Das Menü sieht folgendermaßen aus:

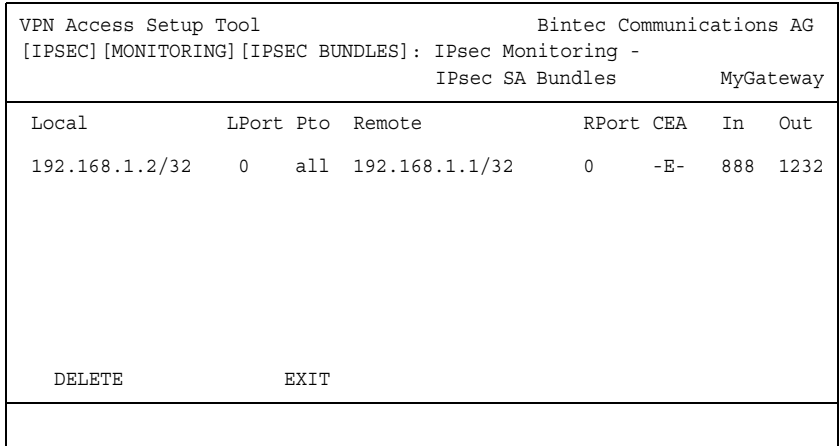

Die Bedeutung der Abkürzung in der Spalte **SEA** wird wieder im Hilfebereich des Menüfensters erläutert. Die Felder haben folgende Bedeutung:

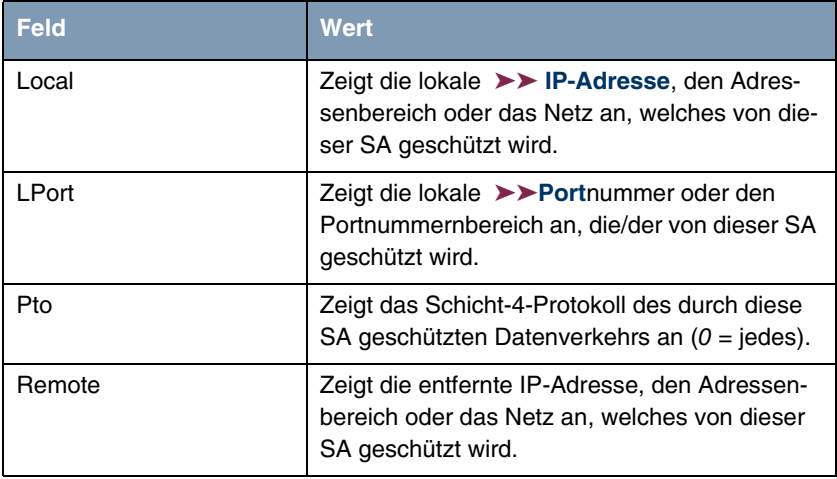

<span id="page-104-0"></span>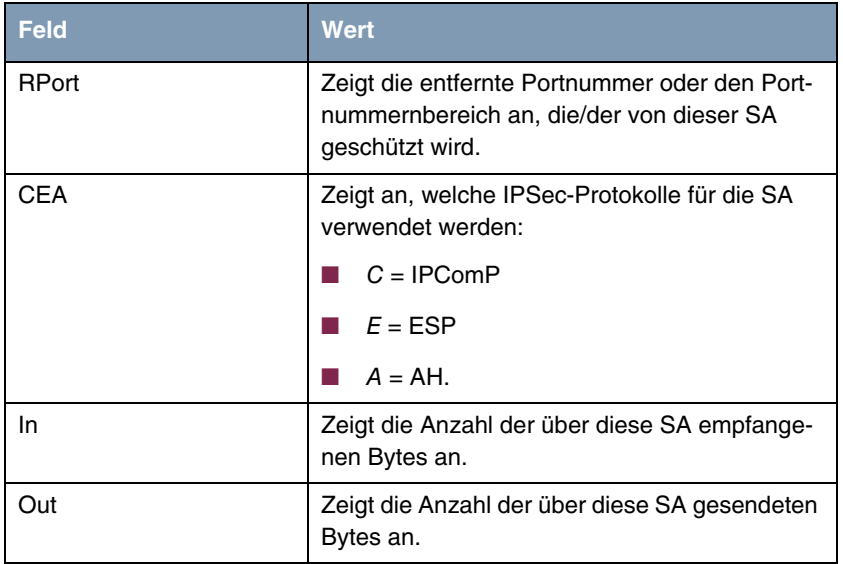

Tabelle 10-3: **IPSEC** ➜ **MONITORING** ➜ **IPSEC SECURITY ASSOCIATIONS**

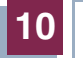

# **Index: IPSec**

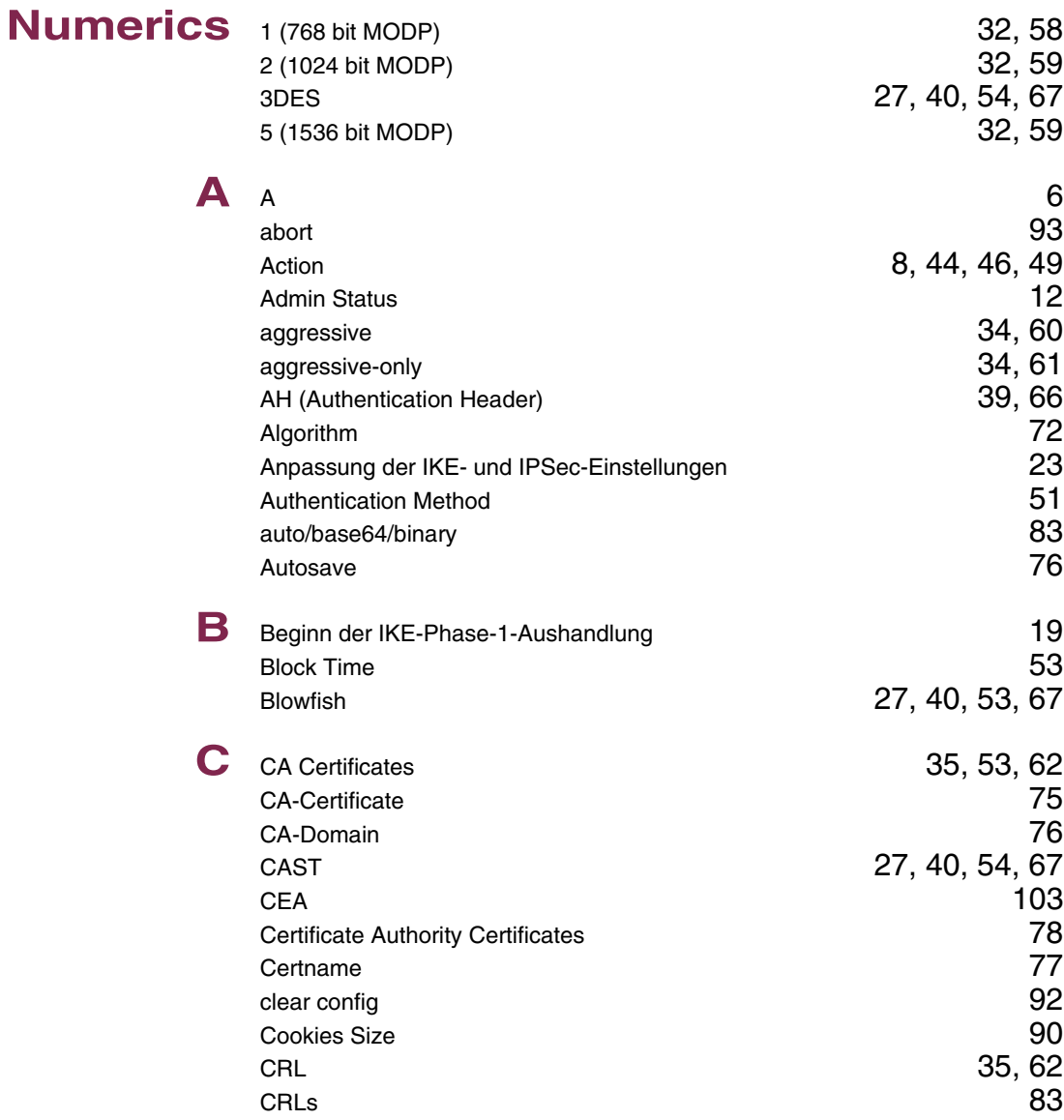

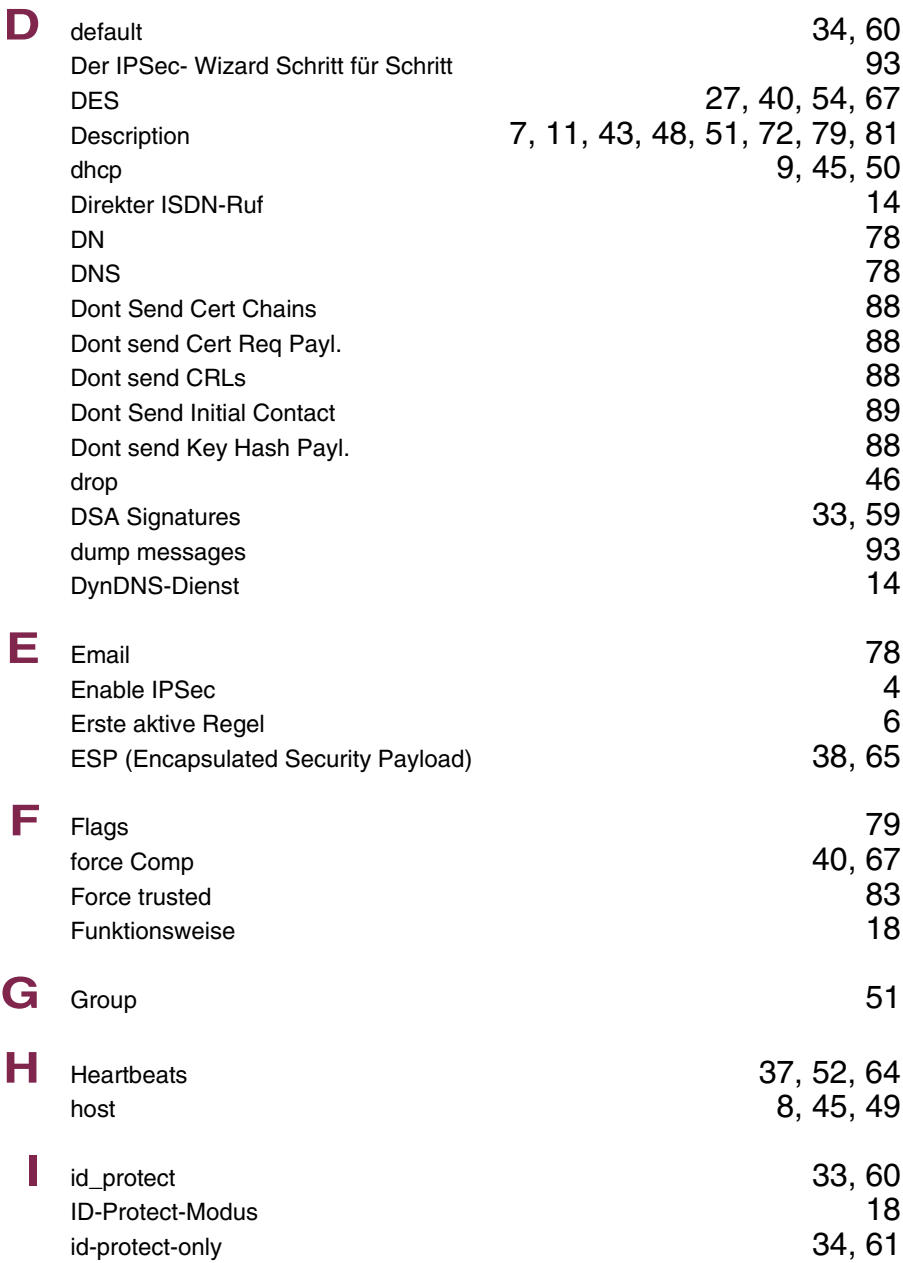
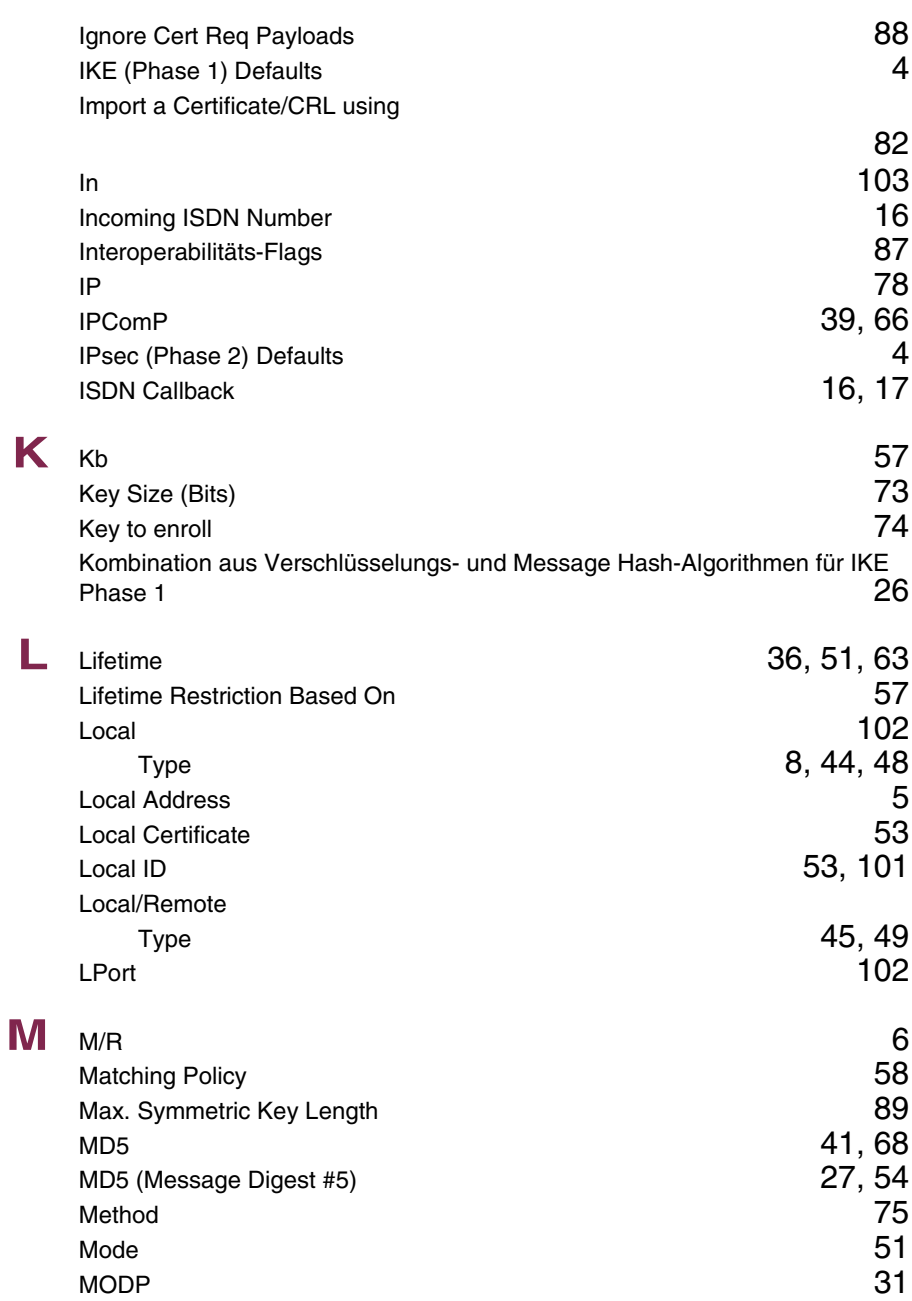

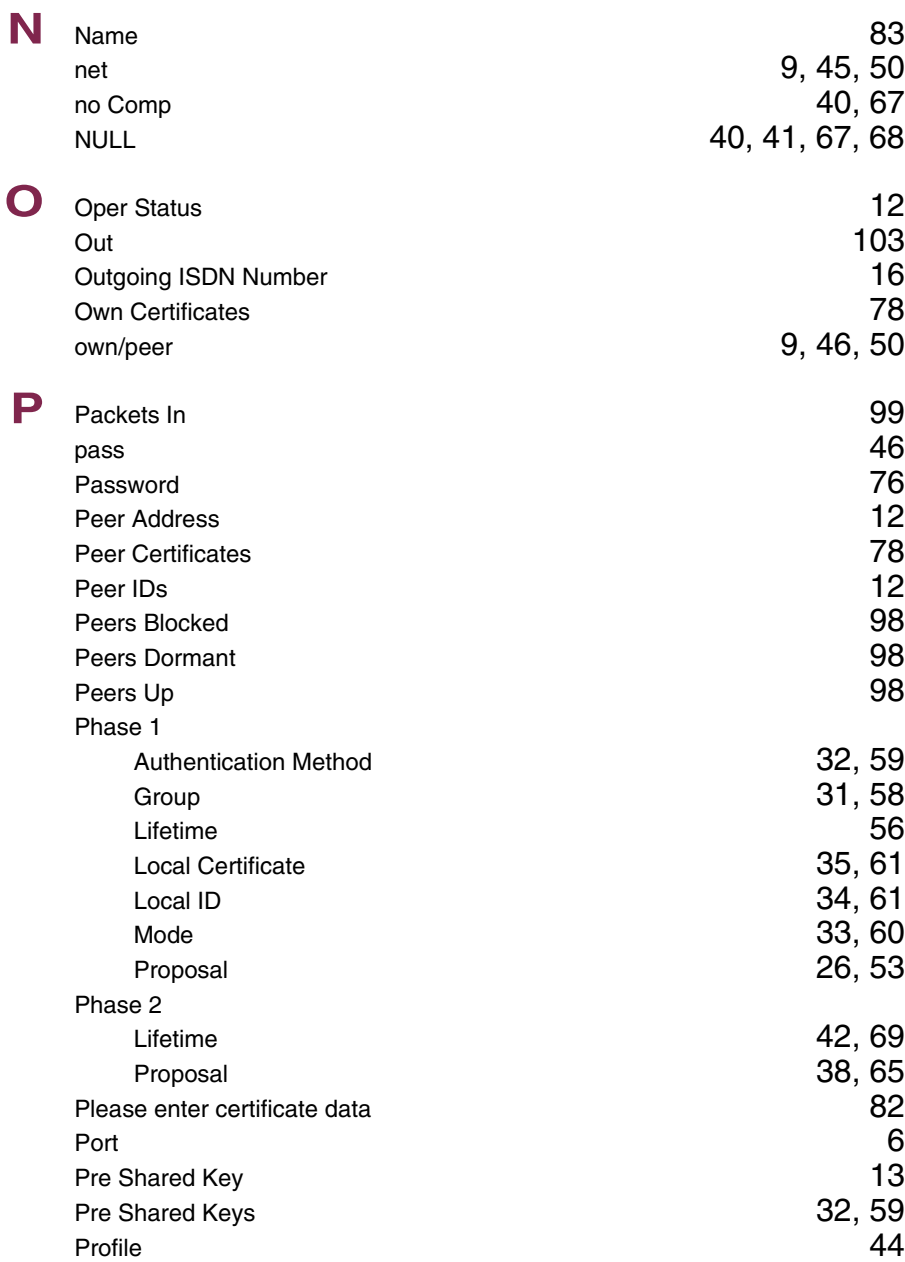

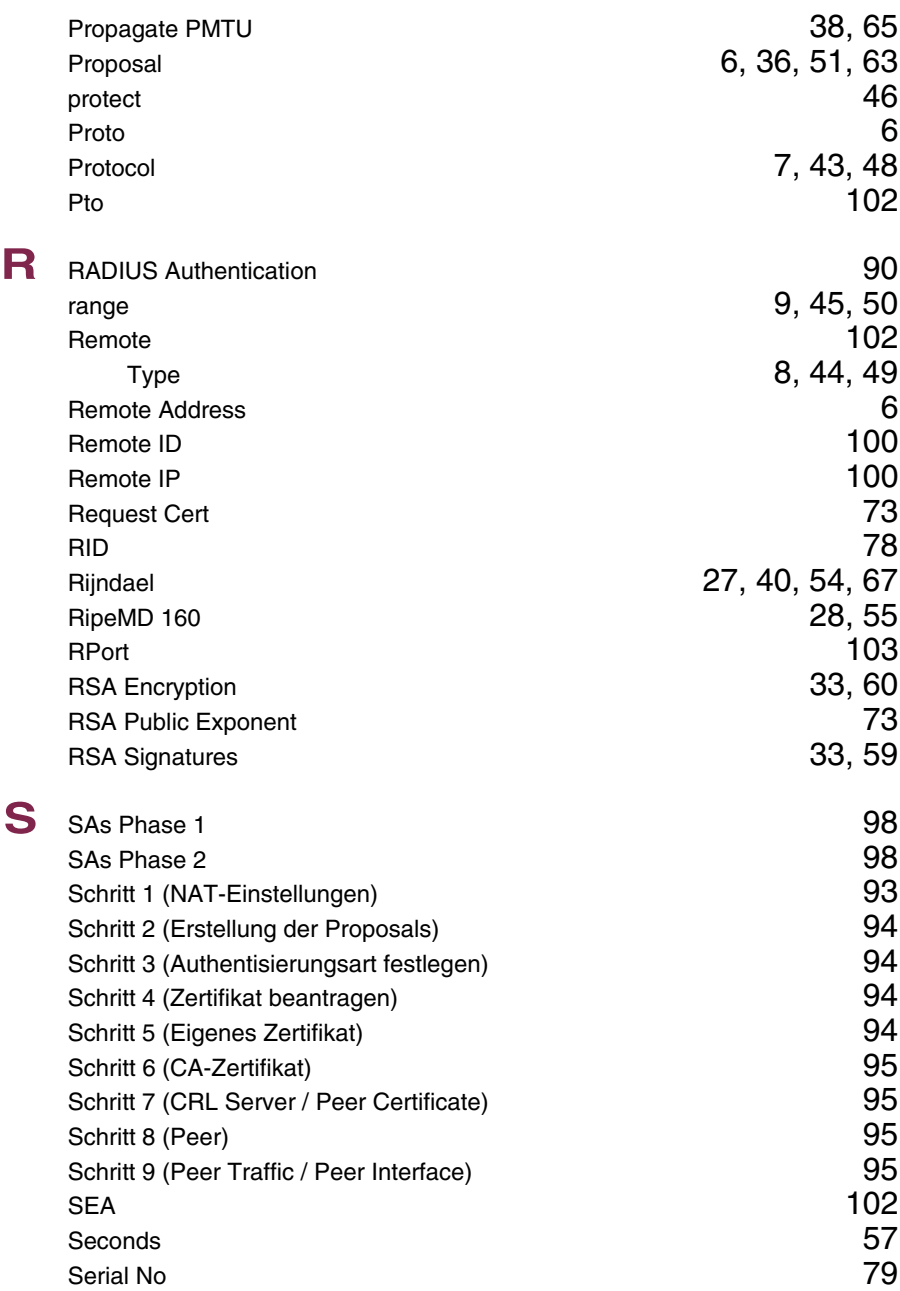

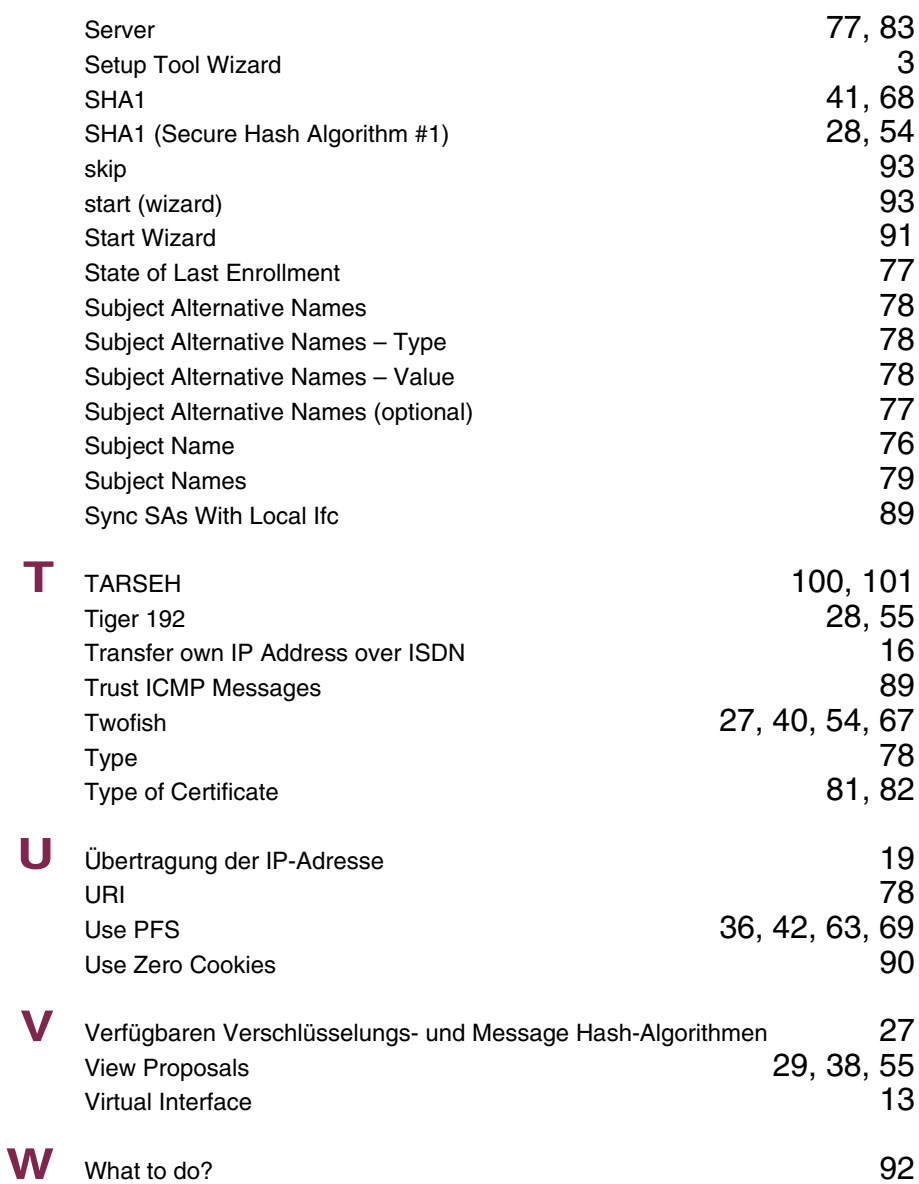